# **LaserMFD**

LFF 6020

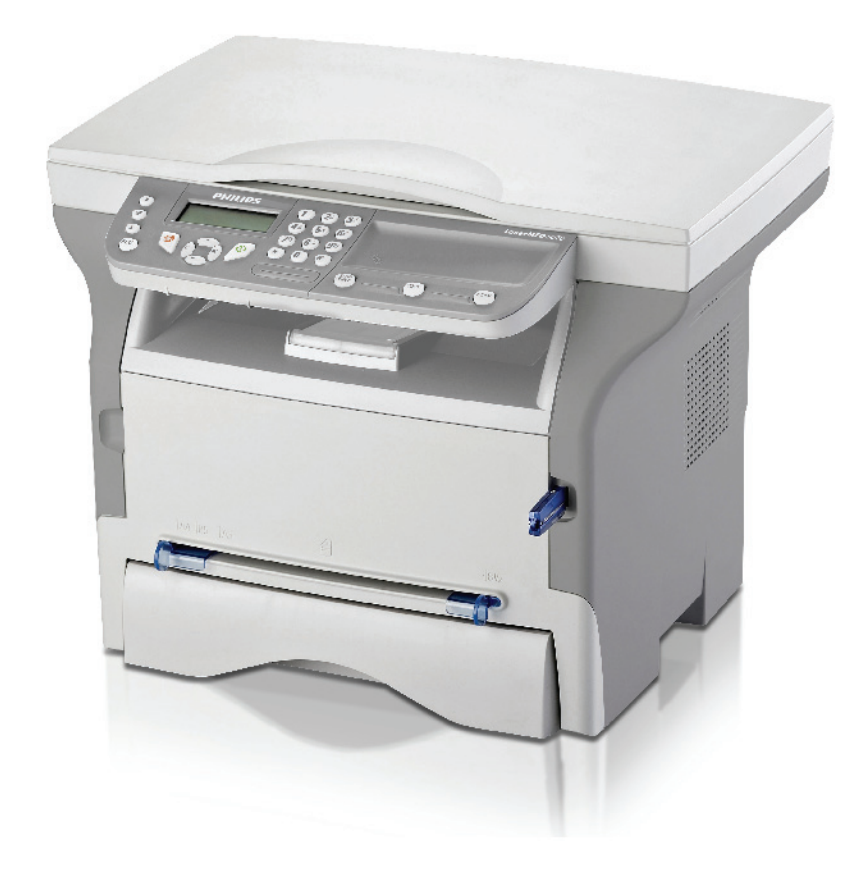

HU Használati útmutató

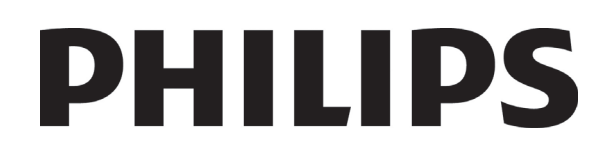

## <span id="page-1-0"></span>**Tisztelt vásárló!**

Biztonsága és kényelme érdekében kérjük, használat előtt olvassa el figyelmesen a [Biztonság](#page-4-0) című fejezetet.

E multifunkciós gép megvásárlásával, ön egy Philips márkájú minőségi terméket választott. A gép egy modern irodatechnikai berendezés jellemzőivel bír.

A gép lehetővé teszi a színes szkennelést, valamint a fekete-fehér nyomtatást és másolást. A multifunkciós készüléket a számítógépéhez csatlakoztathatja (Microsoft Windows 2000/XP/Vista).

A multifunkciós készülék nyomtatási funkciójának használatához telepítse a szoftvert. Számítógépe segítségével szkennelhet is, valamint szerkeszthet és elmenthet dokumentumokat is. Vezeték nélküli számítógéppel való kapcsolathoz Wireless Local Area Network (WLAN) adapter áll rendelkezésére (választható kiegészítő).

A WLAN opció kizárólag eredeti adapterrel működik, melyet viszonteladójától vásárolhat meg. Bővebb tájékoztatás található a honlapunkon: www.sagem-communications.com.

Böngészojének és a többfunkciós hozzáférésnek köszönhetoen a gép egyszerre nagyteljesítményu, felhasználóbarát és egyszeruen kezelheto.

A LFF6020 multifunkciós gépek 600 dpi-s lapolvasóval és fekete-fehér, 20 oldal/perc nyomtatási sebességű lézernyomtatóval rendelkeznek. A szoftver segítségével a Companion Suite multifunkciós gépet számítógépéhez csatlakoztatott lapolvasóként és nyomtatóként is használhatja. A szoftver lehetové teszi a multifunkciós terminál kezelését is.

## <span id="page-1-1"></span>*Fogyasztás*

Lásd: Mű[szaki jellemz](#page-53-0)ők, oldal 50.

# <span id="page-2-0"></span>**Áttekintés**

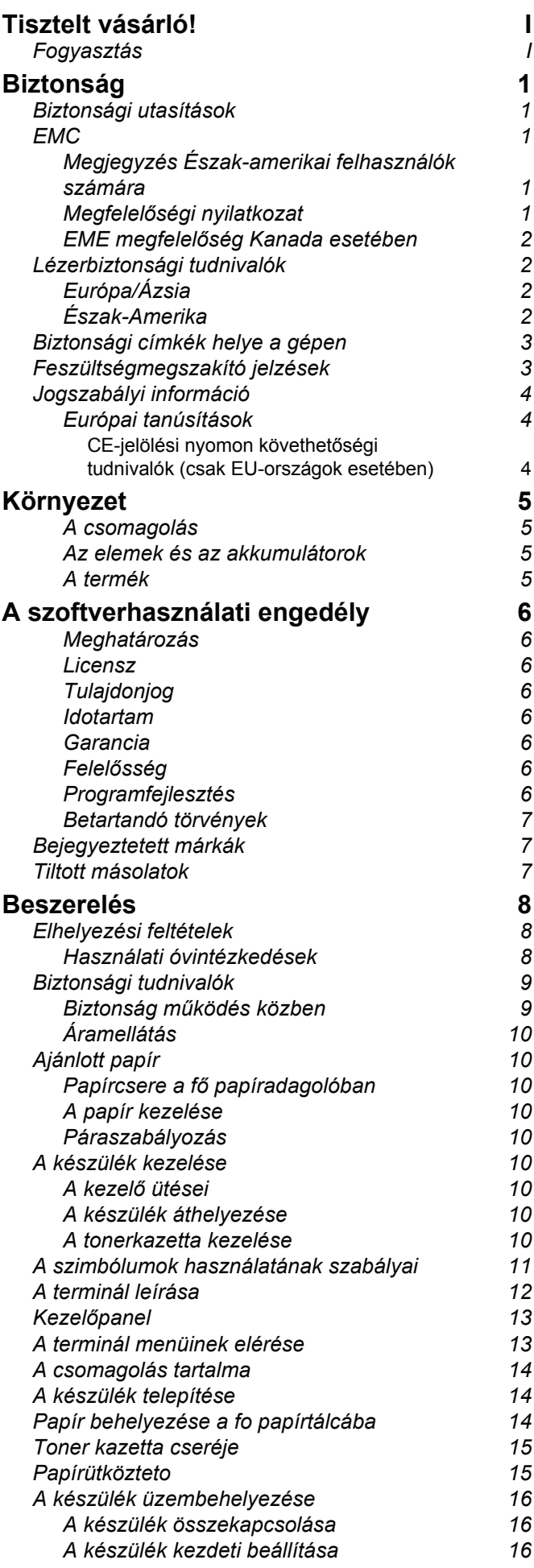

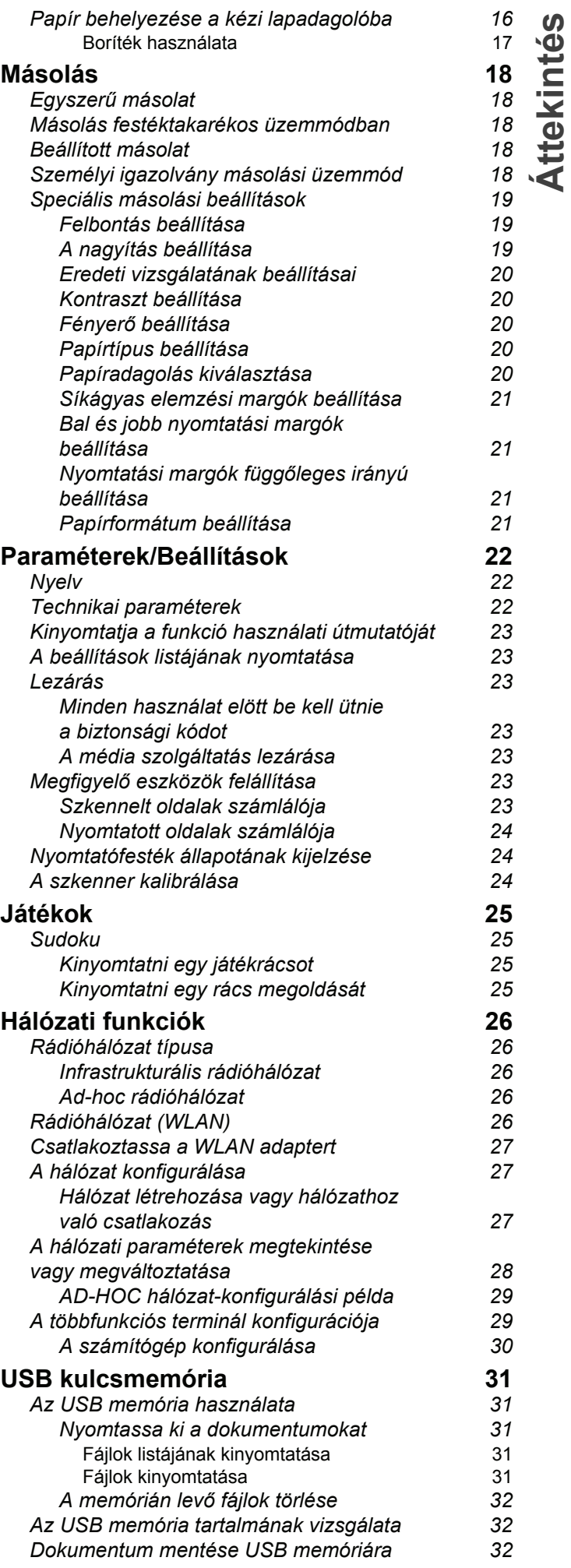

## *LFF6020*

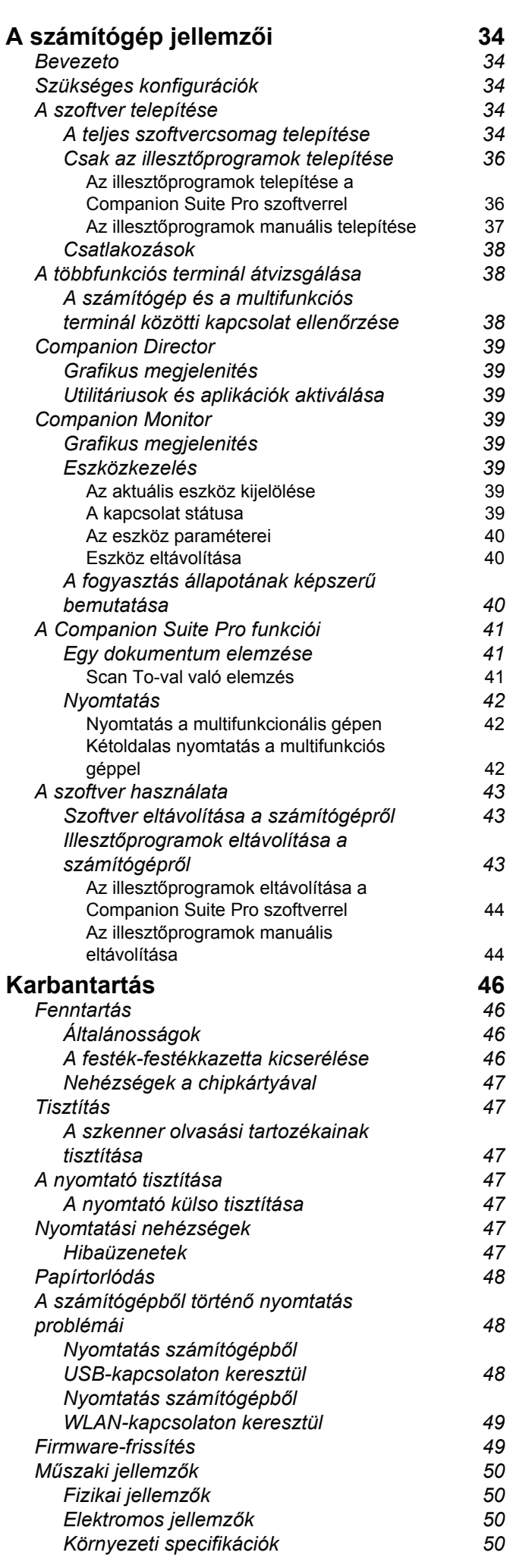

*Perifériajellemző[k 50](#page-53-5) Fogyasztási jellemző[k 51](#page-54-0)*

# <span id="page-4-1"></span><span id="page-4-0"></span>**Biztonság**

## <span id="page-4-6"></span><span id="page-4-2"></span>*Biztonsági utasítások*

Mielőtt a konnektorba csatlakoztatná a készüléket, győződjön meg róla, hogy a konnektor megfelel a készüléken lévő címke előírásainak (feszültség, áram, hálózati frekvencia). A készüléket egyfázisú áramkörre kell csatlakoztatni. A készüléket nem kell földelni.

Az elemek és akkumulátorok, a csomagolás, az elektromos és elektronikai (EEE) berendezések selejtezésére vonatkozó instrukciókat a kézikönyv KÖRNYEZET címu fejezetében találja meg.

Az eszköz modellje miatt az elektromos csatlakozás az egyetlen módja a készülék elektromos hálózatról való leválasztásának, ezért nagyon fontos alkalmazni a következő biztonsági intézkedéseket: az eszközt egy közeli elektromos aljzathoz kell csatlakozni. Fontos, hogy a konnektor legyen könnyen elérheto.

A készülék egy földelt csatlakozó kábellel van ellátva. A földelt csatlakozót egy fali konnektorhoz szükséges kapcsolni,amely rá van kötve az épület földelt hálozatára.

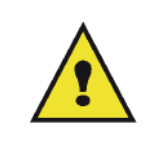

APPAREIL A RAYONNEMENT LASER DE CLASSE CLASS 11 ASER PRODUCT **LASER KLASSE 1 PRODUKT** PRODUCTO LASER DE CLASE 1 APARECCHIO LASER DI CLASSE 1

**Javítás/karbantartás**: Mindenfajta javítást és karbantartást szakemberrel végeztessen. A felhasználó semmilyen belső elemet nem javíthat. Az áramütés elkerülése végett bele se kezdjen ilyen jellegű műveletekbe, mivel a fedőelemek kinyitása és levétele kétszeres veszélyforrás.

- A lézer sugarak helyrehozhatatlan sérüléseket okozhatnak az emberi szemen.
- A feszültség alatt levő részekkel való érintkezés áramütést okozhat, amelynek nagyon súlyos következményei lehetnek.

A telepítési instrukciókhoz és használati óvintézkedésekhez, olvassa el a következő fejezetet **[Beszerelés](#page-11-3)**, oldal 8.

## <span id="page-4-3"></span>*EMC*

### <span id="page-4-4"></span>**Megjegyzés Észak-amerikai felhasználók számára**

A készüléket tesztelték és az FCC-szabályzat 15. része értelmében megfelel a B osztályú digitális eszközökre vonatkozó előírásoknak. A korlátozások lakóterületi telepítéskor megbízható védelmet nyújtanak a káros interferenciával szemben.

A készülék rádiófrekvenciás energiát hoz létre, használ és sugároz. Ha a készüléket nem a gyártó útmutatásai alapján telepítik és használják, akkor káros interferenciát okozhat a rádiókommunikációban. Arra azonban nincs garancia, hogy egy adott telepítési helyzetben nem lép fel interferencia.

Ha a készülék káros interferenciát okoz a rádió- vagy televíziókészülék vételében, amelynek tényéről a készülék ki- és bekapcsolásával győződhet meg, javasoljuk, hogy az interferencia megszüntetése érdekében a következő lépéseket hajtsa végre:

- **1.** Forgassa el vagy helyezze át a vevőantennát.
- **2.** Növelje a távolságot a készülék és a vevő között.
- **3.** Csatlakoztassa a készüléket a vevőegységtől különböző hálózati aljzathoz.
- **4.** Kérje a kereskedő vagy szakképzett szerelő segítségét.

### <span id="page-4-5"></span>**Megfelelőségi nyilatkozat**

Ez a berendezés megfelel az FCC előírásai 15. szakaszának. Az üzemeltetésre az alábbi két feltétel érvényes:

- **1.** Az eszköz nem okozhat káros zavarást, és
- **2.** az eszköznek el kell fogadnia minden kapott zavarást, ideértve a nem kívánatos működést okozó zavarást is.

### <span id="page-5-0"></span>**EME megfelelőség Kanada esetében**

Ez a B-osztályú készülék megfelel az ICES-003 kanadai szabványnak.

Cet appareil numérique de la classe "B" est conforme à la norme NMB-003 du Canada.

### <span id="page-5-1"></span>*Lézerbiztonsági tudnivalók*

**FIGYELEM**: Az olyan vezérlések, beállítások vagy más munkafolyamatok, amelyek nem szerepelnek ebben az útmutatóban, olyan eredménnyel járhatnak, mely során a felhasználót veszélyes fény érheti.

A berendezés megfelel a nemzetközi biztonsági szabványoknak, és 1. kategóriájú lézeres terméknek minősül.

Kifejezetten a lézerekre hivatkozva a berendezés megfelel a kormányzati, nemzeti és nemzetközi hivatalok által az 1. kategóriájú lézeres termékek teljesítményére vonatkozó szabványoknak. Nem bocsát ki káros fénysugarakat, a lézernyaláb a felhasználás és karbantartás során minden üzemi fázisban teljesen zárt térben marad.

### <span id="page-5-2"></span>**Európa/Ázsia**

A készülék megfelel az IEC 60825-1:1993+A1:1997+A2:2001 szabvány követelményeinek. Class 1 besorolású lézeres berendezés és irodai/EDP használatra alkalmas. Egy db class 3B besorolású lézer diódát tartalmaz, 10,72 milliwatt maximum, 770-795 nm, valamint más class 1 besorolású LED világító diódákat (280 µW 639 nm-en).

A közvetlen (vagy visszavert közvetett) lézersugár a szem súlyos sérülését okozhatja. Biztonsági óvintézkedések és lezárási mechanizmusok biztosítják, hogy a készülék üzemeltetője ne kerülhessen összeköttetésbe lézersugárral.

### <span id="page-5-3"></span>**Észak-Amerika**

#### CDHR követelmények

A készülék megfelel a lézertermékekre vonatkozó FDA (az Amerikai Egyesült Államok Élelmiszer- és Gyógyszerügyi Hatósága) teljesítményszabványok követelményeinek, kivéve a 2007 június 24.-i 50-es számú Lézerközleményben foglalt kivételeket. Egy db class 3B besorolású lézerdiódát tartalmaz, 10.72 milliwatt, 770- 795 nanométer hullámhossz, valamint más class 1 besorolású LED világító diódákat (280 µW 639 nm-en).

A készülék nem bocsát ki veszélyes fénysugarakat, mivel azok a használat és a karbantartás során is teljesen körbe vannak zárva.

## <span id="page-6-2"></span><span id="page-6-0"></span>*Biztonsági címkék helye a gépen*

Biztonsági megfontolásból a címkék az alábbi helyeken találhatók meg a készüléken. Biztonsága érdekében ne érintkezzen ezekkel a felületekkel papír torlódáskor a hiba elhárításakor vagy a toner kazetta cseréjekor.

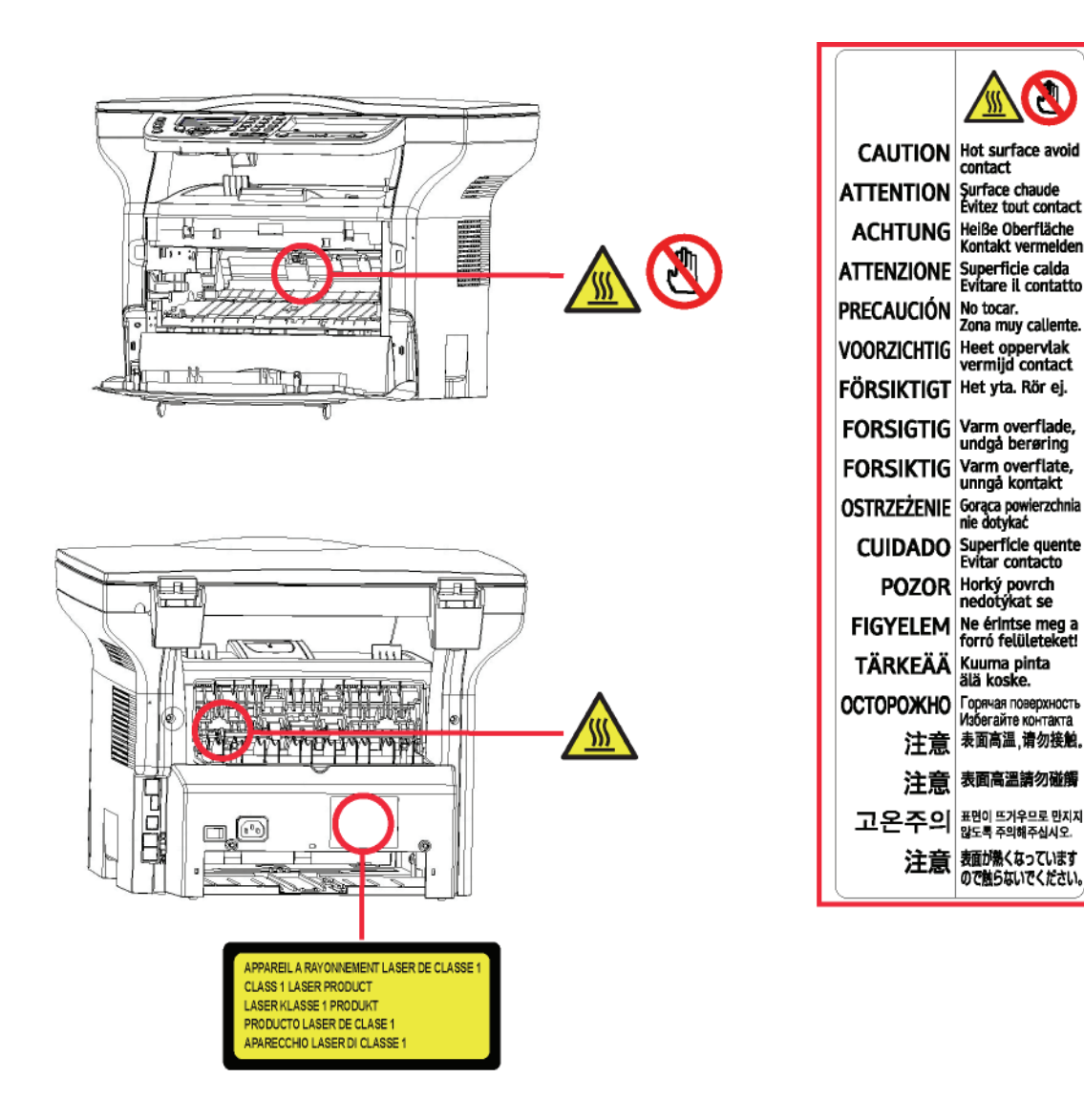

## <span id="page-6-1"></span>*Feszültségmegszakító jelzések*

Az IEC 60417 normának megfeleloen, a készülék a következo feszültségmegszakító jelzéseket alkalmazza :

- jelenti a tápfeszültség bekapcsolását.
- $\overline{\phantom{a}}$  jelenti a tápfeszültség kikapcsolását.

## <span id="page-7-0"></span>*Jogszabályi információ*

<span id="page-7-1"></span>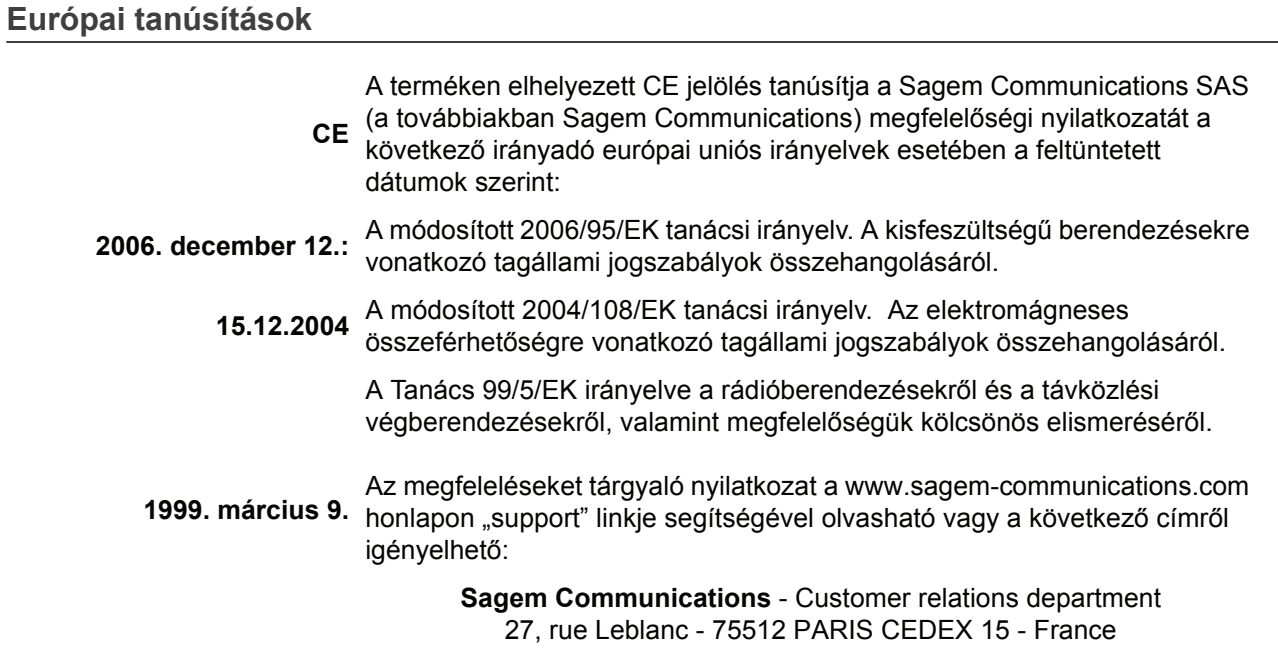

### <span id="page-7-2"></span>*CE-jelölési nyomon követhetőségi tudnivalók (csak EU-országok esetében)*

### **Gyártó:**

Sagem Communications Le Ponant de Paris 27 rue Leblanc 75015 PARIS - FRANCE

# <span id="page-8-0"></span>**Környezet**

A környezet megóvása a gyártó alapvető fontosságú célja. A gyártó célja a környezettudatosság kiterjesztése, így nagy figyelmet fordít a környezet megóvására termékei életciklusának teljes ideje alatt, kezdve a gyártástól a felhasználásig és a kiselejtezésig.

### <span id="page-8-1"></span>**A csomagolás**

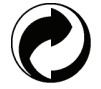

A logó jelenléte (zöld pont) jelzi, hogy az újrafeldolgozási infrastruktúra és a csomagolások újrafelhasználását javítandó a gyártó a bejegyzett nemzeti szervezet felé adót folyósított.

Az újrafelhasználást megkönnyítendő, vegye figyelembe az ilyen típusú hulladék kezelésére vonatkozó helyi szabályozást.

### <span id="page-8-2"></span>**Az elemek és az akkumulátorok**

Ha az ön által választott termék elemmel vagy akkumulátorral működik, az ebből származó hulladék lerakása a feltüntetett gyűjtőpontokon lehetséges.

### <span id="page-8-3"></span>**A termék**

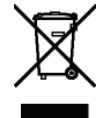

 A terméken megtalálja a megfelelő szemetesláda jelzését, mely feltünteti, hogy a készülék elektromos vagy elektronikai berendezés.

Ezen a címen, az európai követelmények megszabják ezek szelektív begyűjtését:

-Árusítóhelyeken hasonló termék vásárlása esetén.

-A helyi gyűjtőtelepeken (hulladéktelep, szeletív gyűjtés, stb.)

Ilyen módon hozzájárulhat az Elektromos és Elektronikai Berendezések Hulladékának újrafelhasználásához és értékesítéséhez, amelynek potenciális hatásai lehetnek a környezetre és az emberi egészségre.

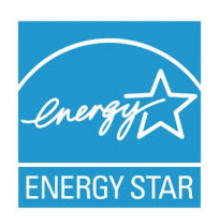

*A Nemzetközi ENERGY STAR® program célja az energiatakarékos irodai készülékek fejlesztésének és népszerűsítésének elősegítése.*

*Az ENERGY STAR® partnereként a Sagem Communications kijelenti, hogy ez a termék megfelel az ENERGY STAR® energiatakarékosságra vonatkozó irányelveinek. A gépbe egy időkapcsoló van beépítve, amely energiatakarékos üzemmódra kapcsol az utolsó másolástól / nyomtatástól számított 5 vagy 15 percen belül, modelltől függően. A funkció részletesebb leírása a jelen útmutató Gépbeállítás című részében található.*

## <span id="page-9-0"></span>**A szoftverhasználati engedély**

OLVASSA EL FIGYELMESEN A JELEN LICENSZSZERZŐDÉS MINDEN PONTJÁT ÉS FELTÉTELÉT MIELŐTT KINYITNÁ A SZOFTVERT TARTALMAZÓ BORÍTÉKOT. A BORITÉK FELBONTÁSA A FELSOROLTAK ELFOGADÁSÁT JELENTI.

Abban az esetben, ha Ön nem fogadja el a licenszszerződés feltételeit, szolgáltassa vissza felbontatlanul a CD-ROMot és minden más tartozékot az eladónak. Az ön által fizetett vásárlási árat visszakapja. A vásárlási ár visszafizetése nem lehetséges, ha a CD-ROM csomagolása fel van bontva, ha hiányoznak tartozékok vagy ha a visszafizetési kérelem a vásárlás utáni 10. nap lejárta után történik, melyet a vásárlás blokkjával igazolhat.

### <span id="page-9-1"></span>**Meghatározás**

A szoftver megmutatja a programokat és a hozzátartozó dokumentációt.

### <span id="page-9-2"></span>**Licensz**

- Ez az engedély lehetővé teszi a szoftver használatát személyi számítógépeken, melyek helyi hálózathoz csatlakoznak. A szoftvert csak egy többfunkciós terminálhoz használhatja, a szoftvert haramdik félnek felhasználás céljából nem adhatja.

- Egy biztonsági másolat készítése engedélyezett.
- A liszensz nem átruházható.

### <span id="page-9-3"></span>**Tulajdonjog**

A gyártó vagy partnerei a szoftver kizárólagos tulajdonosai. A vásárló csak a CD-ROM tulajdonosa. A felhasználó a szoftvert és a dokumentációt nem módosíthatja, nem adaptálhatja, nem fordíthatja, anyagát nem használhatja fel, nem adhatja bérbe és nem adhatja el. Minden jog a gyártót és partnereit illeti meg.

### <span id="page-9-4"></span>**Idotartam**

Az engedély annak felmondásáig érvényes. Az engedélyezési szerzodés megszunik, ha a vásárló tönkreteszi a programot és a dokumentációt, valamint annak minden másolatát. Jelen engedély automatikusan megszunik abban az esetben, ha az engedély pontjait a vevo megszegi. A licenszszerzodés megszunése esetén a program és a dokumentáció minden másolatának megsemmisítése kötelezo.

### <span id="page-9-5"></span>**Garancia**

A szoftver mindenféle garancia nélküli: sem kifejezett, sem implicit szavatosság nem vonatkozik rá. Nem korlátozott, nem vonatkozik rá kereskedelmi adaptáció-garancia, sem különleges felhasználási alkalmassági garancia.

Ennek ellenére a licencbirtokos a következő jótállásra jogosult: jótállást vállalunk azért, hogy a szoftvert tartalmazó CD-ROM normál használat mellett mentes a hardver- és gyártási hibáktól; a jótállás az átadás napjától számított kilencven (90) napig érvényes, és a számla másolata számít vásárlási bizonylatnak. A szoftver vásárlójára a következo garancia vonatkozik: a CD-ROM, amelyen a szoftver található garanciális, amennyiben nem anyaghibás, illetve a használata az utasításoknak megfelelo volt.

### <span id="page-9-6"></span>**Felelősség**

Ha a CD-ROM helytelen használat miatt romlik el, akkor a szavatosság ideje alatt sem lesz kicserélve. Felelosség A forgalmazó egyedüli felelossége és a vásárló egyedüli fellebezési lehetosége az elismervény másolatával együtt visszaküldött hibás CD-ROM kicserélése. Sem a gyártó, sem aki hozzájárult a szoftver elkészitéséhez, eladásához vagy leszállitásához nem lehet felelos a közvetlen vagy közvetett károkért vagy egyéb nemü károk, a program nem megfelelo használata és a felhasználó alkalmatlansága miatt, mint adatok elvesztése, idovesztesség, felhasználási jog elvesztése, haszonvesztesség, kliensek elvesztése.

### <span id="page-9-7"></span>**Programfejlesztés**

A haladás iránti érdeklodés által, a gyártó fenntartja magának a szoftver figyelmeztetés nélüli átalakitásának jogát. A fejlodés esetében, a vevo felhasználási joga nem biztositja az uj program ingyen használatát is.

**[1 - Biztonság](#page-4-1) - [Környezet](#page-8-0) - [A szoftverhasználati engedély](#page-9-0)**

- Biztonság - Környezet - A szoftverhasználati engedély

### <span id="page-10-0"></span>**Betartandó törvények**

Ez a licensz a francia törvények által van fenntartva. Minden peres ügy amely a szoftver használatából ered a Párizsi Biróságon tárgyalandó.

A technika folyamatos fejlödése miatt, a gyártó fenntartja magának a termék meglévö technikai tulajdonságainak változtatásának jogát, mindenkor, előzetes figyelmeztetés nélkül és/vagy a termék gyártásának beszüntetése nélkül. Minden termék megnevezése és márkája amely be van jegyeztetve birtokosa által el van ismerve.

### <span id="page-10-1"></span>*Bejegyeztetett márkák*

A technika folyamatos fejlődése által Sagem Communications fenntartja magának ezen termék technikai tulajdonságainak változtatásának jogát, mindenkor, előzetes figyelmeztetés nélkül és/vagy a termék gyártásának beszüntetését. A Companion Suite Pro a Sagem Communications által bejegyeztetett márka.

Az Adobe® és az emlitett Adobe® termékek az Adobe Systems Incorporated által bejegyeztetett márkák.

PaperPort11SE a ScanSoft által bejegyeztetett termék.

A Microsoft® Windows 2000®, a Microsoft® Windows Server 2003®, a Microsoft® Windows XP®, a Microsoft® Windows Vista® és a jelen dokumentumban hivatkozott minden más Microsoft® termék a Microsoft Corporation Egyesült Államokban és/vagy más országokban bejegyzett és/vagy használt védjegye.

Minden más példaként emlitett márka vagy termék megnevezése birtoklóik által be van jegyeztetve.

A használati utasításban szereplo információk elozetes figyelmeztetés nélkül megváltoztathatók.

### <span id="page-10-2"></span>*Tiltott másolatok*

Soha ne másoljon vagy nyomtasson olyan dokumentumot, melynek reprodukcióját törvény tiltja.

A következő dokumentumok nyomtatását vagy másolását általánosan tiltja a törvény:

- bankjegy,
- csekk,
- kötvény,
- betéti bizonylat,
- államkölcsön,
- útlevél,
- vezetői engedély.

A fenti lista nem teljes, csupán példákat tartalmaz. Amennyiben egyes dokumentumok másolásának vagy nyomtatásának legalitását illetoen kérdései vannak, forduljon jogi szakemberhez.

## <span id="page-11-3"></span><span id="page-11-0"></span>**Beszerelés**

## <span id="page-11-1"></span>*Elhelyezési feltételek*

Az optimális elhelyezéssel biztosíthatja a terminál élettartamát. Ellenőrizze, hogy a választott elhelyezkedés rendelkezik az alábbi tulajdonságokkal :

- Válasszon jól szellőző helyet.
- Győződjön meg róla, hogy hőt sugárzó gép nincs sem a berendezés bal, sem a jobb oldalán. Telepítéskor ellenorizze, hogy a terminál minden más eszköztol legalább harminc centiméterrel helyezkedik el, annak érdekében, hogy könnyu legyen a fedelek felnyitása.
- Ellenőrizze, hogy a berendezést nem fenyegeti-e szalmiákszeszes kibocsátás vagy más szerves gáz.
- - A földelt áramforrás (olvassa el az ide vonatkozó biztonsági utasításokat a **[Biztonság](#page-4-0)** című fejezetben Biztonság), melyhez a terminált csatlakoztatni szeretné a berendezéshez közel kell essen, könnyen elérhető kell legyen.
- **Bizonyosodjon meg arról, hogy a terminál nincs kitéve közvetlen napsugárzásnak.**
- Ne helyezze el a berendezést olyan helyen, mely ki van téve légkondicionáló berendezés következtében fellépő légáramlatnak, forróságnak vagy ventillációnak, valamint kerülje az olyan tárgyak közelségét, melyek nagy hőt vagy párát sugároznak.
- Válasszon egyenes és vízszintes felületet, melyen a berendezés nem lesz kitéve nagy rezgésnek.
- **Ugyanakkor ne helyezze a készüléket a földre sem (olvassa el a biztonsági utasításokat a következő fejezetben Biztonság)**.
- Ne helyezze a készüléket olyan tárgy közelébe, mely elzárja a légmozgás útját.
- Ne helyezze a terminált falikárpit vagy más gyúlékony tárgy közelébe.
- Válasszon olyan helyet, ahol a víz és más folyékony anyagok nem veszélyeztetik a készüléket.

### <span id="page-11-2"></span>**Használati óvintézkedések**

Vegye figyelembe a fontos óvintézkedéseket a terminált muködtetésekor.

### **Környezet:**

- Hőmérséklet: 10 – 27 °C [50 °F – 80,6 °F] 15 és 80% közötti környezeti páratartalom mellett (legfeljebb 32°C [89,6 °F] 15 és 54% közötti környezeti páratartalom mellett).

### **Terminál:**

Az alábbi óvintézkedéseket be kell tartani a terminál használatakor :

- Nyomtatás közben, ne húzza ki a terminált a konnektorból és soha ne nyissa ki a fedeleket sem.
- A készülék közelében soha ne használjon gázt vagy gyúlékony anyagokat, illetve olyen tárgyakat, melyek mágneses mezőt indukálhatnak.
- Amikor kihúzza a kábelt a konnektorból, mindig vigyázzon arra, hogy ne húzza ki a konnektort a falból. A sérült kábel potenciálisan magában hordozza a tuz és áramütés veszélyét.
- Soha ne érintse meg nedves kézzel a kábelt. Áramütés kockázata áll fenn.
- Mielőtt áthelyezné a készüléket, mindig húzza azt ki a konnektorból. Máskülönben fennáll a kábel sérülésének kockázata, mely tuz és áramütés veszélyét hordozza magában.
- Akkor húzza ki a készüléket a konnektorból, amikor hosszabb ideig nem szándékozik azt használni.
- Soha ne tegyen tárgyakat a kábelre, ne tegye semmi fölé és hajtogassa. Ezek tuz és áramütés veszélyét hordozzák magukban.
- Ellenőrizze, hogy a készülék ne legyen sem a saját kábelére, sem más elektromos eszköz kommunikációs kábelére helyezve. Ellenorizze, hogy a terminálhoz semmilyen más kábel nem csatlakozik. Ezek a terminál rossz muködéséhez vagy tuzhöz vezethetnek.
- Győződjön meg arról, hogy a nyomtató nincs feszültség alatt, mikor bedug vagy kihúz egy interfész kábelt belőle (leárnyékolt interfész kábelt használjon).
- Soha ne próbáljon meg felnyitni a panelt vagy fix fedeleket. A terminál magasfeszültségű áramköröket tartalmaz. Az áramkörökkel való érintkezés áramütéshez vezethet.
- Soha ne próbálja meg módosítani a terminált. Ezek tuz és áramütés veszélyét hordozzák magukban.
- Vigyázzon, hogy gémkapocs, iratkapocs vagy más kicsi fém eszköz ne kerüljön a terminálba a szellőző lyukakon vagy más réseken keresztül. Ezek a tárgyak tüzet és áramütést okozhatnak.
- Kerülje a terminál vízzel vagy más folyékony anyaggal való érintkezését. Az ezekkel való érintkezés tüzet és áramütést okozhatnak.
- Ha véletlenül folyadék vagy fém eszköz kerül a terminálba, azonnal kapcsolja le a feszültségről, húzza ki a készüléket a konnektorból és vegye fel a kapcsolatot az eladóval. Ellenkezo esetben tuz és áramütés veszélye áll fenn.
- Ha a készülék forróságot, füstöt, szokatlan szagokat vagy nem normális zajokat bocsát ki, kapcsolja le a készüléket a feszültségről, húzza ki a konnektorból azonnal, majd vegye fel a kapcsolatot az eladóval. Ellenkezo esetben tuz és áramütés veszélye áll fenn.
- Elektromos viharh esetén kerülje a készülék használatát, mert villámcsapás következtében áramütés veszélye áll fenn.
- Ne helyezze át a készüléket nyomtatás közben.
- Emelje fel a készüléket, ha át akarja helyezni.

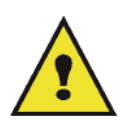

Győződjön meg arról, hogy a választott hely száraz, tiszta és pormentes. Helyezze jól szellőző helyre a terminált. A nyomtatási funkció kis mennyiségű ózón gázt generál. Intenzív működés közben a nyomtató kellemetlen szagot áraszt, mely rossz szellőzésű helyen érezhető. Biztos használathoz, helyezze a terminált jól szellőztethető helyre.

## <span id="page-12-0"></span>*Biztonsági tudnivalók*

A termék használatakor be kell tartani az alábbi biztonsági óvintézkedéseket.

### <span id="page-12-1"></span>**Biztonság működés közben**

Az alábbi ábrákat használjuk ezen a tájékoztató lapon:

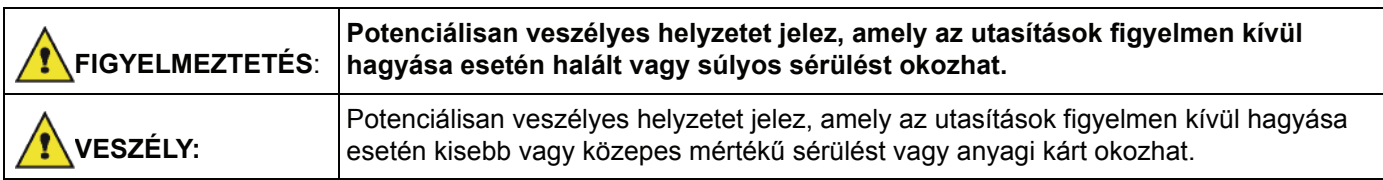

## **FIGYELMEZTETÉS**

- Csatlakoztassa az elektromos vezetéket közvetlenül egy fali aljzathoz, és soha ne használjon hosszabbítót.
- Húzza ki a tápdugaszt (a dugaszt fogva, nem a kábelt), ha a tápkábel kiszakad vagy bármilyen módon megsérül.
- A veszélyes áramütés vagy a lézersugárzással való érintkezés elkerülése érdekében csak a használati utasításban megadott burkolatokat és csavarokat távolítsa el.
- Ha az alábbi állapotok bármelyike fennáll, kapcsolja ki az áramellátás, és húzza ki az elektromos dugót (a dugónál és nem a vezetéknél fogva):
	- Ráöntött valamit a termékre.
	- Azt gyanítja, hogy a terméknek szervizelésre vagy javításra van szüksége.
	- A termék burkolata megsérült.
- Ne dobja tűzbe a kiömlött vagy használt tonert. A festékpor berobbanhat, ha nyílt láng éri.
- Az ártalmatlanítás a hivatalos forgalmazónál vagy megfelelő gyűjtőhelyen történhet.
- A használt tonerkazettát (vagy palackot) a helyi előírásokkal összhangban ártalmatlanítsa.

## **VIGYÁZAT**

- Védje a terméket a nedvességtől vagy a nedves időjárástól, például esőtől, hótól és így tovább.
- A termék áthelyezése előtt húzza ki az elektromos vezetéket a fali aljzatból. A termék mozgatása közben vigyázzon, nehogy az elektromos vezeték megsérüljön a termék alatt.
- Amikor kihúzza a hálózati kábelt a fali aljzatból, mindig a villásdugót húzza (ne a kábelt).
- Ne hagyja, hogy gemkapcsok, tűzőkapcsok vagy más kisebb fémtárgyak a termékbe essenek.
- Tartsa kisgyermekektől távol a (használt vagy új) tonert, a tonerkazettát( vagy palackot), a (használt vagy új) festéket vagy festékpatront.
- Vigyázzon, nehogy megvágja saját magát valamilyen éles széllel, amikor a termékbe nyúl, hogy eltávolítsa az elakadt másolatokat vagy eredetiket.
- Környezetvédelmi okokból ne tegye a terméket vagy a fogyóeszközök hulladékát háztartási hulladékgyűjtő helyre. Az ártalmatlanítás a hivatalos forgalmazónál vagy megfelelő gyűjtőhelyen történhet.
- A termékeinket úgy terveztük, hogy azok megfeleljenek a minőséggel és funkcionalitással kapcsolatos legmagasabb szintű elvárásoknak, és azt ajánljuk, hogy csak a hivatalos forgalmazónál kapható fogyóeszközöket használja.

### <span id="page-13-0"></span>**Áramellátás**

Az aljzatnak a termék közelében kell lennie, könnyen elérhető helyen.

## <span id="page-13-1"></span>*Ajánlott papír*

### <span id="page-13-2"></span>**Papírcsere a fő papíradagolóban**

- Helyezze a nyomtatandó papírt lefelé és hangolja össze a papírformátumokat annak érdekében, hogy elkerülje az adagolási problémákat és a papírok torlódását.
- Az adagolt papír mennyisége nem haladhatja meg az adagolási kapacitást. Ellenkezo esetben adagolási problémák és papírtorlódás következhet be.
- Helyezzen papírt a tartóba, mikor kiürül. A halmozott papír következtében előfordulhat a kettős papírbevétel.
- A papírtálca kivételekor két kézzel fogja azt, hogy elkerülje annak leesését.
- Ha olyan papírt használ, melyre már a terminál nyomtatott vagy más nyomtatványt, a nyomtatási minőség nem biztos, hogy optimális lesz.

### <span id="page-13-3"></span>**A papír kezelése**

- Javítsa a papír gyűrődését nyomtatás előtt.
- A gyurodés (vagy görbület) nem haladhatja meg a 10mm-t.
- Gondosan tárolja a papírt, hogy elkerülje az adagolási problémákat és a képhibákat, melyek a magas páratartalom miatt keletkeznek.

### <span id="page-13-4"></span>**Páraszabályozás**

- Soha ne használjon nedves papírt, vagy melyet hosszú ideig nyitott csomagban hagyott.
- A csomagolás felbontása után tárolja a papírt műanyag tárolóban.
- Soha ne használjon extrém módon hullámos papírt, gyűrött papírt vagy más rossz minőségű papírt.

## <span id="page-13-5"></span>*A készülék kezelése*

### <span id="page-13-6"></span>**A kezelő ütései**

Nyomtatás közben sohasem szabad ráütni a papíradagoló kazettára, a tálcára, a burkolatra és a gép más alkatrészeire.

### <span id="page-13-7"></span>**A készülék áthelyezése**

Az asztalon lévő készüléket emelve és nem húzva kell mozgatni.

### <span id="page-13-8"></span>**A tonerkazetta kezelése**

- Soha ne fordítsa az oldalára a toner kazettát.
- Nem szabad erőteljesen megrázni.

## <span id="page-14-0"></span>*A szimbólumok használatának szabályai*

## **FIGYELMEZTETÉS**

Fontos biztonsági megjegyzéseket jelöl.

Ezen megjegyzések figyelmen kívül hagyása súlyos sérüléshez vagy halálhoz vezethet. Feltétlenül olvassa el ezeket a megjegyzéseket. Ezek a kézikönyv [Biztonsági tudnivalók](#page-12-0) című részében találhatók.

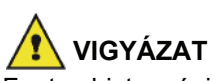

Fontos biztonsági megjegyzéseket jelöl.

Ezen megjegyzések figyelmen kívül hagyása kevésbé súlyos vagy közepes sérüléseket okozhat, vagy a készülék és egyéb vagyontárgyak károsodását eredményezheti. Feltétlenül olvassa el ezeket a megjegyzéseket. Ezek a kézikönyv [Biztonsági tudnivalók](#page-12-0) című részében találhatók.

#### $\mathbf{\Omega}$ **Fontos**

A készülék használatának olyan pontjait emeli ki, melyek különös figyelmet igényelnek, valamint papírelakadás, eredetik sérülése és adatvesztés esetében való teendőket is jelzi. Feltétlenül olvassa el ezeket a magyarázatokat.

## **Megjegyzés**

Kiegészítő magyarázatokat tartalmaz a gép funkcióiról, valamint utasításokat a felhasználói hibák megoldásáról.

## <span id="page-15-0"></span>*A terminál leírása* **Elülső és hátoldalak** 1  $\overline{2}$ 13  $12$  $11$ 10 ı 9 虱 7 8 7 6 5 3 4

- 1. Elolap
- 2. Papírelakadási fedél
- 3. Az elektromos vezeték csatlakozása
- 4. Ki-be kapcsoló
- 5. Szolga USB csatlakozó (számítógéphez)
- 6. Mester USB csatlakozó (USB pendrive-hoz)
- 7. A kézi lapadagoló beállítási utasításai
- 8. Manuális adagolótálca
- 9. Papíradagoló
- 10. Hozzáférési fedél a kazettához
- 11. Lehajtható ütköző a papír adagolásához

**[2 - Beszerelés](#page-11-0)**

2 - Beszerelés

- 12. Papírkimenet
- 13. A chipkártya behelyezési nyílása

**[2 - Beszerelés](#page-11-0)**

2 - Beszerelés

## <span id="page-16-0"></span>*Kezelőpanel*

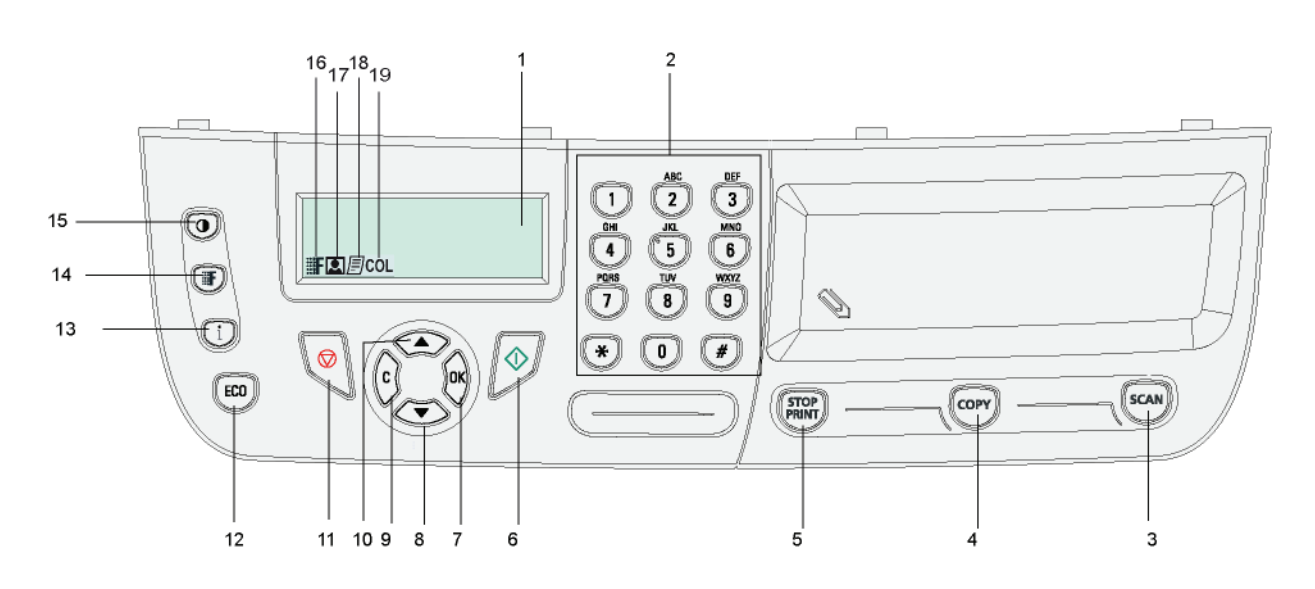

- 1. Képernyő.
- 2. Digitális billentyűzet.
- 3. (scan) gomb: dokumentum analízis PC-re vagy médiára (USB kulcs).
- 4. ((corv) gomb: helyi példány.
- 5.  $\left(\frac{\text{stop}}{\text{pqNN}}\right)$  gomb: Leállítja az aktuális nyomtatási feladatot.
- 6. **J** gomb: Megerősítés.
- 7. **OK** gomb: megjeleníti a kijelzett kiválasztást.
- 8. v gomb: a menü elérése és navigálás a menükben.
- 9. **C** gomb: vissza az előző menüre és a beírás kijavítása.
- 10. 
► gomb: navigáció felfelé a menükben.
- 11. **W** gomb: a folyamatban lévő alkalmazás megállítása.
- 12.  $(\epsilon \infty)$  gomb: az aktiválás késleltetésének és a másolási üzemmódbeli festéktakarékosságnak a beállítása.
- 13.  $\left(\begin{array}{c} \mathbf{i} \end{array}\right)$  gomb: a nyomtatási menü elérése (nyomtatási funkciók listája, gépbeállítások stb.).
- 14.  $(\mathbf{F})$  gomb: vizsgálati felbontás szabályozása.
- 15.  $(Q)$  gomb: kontraszt beállítása.
- 16. **ii: Fillon:** felbontás: "Minöség szöveg".
- 17. **C**likon: felbontás: "Fotó".
- 18. **目ikon: felbontás: "Szöveg".**
- 19. COL ikon: szín üzemmód.

## <span id="page-16-1"></span>*A terminál menüinek elérése*

A terminál összes funkciójának és beállításának leírása elérhető a menükben. Például az "51" menüparancs elindítja a funkciók listájának nyomtatását (a funkciók listája tárolja a terminál összes menüjének, almenüjének listáját és ezek azonosító számait).

A menük elemeit kétféle módon lehet elérni: a lépésről lépésre módszerrel vagy a gyorshivatkozásos módszerrel.

A funkciók listájának nyomtatása lépésről lépésre módszerrel:

- **1** Nyomia meg  $az \rightarrow q$ ombot.
- **2** Navigáljon a menüben a vagy a gombbal, és jelölje ki az **5 NYOMTATAS** elemet. Hagyja jóvá az **OK** gomb lenyomásával.
- **3** Navigáljon a **NYOMTATÁS** menüben a vagy a gombbal, és jelölje ki az **51 FUNKCIÓ LISTA** elemet. Hagyja jóvá az **OK** gomb lenyomásával.

A funkciók listájának nyomtatása a gyorshivatkozásos módszerrel:

- **1** Nyomia meg  $az \rightarrow q$ ombot.
- **2** Írja be az "**51**" számot a számbillentyűzeten a funkciók listájának közvetlen kinyomtatásához.

## <span id="page-17-0"></span>*A csomagolás tartalma*

A csomagolás az alább felsorolt elemeket tartalmazza:

### **Többfunkciós készülék**

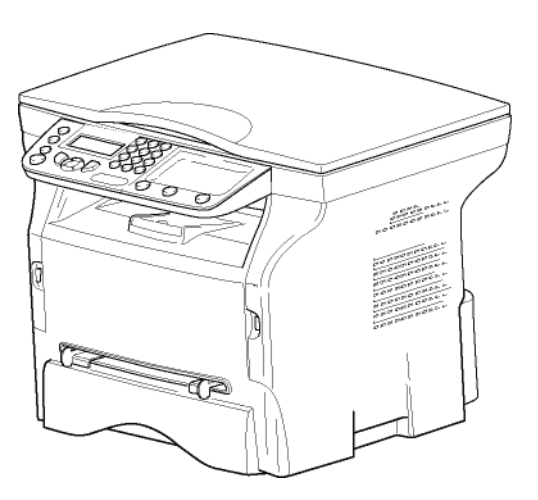

### **1 tonerkazetta**

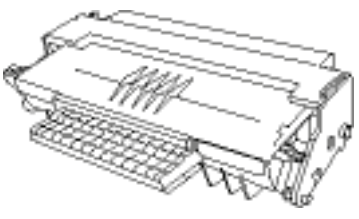

**1 telepítési útmutató**

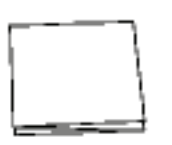

**1 számítógépes telepítő CD-ROM és 1 számítógépes OCR szoftver CD-ROM** (modelltől függően)

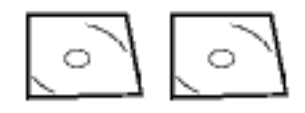

**1 csatlakozó kábel**

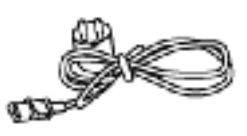

## <span id="page-17-1"></span>*A készülék telepítése*

- **1** Csomagolja ki a készüléket.
- **2** Telepítse a készüléket a kézikönyv elején közölt biztonsági figyelmeztetések figyelembevételével.
- **3** A terminálon lévő ragasztós anyagokat távolítsa el.
- **4** Távolítsa el a műanyag védőmatricát a képernyőről.

## <span id="page-17-2"></span>*Papír behelyezése a fo papírtálcába*

## **Fontos**

Papír behelyezése előtt, [lásd a\(z\)](#page-13-1)  **Ajánlott papír** [bekezdést a\(z\) 10.](#page-13-1)  [oldalon.](#page-13-1)

Az eszköz számos papírméretet és típust támogat [\(lásd](#page-53-0)  a(z) **Műszaki jellemzők** [bekezdést a\(z\) 50. oldalon](#page-53-0)).

**Fontos** A következő súlyú papírok használata lehetséges **60** és **105** g/m˛ között.

**1** Vegye ki teljesen a papírtálcát*.*

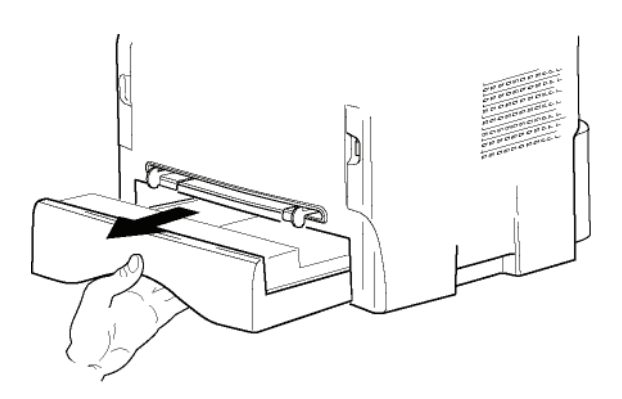

**2** Nyomja az alsó tálcát lefelé amíg be nem pattan a helyére.

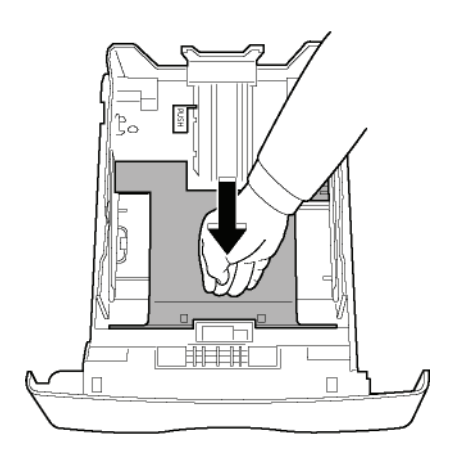

**3** A "PUSH" kar (A) megnyomásával állítsa be a tálca végén lévő ütközőt. Majd az oldalsó papírütközőkkel állítsa be a papírméretet a bal oldali kar (**B**) megnyomásával. A hosszanti papírütközőkkel állítsa be a papírméretet a kar (**C**) megnyomásával.

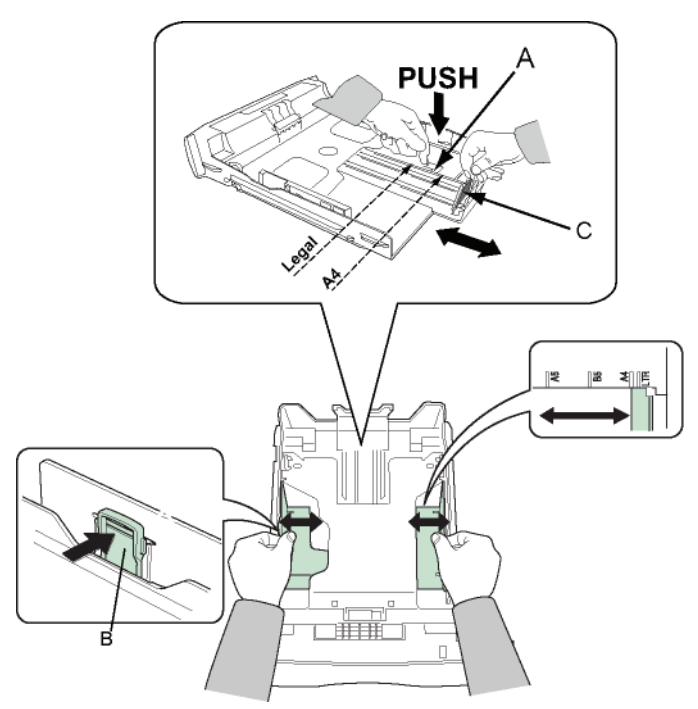

**4** Vegyen egy köteg papírt, pörgesse át, majd egyengesse őket sima felületen.

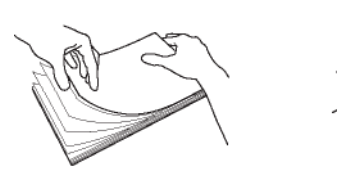

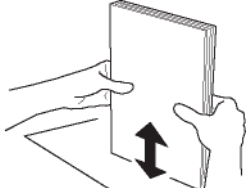

- **5** Helyezze a papírkupacot a tálcába (például 200 lapot 80g/m˛ papírból).
- **6** Helyezze vissza a tálcát a helyére.

## <span id="page-18-0"></span>*Toner kazetta cseréje*

- **1** Álljon a készülékkel szembe.
- **2** Nyomja meg a fedél mindkét oldalát és húzza azt maga felé.

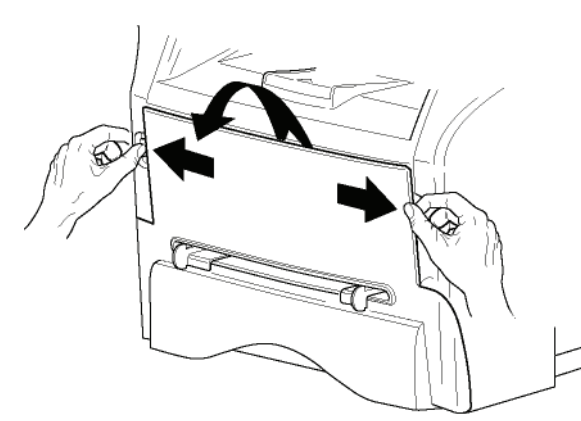

**3** Csomagolja ki az új tonert. Finoman forgassa meg a tonert 5-6 alkalommal, hogy a festék egyenletesen eloszoljon a patronban. Az alapos

forgatással hozhatja ki a legtöbb másolatot a tonerből.

A fogantyújánál fogva fogja meg.

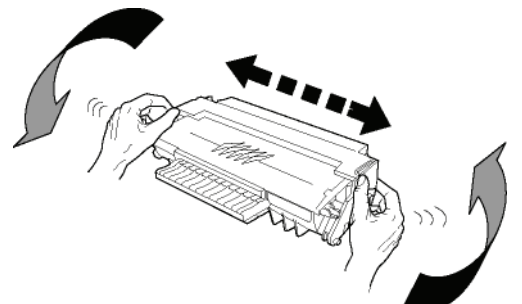

**4** Helyezze a tonert a helyére ütközésig (utolsó lépés lefelé) az alábbi ábrán látható módon.

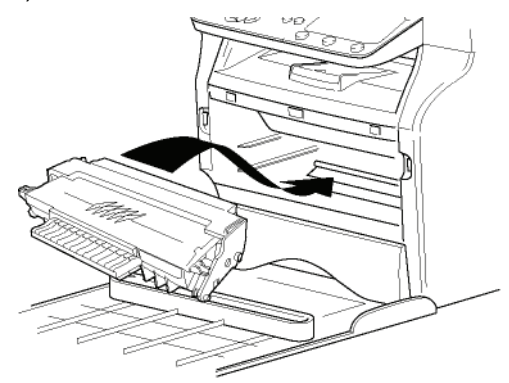

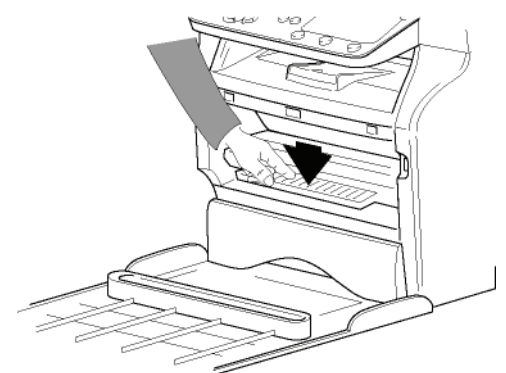

**5** Zárja be a burkolatot.

## <span id="page-18-1"></span>*Papírütközteto*

Állítsa be a papírütköztetőt a papír mérete szerint. Ne felejtse el az ütközőhajtókát felemelni a lapok leesésének elkerülése végett.

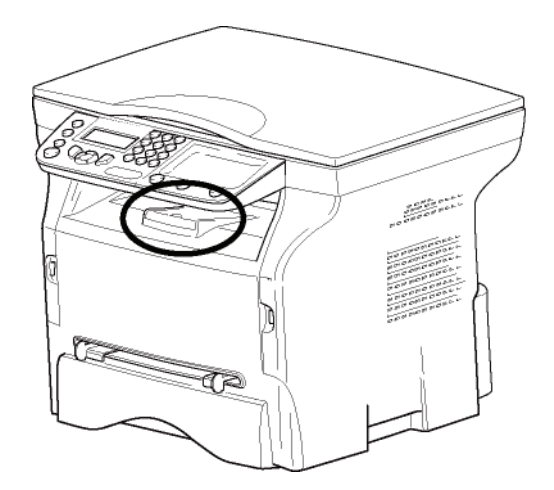

## <span id="page-19-0"></span>*A készülék üzembehelyezése*

## <span id="page-19-1"></span>**A készülék összekapcsolása**

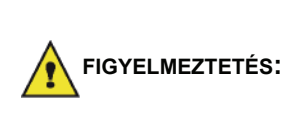

Mielőtt csatlkaoztatná a gépet, feltétlenül olvassa el a **[Biztonsági utasítások](#page-4-6)**, oldal 1 című részt.

- **1** Ellenőrizze, hogy a ki-be kapcsoló kikapcsolt állapotban (O pozícióban) van-e.
- **2** Csatlakoztassa a kábelt a fal csatlakozóba. Csatlakoztassa az elektromos vezetéket a fali aljzathoz.

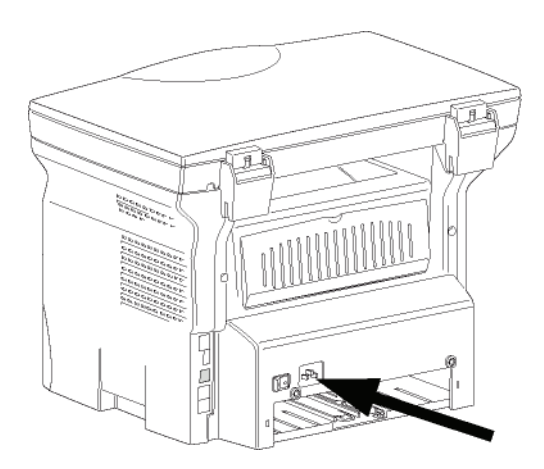

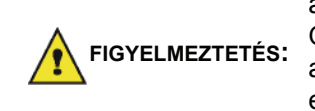

Az elektromos vezeték szolgál a készülék áramtalanítására. Óvintézkedésként az aljzatnak a készülékhez közel és veszély esetén könnyen elérhetőnek kell lennie.

**3** Nyomja le a ki-be kapcsolót a készülék bekapcsolásához (I pozíció).

### <span id="page-19-2"></span>**A készülék kezdeti beállítása**

Néhány másodperc elteltével, miután a gép bemelegedett, elindul a **Könnyített telepítés** funkció, és az LCD-kijelzőn a következő üzenet jelenik meg:

> **1 - FRANCAIS 2 - ENGLISH**

A **Könnyített telepítés** funkció segít konfigurálni a gépet úgy, hogy végigvezet az alapvető beállításokon.

A szeretné módosítani a megjelenített beállítást, nyomja le az **OK** gombot. A nem szeretné módosítani a megjelenített beállítást, nyomja le a **C** gombot: a **Könnyített telepítés** funkció ezt követően a következő

alapbeállítást jeleníti meg.

Ha nem szeretné elvégezni a

A gép beállításainak manuális

le ismét a  $\left\Vert \mathcal{Q}\right\Vert$  gombot.

módosításához és testreszabásához lásd: **[Paraméterek/Beállítások](#page-25-3)**,

kezdeti beállítást, nyomja le a  $\blacksquare$ gombot. Megjelenik egy jóváhagyó üzenet. A jóváhagyáshoz nyomja

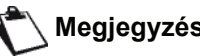

**1** A **▲** vagy a ★ gombbal válassza ki a kívánt nyelvet, és hagyja jóvá az **OK** gomb lenyomásával.

[oldal 22.](#page-25-3)

Ekkor kész a beállítás, és automatikusan kinyomtatódik a funkciók listája.

Az LCD-kijelzőn megjelenik a **PAPIR KIFOGYOTT** üzenet, ha nincs betöltve papír a papírtálcába (lásd: **[Papírcsere](#page-13-2)  a fő [papíradagolóban](#page-13-2)**, oldal 10). A papír betöltését követően a nyomtatás folytatódik.

## <span id="page-19-3"></span>*Papír behelyezése a kézi lapadagolóba*

## **Fontos**

Papír behelyezése előtt, [lásd a\(z\)](#page-13-1)  **Ajánlott papír** [bekezdést a\(z\) 10.](#page-13-1)  [oldalon.](#page-13-1)

A kézi lapadagoló lehetővé teszi különféle olyan papírformátumok használatát, amelyek súlya nagyobb, mint a papíradagoló kazettában lévő papíré ([lásd a\(z\)](#page-53-0)  **Műszaki jellemzők** [bekezdést a\(z\) 50. oldalon](#page-53-0)).

Egyszerre csak egy lapot vagy borítékot helyezhet be.

Y

**Fontos** A következő súlyú papírok használata lehetséges **52** és **160g/m2** között.

**1** Állítsa maximumra a kézi lapadagoló méretét.

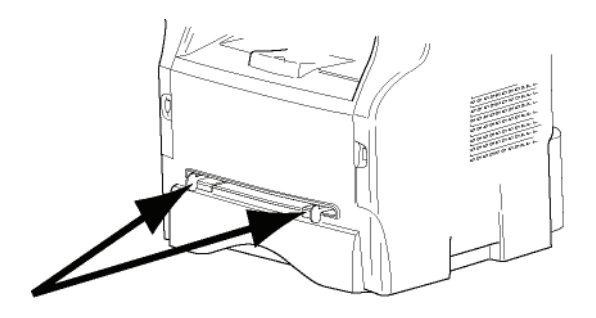

- **2** Helyezzen egy lapot vagy egy borítékot a kézi lapadagolóba.
- **3** Igazítsa a papírütközőket jobb és bal oldalon a laphoz vagy a borítékhoz.
- **4** a nyomtatáskor ügyeljen rá, hogy a kiválasztott papírformátum megfeleljen a nyomtatón kiválasztott formátumnak (lásd: **[Másolás](#page-21-5)**, [oldal 18\)](#page-21-5).

### <span id="page-20-0"></span>*Boríték használata*

- Kizárólag kézi lapadagolót használjon.
- Az ajánlott zóna a boríték felső részétől 15 mm, a bal, a jobb és az alsó oldaléltől 10 mm távolság.
- Néhány sort még hozzáadhat a tele másolathoz, hogy kiküszöbölje a betűk egymásra csúszását.
- Az ajánlottól eltérő borítékok helytelen nyomtatást eredményezhetnek (lásd a(z) **Mű[szaki jellemz](#page-53-0)ők** [bekezdést a\(z\) 50. oldalon\)](#page-53-0).
- Egyengesse ki a nyomtatás során behajlott borítékokat.
- A borítékok széles oldalának szélén lévő kisebb gyűrődések eseték elkenődés vagy elmosódott nyomat jelenik meg a hátoldalon.
- A boríték négy oldala szélének helyes megnyomásával előkészítheti a borítékot, miután a levegő kinyomta belőle.
- Majd helyezze a borítékot a megfelelő pozícióba elkerülve ezzel a gyűrődéseket és a deformációt.
- A papír kondicionálása nem megengedett. És normál irodai környezetben kell használni.

## <span id="page-21-5"></span><span id="page-21-0"></span>**Másolás**

*Készüléke lehetővé teszi egy vagy több másolat készítését.*

*Számos paramétert is beállíthat annak érdekében, hogy a másolatok megfeleljenek az igényeinek.*

## <span id="page-21-1"></span>*Egyszerű másolat*

Ebben az esetben a gép a gyári beállításoknak megfelelően működik.

- **1** Helyezze a dokumentumot a másolólapra a másolandó oldallal lefelé, és igazítsa a jelölésekhez.
- **2** Nyomia meg kétszer a <sup>((corv)</sup>) gombot. A másolás a gyári paramétereknek megfelelően történik meg.

## <span id="page-21-2"></span>*Másolás festéktakarékos üzemmódban*

A takarékos üzemmódban csökken az oldalankénti festékfelhasználás, így a nyomtatási költség is.

Ezzel az üzemmóddal csökkentheti a festékfelhasználást; a nyomtatás denzitása csökken.

- **1** Helyezze a dokumentumot a másolólapra a másolandó oldallal lefelé, és igazítsa a jelölésekhez.
- **2** Nyomja meg a  $\langle \text{conv} \rangle$  gombot.
- **3** Nyomja meg a  $(\left[\cos\theta\right]$  gombot.

## <span id="page-21-3"></span>*Beállított másolat*

Beállított másolat esetén lehetőség van a folyamatban lévő másolás paramétereinek beállításához.

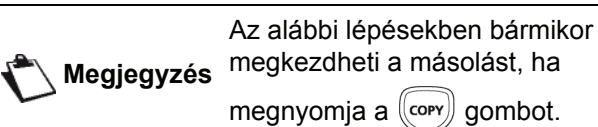

**1** Helyezze a dokumentumot a másolólapra a másolandó oldallal lefelé, és igazítsa a jelölésekhez.

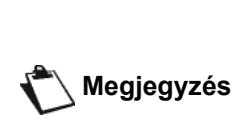

Az 1. lépés után a számgombok segítségével közvetlenül írja be a példányszámot, majd hagyja jóvá a beállítást az **OK** gomb megnyomásával. Folytassa a 4. lépéssel.

- **2** Nyomja meg a  $\left(\frac{1}{2}$  gombot.
- **3** Írja be a kívánt példányszámot, majd hagyja jóvá az **OK** gomb megnyomásával.
- **4** Válassza ki az **AUTOMATA TALCA** vagy a **KÉZI TALCA** papírtálcát a  $\triangle$  vagy a  $\triangledown$  gombbal, majd nyomja meg az **OK** gombot.
- **5** A ► vagy a ► gombbal válassza ki a nyomtatási opciót (lásd az alábbi példákat) a kívánt másolási módtól függően: **1 OLDAL 1-EN**, **1 OLDAL 4-EN**

#### vagy **1 OLDAL 9-EN**. Másolás POSZTER formátumban

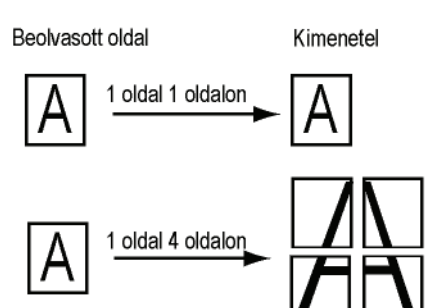

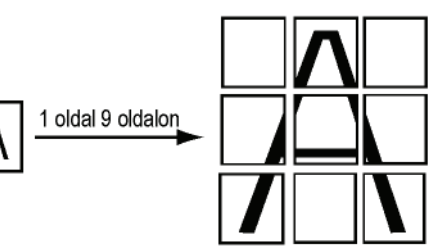

Jóváhagyáshoz nyomja meg az **OK** gombot.

- **6** Állítsa be a nagyítás kívánt szintjét **25%** és **400%** között a és gombbal, majd nyugtázza az **OK** gomb lenyomásával (csak **1 OLDAL 1-EN** oldalas másolás esetén használható).
- **7** Állítsa be a kívánt eredeti értéket beállíthatja a: és gombbal, majd nyomja meg az **OK** gombot.
- **8** Válassza ki a kívánt nyomtatási minőségtől függő felbontást (**AUTO**, **SZÖVEG**, **MINÖSÉG SZÖVEG** vagy **FOTÓ**) a ▲ és <del>▼</del> gombbal, majd hagyja jóvá az **OK** gomb lenyomásával.
- Állítsa be a kontrasztot a  $\rightarrow$  vagy  $\rightarrow$  gombbal, majd hagyja jóvá az **OK** gomb lenyomásával.
- **10** A kívánt fényerőt beállíthatja a következő billentyűkkel: ▲ vagy ▼, majd nyomja meg az **OK** gombot.
- **11** Válassza ki a **NORMAL PAPIR** vagy a **VASTAG PAPIR** papírtípust a  $\rightarrow$  vagy a  $\rightarrow$  gombbal, maid hagyja jóvá az **OK** gomb lenyomásával.

### <span id="page-21-4"></span>*Személyi igazolvány másolási üzemmód*

Az **AZ KART.** (személyi igazolvány) másolási funkció segítségével egy A4-es (ha az eredeti dokumentum mérete < A5) vagy Letter (ha az eredeti dokumentum mérete < Statement) méretű oldalra másolható egy személyi igazolvány vagy vezetői engedély típusú dokumentum mindkét oldala.

Az LCD-kijelzőn hasznos használati utasítások jelennek meg (mikor kell elhelyezni az eredeti dokumentumot, mikor kell azt átfordítani stb.), és a művelet folytatása előtt jóváhagyást kér.

**Fontos**

A nagyítással és eredettel kapcsolatos beállítások nem érhetők el ebben a másolási üzemmódban.

- **1** Nyomja meg a $(\text{conv})$  gombot.
- **2** Írja be a kívánt példányszámot, majd hagyja jóvá az **OK** gomb megnyomásával.
- **3** Válassza ki az **AUTOMATA TALCA** vagy a **KÉZI TALCA** papírtálcát a ▲ vagy a ▼ gombbal, majd nyomja meg az **OK** gombot.

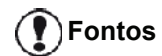

A személyi igazolvány üzemmódban csak A4-es vagy Letter méretű papírra lehet másolni (ha az eredeti dokumentum mérete < A5, illetve < Statement) . Ellenőrizze, hogy a kiválasztott papírtálcában a megfelelő méretű papír van-e.

- **4** Válassza ki az **AZ KART.** másolási funkciót a vagy a billentyűkkel, és hagyja jóvá az **OK** gomb lenyomásával.
- **5** Válassza ki a nyomtatási minőségtől függő felbontást (**AUTO**, **SZÖVEG**, **MINÖSÉG SZÖVEG** vagy **FOTÓ**) a vagy a y gombbal, majd hagyja jóvá az **OK** gomb lenyomásával. A személyi azonosító dokumentumokkal kapcsolatos optimális eredményekhez válassza a **FOTÓ** felbontást.
- **6** Állítsa be a kontrasztot a  $\triangle$  vagy  $\triangledown$  gombbal, majd hagyja jóvá az **OK** gomb lenyomásával.
- **7** A kívánt fényerőt beállíthatja a következő billentyűkkel: ▲ vagy ▼, majd nyomja meg az **OK** gombot.
- **8** Válassza ki a **NORMAL PAPIR** vagy a **VASTAG PAPIR** papírtípust a  $\triangle$  vagy a  $\triangle$  gombbal, majd hagyja jóvá az **OK** gomb lenyomásával. Az LCD-kijelzőn a következő üzenet jelenik meg:

### **HELY. AZ. KART. AZUT. OK**

**9** Helyezze a személyi igazolványt vagy más hivatalos dokumentumot a síkágyas lapolvasó üvegére az alábbi ábrán látható módon:

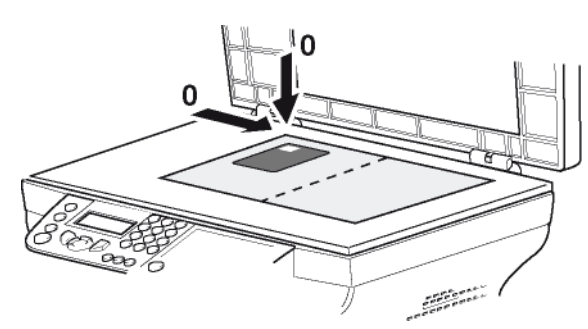

**10** Nyomja meg az **OK** gombot. A dokumentum beolvasódik, és az LCD-kijelzőn megjelenik a következő üzenet:

### **FORDIT. DOK AZUT. OK**

- **11** Fordítsa meg a dokumentumot, majd hagyja jóvá az **OK** gomb lenyomásával.
- A gép kinyomtatja a dokumentum egy példányát.

## <span id="page-22-0"></span>*Speciális másolási beállítások*

Az e menü segítségével végrehajtott beállítások válnak a készülék alapbeállításaivá azok jóváhagyása után.

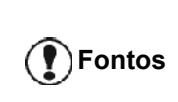

Ha nem elégedett a másolat minőségével, folytathatja a kalibrálással (lásd: **[A szkenner](#page-27-3)  [kalibrálása](#page-27-3)**, oldal 24).

### <span id="page-22-1"></span>**Felbontás beállítása**

A **FELBONTAS** paraméter funkció lehetővé teszi a másolat felbontásának beállítását.

### *841 – HALADÓ FUNKCIÓ / MASOLAS / FELBONTAS*

- **1** Nyomja meg a következőt: ▼, írja be a 841 számot a billentyűzeten.
- **2** Állítsa be a kívánt felbontást a ▲ vagy a ▼ gombbal az alábbi táblázat szerint:

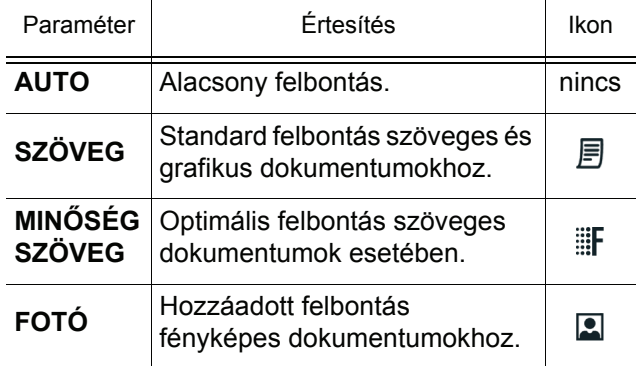

- **3** A választás jóváhagyásához nyomja meg az **OK** gombot.
- gomb megnyomásával léphet ki ebből a menüből

**Megjegyzés** A felbontást a **F** gomb megnyomásával is beállíthatia.

### <span id="page-22-2"></span>**A nagyítás beállítása**

A **NAGYITAS** paraméter segítségével csökkentheti vagy növelheti egy dokumentum bizonyos részeit. Ehhez az eredeti és a kívánt nagyítási méret 25-től 400 %-ig történő beállítása szükséges.

- *842 HALADÓ FUNKCIÓ / MASOLAS / NAGYITAS*
	- **1** Nyomja meg a következőt: ▼, írja be a **842** számot a billentyűzeten.
	- **2** Írja be a kívánt nagyítási értéket az alfanumerikus billentyűzettel, vagy a  $\triangle$  és a  $\triangle$  gombbal válasszon ki egy előre meghatározott értéket.
	- **3** A választás jóváhagyásához nyomja meg az **OK** gombot.
	- **4** A  $\Diamond$  gomb megnyomásával léphet ki ebből a menüből.

**[3 - Másolás](#page-21-0)**

- Masolas

### <span id="page-23-0"></span>**Eredeti vizsgálatának beállításai**

Ha úgy kívánja, a szkennelés helye tetszés szerint változtatható.

A mm-ben megadott új X és Y értékek beírásakor (X < 209 és Y < 280) megváltozik a vizsgált zóna helye az alábbi ábrán látható módon.

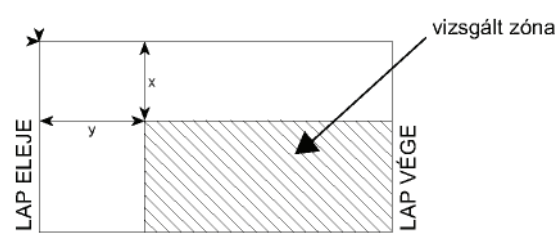

### *843 – HALADÓ FUNKCIÓ / MASOLAS / EREDET*

- **1** Nyomja meg a következőt: ▼, írja be a 843 számot a billentyűzeten.
- **2** Válassza ki az X és Y koordinátákat a ▲ vagy a ▼ gombbal.
- **3** Állítsa be a kívánt koordinátákat a számbillentyűkkel vagy a  $\triangle$  és a  $\blacktriangledown$  gombbal.
- **4** A választás jóváhagyásához nyomja meg az **OK** gombot.
- **5** A  $\mathbb{Q}$  gomb megnyomásával léphet ki ebből a menüből.

### <span id="page-23-1"></span>**Kontraszt beállítása**

A **KONTRASZT** paraméter segítségével állítható be a másolat kontrasztja.

> *844 – HALADÓ FUNKCIÓ / MASOLAS / KONTRASZT*

- **1** Nyomja meg a következőt: ▼, írja be a 844 számot a billentyűzeten.
- **2** Állítsa be a kontraszt kívánt szintjét a  $\rightarrow$  és a  $\rightarrow$ gombbal.
- **3** A választás jóváhagyásához nyomja meg az **OK** gombot.
- 4 A  $\otimes$  gomb megnyomásával léphet ki ebből a menüből.

### <span id="page-23-2"></span>**Fényerő beállítása**

A **FÉNYESSÉG** paraméter lehetővé teszi a kimeneti dokumentum világosítását és sötétítését.

> *845 – HALADÓ FUNKCIÓ / MASOLAS / FÉNYESSÉG*

- **1** Nyomja meg a ▼ gombot, majd írja be a 845 számot a billentyűzeten.
- **2** Állítsa be a kívánt fényerőt a  $\rightarrow$  és a  $\rightarrow$  gombbal.
- **3** A választás jóváhagyásához nyomja meg az **OK** gombot.
- **4** A  $\otimes$  gomb megnyomásával léphet ki ebből a menüből.

### <span id="page-23-3"></span>**Papírtípus beállítása**

- *851 HALADÓ FUNKCIÓ / SZKEN ÉS NYOMT / PAPIR*
- **1** Nyomja meg a következőt: ▼, írja be a 851 számot a billentyűzeten.
- **2** Válassza ki, hogy **NORMAL** vagy **VASTAG** papírt használ-e a  $\triangle$  és a  $\triangle$  gombbal.
- **3** A választás jóváhagyásához nyomja meg az **OK** gombot.
- **4** A  $\mathbb{Q}$  gomb megnyomásával léphet ki ebből a menüből.

### <span id="page-23-4"></span>**Papíradagolás kiválasztása**

A papíradagolókon beállított papírformátumtól függően az **Automatikus** beállítás kétféleképpen működhet. A következő táblázat ismerteti az egyes eseteket.

|                                                                      | Alapértelmezett<br>adagoló | A másoláshoz használt<br>adagoló                                  |
|----------------------------------------------------------------------|----------------------------|-------------------------------------------------------------------|
| Az adagolók<br>papír<br>formátum<br>beállítása<br>megegyezik         | <b>AUTOMATIKUS</b>         | A fo papíradagoló<br>vagy a kézi<br>papíradagoló<br>kiválasztása. |
|                                                                      | Kézi                       | A kézi papíradagoló a<br>kiválasztott.                            |
| Az adagolók<br>papír<br>formátum<br>beállítása<br>nem egyezik<br>meg | <b>AUTOMATIKUS</b>         | A fő papíradagoló van<br>kiválasztva.                             |
|                                                                      | Kézi                       | A kézi papíradagoló a<br>kiválasztott.                            |

 *<sup>852 –</sup> HALADÓ FUNKCIÓ / SZKEN ÉS NYOMT / PAPIR TALCA*

- **1** Nyomja meg a következőt: ▼, írja be a 852 számot a billentyűzeten.
- **2** Válassza ki a használni kívánt alapértelmezett papírtálcát (Automatikus vagy Kézi) a ▲ és a <del>▼</del> gombbal.
- **3** Nyugtázza az gomb **OK** lenyomásával.
- gomb megnyomásával léphet ki ebből a menüből.

### <span id="page-24-0"></span>**Síkágyas elemzési margók beállítása**

Ha szeretné, jobbra vagy balra eltolhatja a dokumentum oldalsó margóit a síkágyas lapolvasóval végzett vizsgálata közben.

- *854 HALADÓ FUNKCIÓ / SZKEN ÉS NYOMT / SIKAGY MARG*
- **1** Nyomja meg a következőt: ▼, írja be a 854 számot a billentyűzeten.
- **2** A  $\triangle$  és a  $\triangle$  gombbal állíthatja be a bal / jobb margó eltolását (0,5 mm-es lépésekben).
- **3** Nyugtázza az gomb **OK** lenyomásával.
- **4** A  $\mathbb{Q}$  gomb megnyomásával léphet ki ebből a menüből.

## <span id="page-24-1"></span>**Bal és jobb nyomtatási margók beállítása**

A dokumentum margóinak bal, illetve jobb irányba való elmozdítását teszi lehetővé nyomtatás közben.

### *855 – HALADÓ FUNKCIÓ / SZKEN ÉS NYOMT / NYOMTAT.MARG*

- **1** Nyomja meg a következőt: ▼, írja be a 855 számot a billentyűzeten.
- **2** A  $\triangle$  és a  $\triangle$  gombbal állíthatja be a bal / jobb margó eltolását (0,5 mm-es lépésekben).
- **3** Nyugtázza az gomb **OK** lenyomásával.
- **4** A  $\Diamond$  gomb megnyomásával léphet ki ebből a menüből.

### <span id="page-24-2"></span>**Nyomtatási margók függőleges irányú beállítása**

A dokumentum margóinak fel, illetve le irányba való elmozdítását teszi lehetővé nyomtatás közben.

- *856 HALADÓ FUNKCIÓ / SZKEN ÉS NYOMT / KEZD.NYOM*
- **1** Nyomja meg a következőt: ▼, írja be a 856 számot a billentyűzeten.
- **2** A  $\blacktriangle$  és a  $\blacktriangledown$  gombbal állíthatja be a felső / alsó margó eltolását (0,5 mm-es lépésekben).
- **3** Nyugtázza az gomb **OK** lenyomásával.
- **4** A  $\mathbb{Q}$  gomb megnyomásával léphet ki ebből a menüből.

## <span id="page-24-3"></span>**Papírformátum beállítása**

A menü segítségével meghatározhatja a kézi adagolótálca és a fő adagolótálca alapértelmezett papírformátumát. Az alapértelmezett beolvasási szélességet is beállíthatja.

### *857 – HALADÓ FUNKCIÓ / SZKEN ÉS NYOMT / KÉTOLDALAS*

- **1** Nyomja meg a következőt: ▼, írja be a 857 számot a billentyűzeten.
- **2** A  $\triangle$  és a  $\triangle$  gombbal válassza ki azt a papíradagolót, amelynek az alapértelmezett papírformátumát be szeretné állítani.
- **3** Nyugtázza az gomb **OK** lenyomásával.
- **4** Válassza ki a papírformátumot a ▲ vagy a ▼ gombbal az alábbi táblázat szerint:

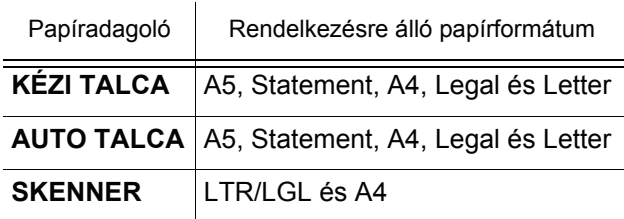

- **5** Nyugtázza az gomb **OK** lenyomásával.
- **6** A gomb megnyomásával léphet ki ebből a menüből.

## <span id="page-25-3"></span><span id="page-25-0"></span>**Paraméterek/ Beállítások**

*A terminál beállításait felhasználási szokásaihoz igazíthatja. Ebben a fejezetben találja meg a funkciók leírását.*

*A többfunkciós terminál funkcióit és elérheto beállításait kinyomtathatja.*

> **Megjegyzés** *communications.com oldalra. A terminál fejlesztése folyamatos, így az újabb elérheto funkciók rendszeresen elérhetok. Ha a fel szeretné használni, látogasson el a www.sagem-Használhatja a Companion Suite Pro szoftverbe épített frissítési funkciót is a legújabb on-line frissítések letöltésére (lásd:*  **[Firmware-frissítés](#page-52-2)***, oldal 49).*

### <span id="page-25-1"></span>*Nyelv*

A menük nyelvét megválaszthatja. A gyári beállítás értelmében a terminál angol nyelven kommunikál.

A nyelv kiválasztása:

### *203 - BEALLITAS / FÖLDRAJZI / NYELV*

- **1** Nyomja meg a következőt: ▼, írja be a **203** számot a billentyűzeten.
- **2** Válassza ki a és a gombok segítségével a kívánt nyelvet, és hagyja jóvá **OK**.
- **3** Ha ki szeretne lépni a menüből, nyomja meg a

(@ gombot.

## <span id="page-25-2"></span>*Technikai paraméterek*

A terminál fax fogadására már a gyári beállításoknak köszönhetően alkalmas. A technikai paraméterek beállításával azonban testre szabhatja ezeket.

A technikai beállításokhoz :

### *29 - BEALLITAS / TECHNIKAI*

- **1** Nyomia meg a következőt: ▼, íria be a 29 számot a billentyűzeten.
- **2** Válassza a kívánt paramétert és hagyja jóvá **OK**.
- **3** A <del>v</del> vagy a ▲ gomb módosítsa a kívánt paramétert (melynek eredménye a lentebb megjelenő táblázat látható), majd hagyja jóvá **OK**.

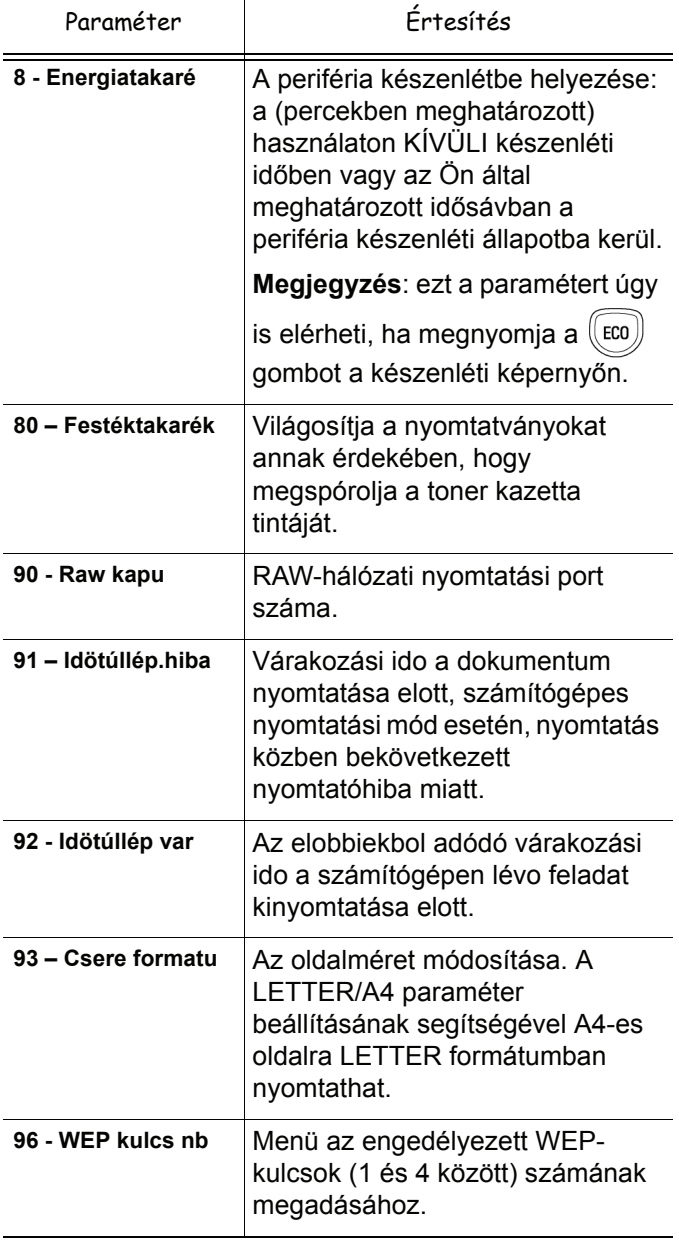

**[4 - Paraméterek/Beállítások](#page-25-0)**

4

- Paraméterek/Beállítások

### <span id="page-26-0"></span>*Kinyomtatja a funkció használati útmutatóját*

#### **Fontos** *Nem lehet nyomtatni A5-ös (vagy Statement) méretű papírra.*

### *51 – NYOMTATAS / FUNKCIÓ LISTA*

Nyomja meg a következőt: ▼, írja be a 51 számot a billentyűzeten.

A funkciók használati útmutatójának nyomtatása elindult.

*A NYOMTATAS menü elérhető a*  **Megjegyzés**  $\mathbf i$  *gomb lenyomásával.*

## <span id="page-26-1"></span>*A beállítások listájának nyomtatása*

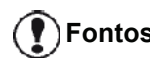

**Fontos** *Nem lehet nyomtatni A5-ös (vagy Statement) méretű papírra.*

A beállítások listájának nyomtatása

*56 - NYOMTATAS / BEALLITAS*

Nyomja meg a gombot, majd írja be az **56** számot a billentyűzeten.

A beállítások listájának nyomtatása elindult.

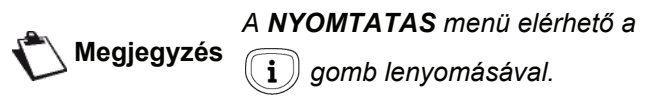

## <span id="page-26-2"></span>*Lezárás*

Ezzel a funkcióval letilthatjuk illetéktelen személyek géphez való hozzáférését. Minden belépéskor jelszót kér majd felhasználótól a készülék. Használat után a gép lezáródik.

Ehhez azonban meg kell adnia egy biztonsági kódot.

### *811 - HALADÓ FUNKCIÓ / ZAROLAS / ZÁROLÓ KÓD*

- **1** Nyomja meg a következőt: ▼, írja be a 811 számot a billentyűzeten.
- **2** Üsse be a biztonsági kódot (4 számjegy) a billentyűzeten, hagyja azt jóvá **OK**.

**Fontos** *Ha egy kód már mentésre került, elobb üsse be azt, mielott használná az újat.*

- **3** Üsse be ismét a biztonsági kódot (4 számjegy) a billentyűzeten, hagyja azt jóvá **OK**.
- gomb megnyomásával léphet ki ebből a menüből.

### <span id="page-26-3"></span>**Minden használat elött be kell ütnie a biztonsági kódot**

A gép minden egyes használatakor be kell írnia a kódját.

- *812 HALADÓ FUNKCIÓ / ZAROLAS / BILL. ZARAS*
	- 1 Nyomja meg a következőt:  $\blacktriangledown$ , írja be a 812 számot a billentyűzeten.
	- **2** Írja be a 4 számjegyű lezáró kódot a billentyűzeten.
	- **3** A megerősítéshez nyomja le az **OK** gombot.
	- **4** A  $\div$  vagy a  $\arrow$  gombbal válassza ki az **IGEN** beállítást, és hagyja jóvá az **OK** gomb lenyomásával.
	- **5** A  $\mathbb{Q}$  gomb megnyomásával léphet ki ebből a menüből.

## <span id="page-26-4"></span>**A média szolgáltatás lezárása**

Ez a funkció lezárja a média szolgáltatást. A hozzáférési kódra mindig szükség lesz, amikor valaki megpróbálja használni az USB-memória funkcióit:

- a csatlakoztatott USB-memória tartalmának elemzése,
- nyomtatás USB-memóriáról, fájlok törlése.

A média szolgáltatás lezárása menü eléréséhez:

### *816 - HALADÓ FUNKCIÓ / ZAROLAS / LOCK MEDIA*

- **1** Nyomja meg a ► gombot, majd írja be az 816 számot a billentyűzeten.
- **2** Írja be a 4 számjegyű lezáró kódot a billentyűzeten.
- **3** Hagyja jóvá a **OK** gomb lenyomásával.
- **4** A vagy a gombbal válassza ki a **IGEN** beállítást, és hagyja jóvá az **OK** gomb lenyomásával.
- **5** A  $\mathbb{Q}$  gomb megnyomásával léphet ki ebből a menüből.

## <span id="page-26-5"></span>*Megfigyelő eszközök felállítása*

Bármikor ellenorizheti a készülék tevékenységét megfigyelo eszközöket.

A következo tevékenységek megfigyelo eszközeit ellenorizheti :

- szkennelt oldalak száma,
- nyomtatott oldalak száma.

### <span id="page-26-6"></span>**Szkennelt oldalak számlálója**

Ezen eszköz ellenorzéséhez :

### *823 – HALADÓ FUNKCIÓ / SZAMLALÓK/ BEOLVASOTT O*

- **1** Nyomja meg a ▼ gombot, és írja be a **823** számot a billentyűzeten.
- **2** A szkennelt oldalak száma megjelenik a képernyőn.
- **3** A  $\mathbb{Q}$  gomb megnyomásával léphet ki ebből a menüből.

### <span id="page-27-0"></span>**Nyomtatott oldalak számlálója**

Ezen eszköz ellenorzéséhez :

*824 – HALADÓ FUNKCIÓ / SZAMLALÓK / NYOMT. OLDAL*

- **1** Nyomja meg a ▼ gombot, és írja be a **824** számot a billentyűzeten.
- **2** A nyomtatott oldalak száma megjelenik a képernyőn.
- **3** A  $\oslash$  gomb megnyomásával léphet ki ebből a menüből.

## <span id="page-27-1"></span>*Nyomtatófesték állapotának kijelzése*

Bármikor ellenőrizheti a tintapatronban lévő festék mennyiségét. Ez az érték százalékban jelenik meg.

### *86 - HALADÓ FUNKCIÓ / KELLÉKANYAGOK*

- **1** Nyomja meg a következőt: ▼, írja be a 86 számot a billentyűzeten.
- **2** A tintapatronban lévő festék százalékos mennyisége megjelenik a képernyőn.
- **3** A  $\mathbb{Q}$  gomb megnyomásával léphet ki ebből a menüből.

## <span id="page-27-3"></span><span id="page-27-2"></span>*A szkenner kalibrálása*

Ezt a muveletet akkor végezze el, ha a másolt dokumentumok minosége nem kielégíto.

### *80 - HALADÓ FUNKCIÓ / KALIBRALAS*

- **1** Nyomja meg gombot, és írja be az **80** számot a billentyűzeten. Hagyja jóvá az **OK** gomb lenyomásával.
- **2** A szkenner bekapcsol és a kalibrálás automatikusan megtörténik.
- **3** Kalibrálás után a terminál készenléti állapotba kerül.

**[5 - Játékok](#page-28-0)**

LQ

atékok

# <span id="page-28-0"></span>**Játékok**

## <span id="page-28-1"></span>*Sudoku*

*A Sudoku egy japán rejtvényjáték. A játék alapja egy kilencszer kilences négyzetrács, ami 3 x 3-as blokkokra van felosztva. A nehézségi fok szerint a játék kezdetén kevesebb vagy több szám van előre beírva a rácsba. A játék célja az, hogy a négyzetrácsot kitöltsük 1-től 9-ig számokkal oly módon, hogy egy sorban, egy oszlopban és egy blokkban csak egyszer szerepelhet egy szám. Csak egy megoldás létezik.*

### <span id="page-28-2"></span>**Kinyomtatni egy játékrácsot**

Összesen 400 sudoku rács van, nehézségi szintenként 100.

**Fontos** *Nem lehet nyomtatni A5-ös (vagy Statement) méretű papírra.*

*521 - NYOMTATAS / SUDOKU / PRINT GRID*

**1** Nyomja meg ▼ gombot, és írja be az **5** számot a billentyűzeten. Hagyja jóvá az **OK** gomb lenyomásával.

## **Megjegyzés**

*A NYOMTATAS menü elérhető a* 

 $(\widehat{\mathbf{i}}\,$ ) gomb lenyomásával.

- **2** A **v** vagy a ▲ gombbal jelölje ki a **SUDOKU** elemet.
- **3** Hagyja jóvá az **OK** gomb lenyomásával.
- **4** A vagy a gombbal jelölje ki a **PRINT GRID** elemet.
- **5** Válassza ki a **EASY LEVEL** (könnyű), **MEDIUM LEVEL** (közepes), **HARD LEVEL** (nehéz) vagy **EVIL LEVEL** (gonosz) nehézségi szintet a ▼ vagy a ▲ gomb lenyomásával.
- **6** Hagyja jóvá az **OK** gomb lenyomásával.
- **7** Válassza ki az kívánt rácsot a megfelelő szám beírásával a numerikus billentyűzeten (1 és 100 között).
- **8** Hagyja jóvá az **OK** gomb lenyomásával.
- **9** Válassza ki a kívánt példányszámot úgy, hogy a számbillentyűzeten beír egy 1 és 9 közötti számot.
- **10** Hagyja jóvá az **OK** gomb lenyomásával.

A rács a kért példányszámban nyomtatódik ki.

### <span id="page-28-3"></span>**Kinyomtatni egy rács megoldását**

**Fontos** *Nem lehet nyomtatni A5-ös (vagy Statement) méretű papírra.*

### *522 - NYOMTATAS / SUDOKU / PRT SOLUTION*

**1** Nyomja meg gombot, és írja be az **5** számot a billentyűzeten. Hagyja jóvá az **OK** gomb lenyomásával.

**Megjegyzés**

*A NYOMTATAS menü elérhető a* 

 $\mathbf i$  *gomb lenyomásával.*

- **2** A vagy a gombbal jelölje ki a **SUDOKU** elemet.
- **3** Hagyja jóvá az **OK** gomb lenyomásával.
- Jelölje ki a **PRT SOLUTION** elemet a  $\rightarrow$  vagy a  $\rightarrow$ gombbal.
- **5** Válassza ki a **EASY LEVEL** (könnyű), **MEDIUM LEVEL** (közepes), **HARD LEVEL** (nehéz) vagy **EVIL LEVEL** (gonosz) nehézségi szintet a ▼ vagy a ▲ gomb lenyomásával.
- **6** Hagyja jóvá az **OK** gomb lenyomásával.
- **7** Válassza ki az kívánt rácsot a megfelelő szám beírásával a numerikus billentyűzeten (1 és 100 között).
- **8** Hagyja jóvá az **OK** gomb lenyomásával.
- **9** Válassza ki a kívánt példányszámot úgy, hogy a számbillentyűzeten beír egy 1 és 9 közötti számot.

**10** Hagyja jóvá az **OK** gomb lenyomásával.

A megoldás a kért példányszámban nyomtatódik ki.

## <span id="page-29-0"></span>**Hálózati funkciók**

*Ez a multifunkciós terminál csatlakoztatható helyi vezeték nélküli hálózathoz.*

*A hálózati beállításokhoz szükség lehet számítógépe konfigurációjának alapos ismeretére.*

A terminált csatlakoztathatja számítógépéhez vagy vezeték nélküli hálózathoz (WLAN vagy Wireless Local Area Network).

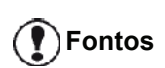

*Ha rendelkezésére áll WLAN adapter, a terminált hálózati nyomtatóként használhatja rádió hálózatban. Ez a funkció kizárólag eredeti adapterrel működik, melyet az ajánlott szerviz központokban szerezhető be. További tudnivalók a www.sagemcommunications.com címen találhatók.*

## <span id="page-29-1"></span>*Rádióhálózat típusa*

*Akkor beszélünk rádióhálózatról vagy WLAN-ról, amikor legalább két számítógép, nyomtató és/vagy hozzáadott készülék egymással kommunikál egy hálózatban rádióhullámok segítségével (magasfrekvenciájú hullámok). Az adatok átvitele a rádióhálózatban a 802.11b és a 802.11g normák közötti értékben mozog. Hálózat használata esetén infrastrukturális hálózatról vagy ad-hoc hálózatról beszélünk.*

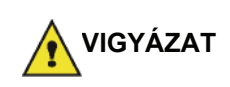

*Figyelmeztetés! A vezetéknélküli kapcsolat használatakor a készülék rádióhullámai zavart okozhatnak számos orvosi, különösen érzékeny vagy biztonsági berendezésben. Ezekben az esetekben különösen vegye figyelembe a biztonsági figyelmeztetéseket.*

### <span id="page-29-2"></span>**Infrastrukturális rádióhálózat**

Ilyen hálózatban, számos készülék kommunikál egy központon keresztül (gateway - folyósó, út.) Minden adat a központon megy keresztül és onnan kerül továbbításra.

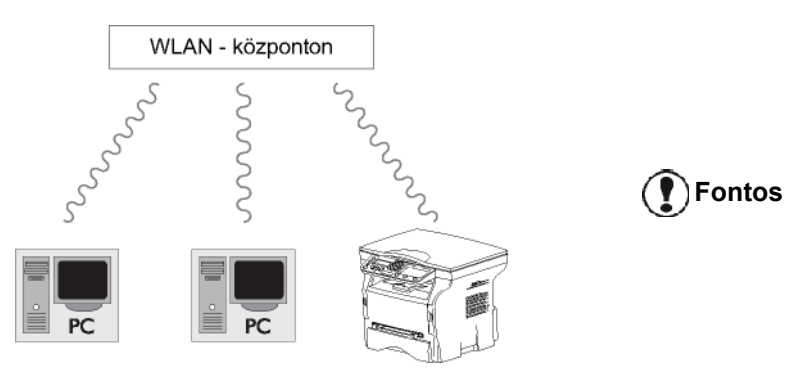

### <span id="page-29-3"></span>**Ad-hoc rádióhálózat**

Ilyen hálózatban, a készülékek direktben kommunikálnak egymással, anélkül, hogy az adatok egy központon

áthaladnának. Az átviteli sebesség az ad-hoc rádióhálózat egészében attól függ, milyen a hálózatban lévő legrosszabb kapcsolat. Az átviteli sebesség függ a térbeli távolságtól, akadályoktól, mint például falak és plafonok a küldő és a fogadó között.

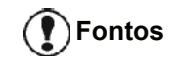

**Fontos** *Ad-hoc üzemmódban a WPA/WPA2 titkosítás nem használható.*

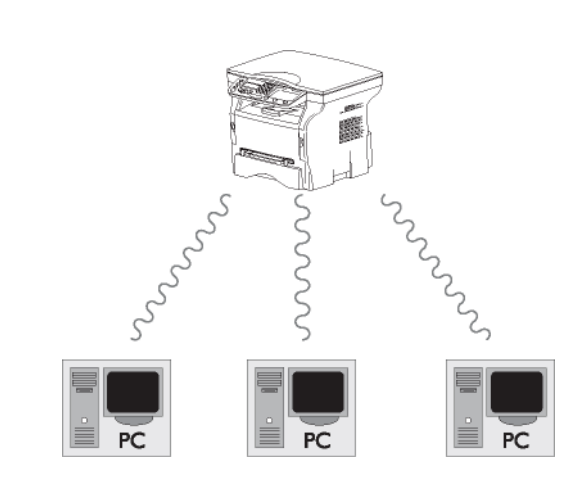

## <span id="page-29-4"></span>*Rádióhálózat (WLAN)*

A terminál rádióhálózathoz (WLAN) való csatlakoztatását három lépésben végezheti el:

- **1** Konfigurálja a hálózatot a számítógéphez.
- **2** Állítsa be számítógépét, hogy a hálózat működni tudion.
- **3** A készülék beállítása után, telepítse a Companion Suite Pro szoftvert a számítógépére a nyomtató kalauz segítségével.

Amint a gép csatlakozott a WLAN hálózathoz, a következőket teheti meg a számítógépéről:

- dokumentumok nyomtatása a többfunkciós terminálon megszokott felhasználói programjai használatával,
- színes, szürkeárnyalatos és fekete-fehér dokumentumok szkennelése a számítógépbe.

*Fontos, hogy a számítógép és minden más alkalmazás ugyanahhoz a hálózathoz legyen csatlakoztatva, mint a többfunkciós terminál. Minden, a készülék beállításához megadott instrukció, mint például a hálózatok nevei (Service-Set-ID vagy SSID), a rádióhálózat típusa, titkosítási kulcs, IP cím vagy alhálózat meg kell feleljen a hálózati instrukcióknak.*

*Ezeket az útmutatásokat megtalálja számítógépén is vagy a hozzáférési központban.*

*A számítógép beállításának hogyanjához, olvassa el a WLAN adapter használati utasítását. Nagy hálózatok használatához forduljon a hálózat ügyintézojéhez.*

**[6 - Hálózati funkciók](#page-29-0)**

 $\mathbf{I}$  $\bullet$ 

Hálózati funkciók

*A tökéletes kommunikáció akkor biztosított, ha a számítógépen is eredeti adaptert használ.*

**Megjegyzés**

*Internetes oldalunkon megtalálja a legfrissebb útmutatókat az eredeti adapterrel kapcsolatban, valamint további információkat: www.sagem-communications.com.*

## <span id="page-30-0"></span>*Csatlakoztassa a WLAN adaptert*

A terminál egy újgenerációs terminál, melyet egy USB WLAN kulcs segítségével WLAN hálózathoz csatlakoztathat.

> *A terminál rádióhálózati adaptere rádió IEEE 802.11g protokollon továbbítja az adatokat. Az adaptert IEEE 802.11b hálózatba is csatlakoztathatja.*

*A terminál csatlakoztatásához kizárólag eredeti adaptert használjon. Más adó-vevo adapterok a készülék károsodásához vezethetnek.*

*Ha infrastrukturális, ha ad-hoc hálózatból működteti a terminált, be kell állítania számos hálózati és biztonsági paramétert (például SSID és titkosítási kulcs). A paramétereknek meg kell felelniük a hálózati utasításoknak.*

**1** Csatlakoztassa az USB WLAN kulcsot a terminál USB portjához.

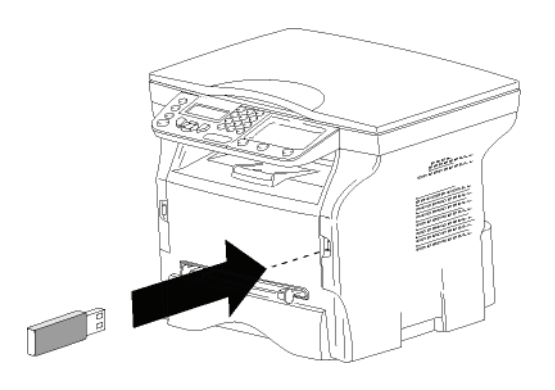

## <span id="page-30-1"></span>*A hálózat konfigurálása*

**Megjegyzés** *A WLAN hálózat módosításához vegye igénybe hozzáérto személy segítségét.*

<span id="page-30-2"></span>**Hálózat létrehozása vagy hálózathoz való csatlakozás**

*WLAN adapter alkalmazása előtt írja be azokat a paramétereket, melyek seígtségével a WLAN hálózat felismeri majd terminálját.*

#### **Egy egyszerű alkalmazás elérhető a terminálon annak érdekében, hogy lépésről lépésre segítsen a hálózat létrehozásában. Kövesse az utasításokat!**  *281 - BEALLITAS / WLAN / ASS KONFIG.*

- **1** Nyomja le  $a \rightarrow g$ ombot,  $a \rightarrow v$ agy  $a \rightarrow g$ ombbal válassza ki a **BEALLITAS** menüt, majd hagyja jóvá az **OK** gomb lenyomásával.
- **2** A  $\bullet$  vagy a  $\bullet$  gombbal jelölje ki a **WLAN** elemet, majd hagyja jóvá az **OK** gomb lenyomásával.
- **3** Válassza a következőt **ASS. KONFIG.** a vagy a gombbal, és hagyja jóvá az **OK** gomb lenyomásával.

A gép keresni kezdi a meglévő hálózatokat.

**4** Válassza ki a meglévő hálózatot, vagy válassza ki az **ÚJ HÁLÓZAT** elemet a létrehozásához a vagy a gombbal, és hagyja jóvá az **OK** gombbal.

**Megjegyzés**

*Ha létező hálózatot választ, az 5. és 6. lépések automatikusan megoldódnak.*

- **5 SSID** megjelenik a képernyőn, üsse be a numerikus billentyűzeten a hálózat nevét a gombok egymás utáni megnyomásával addig, amíg megtalálja a kívánt nevet (maximum 32 karakter) és hagyja azt jóvá **OK**.
- **6 AD-HOC MÓD** vagy **HALÓZAT MÓD** jelenik meg a képernyőn. Olvassa el a fejezet elejét a választáshoz.

Válassza az egyik üzemmódot és hagyja azt jóvá **OK**.

- Ha az AD-HOC üzemmód mellett dönt, a **CSATORNA** almenü jelenik meg; írjon be egy számot 1 és 13 (USA: 1 és 11) között, és hagyja jóvá az **OK** gomb lenyomásával.
- **7** Válassza ki a titkosítási módot (**NÉLKÜL**, **WEP** vagy **WPA**), és hagyja jóvá az **OK** gomb lenyomásával.

- Ha a **WEP** titkosítást választja, írja be a **Fontos** *Ad-hoc üzemmódban a WPA/WPA2 titkosítás nem használható.*

hálózaton használt WEP-kódot.

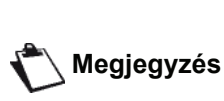

*A WEP kulcs száma a menüben konfigurálandó: 29 – BEALLITAS / TECHNIKAI / WEP KULCS NB.*

- Ha a **WPA** titkosítást választja, írja be a hálózaton használt WPA vagy WPA2-kódot.
- **8 IP KONFIG.: KÉZI** vagy **IP KONFIG.: AUTO** megjelenik a képernyőn. Ha a manuális konfigurációt választja, olvassa el a következő bekezdést a következő paraméterek beállításához: IP CÍM, ALHAL. MASZK és KAPUBEJARAT.
- **9** A művelet végeztével, visszatér a következő főmenübe **ASS. KONFIG.**
- **10** Ha ki szeretne lépni a menüből, nyomja meg a
	- (@ gombot.

A hálózati konfigurálása után, az USB WLAN ledje világít.

## <span id="page-31-0"></span>*A hálózati paraméterek megtekintése vagy megváltoztatása*

Minden hálózati paramétert módosíthat a hálózat fejleszthetoségének köszönhetoen.

- *2822 BEALLITAS / WLAN / PARAMÉTEREK / IP CIM*
- **1** Nyomja le  $a \rightarrow g$ ombot,  $a \rightarrow v$ agy  $a \rightarrow g$ ombbal válassza ki a **BEALLITAS** menüt, majd hagyja jóvá az **OK** gomb lenyomásával.
- **2** A  $\blacktriangleright$  vagy a  $\blacktriangle$  gombbal jelölje ki a **WLAN** elemet, majd hagyja jóvá az **OK** gomb lenyomásával.
- **3** A  $\bullet$  vagy a  $\bullet$  gombbal jelölje ki a **PARAMÉTEREK** elemet, majd hagyja jóvá az **OK** gomb lenyomásával.
- **4** A  $\bullet$  vagy a  $\bullet$  gombbal jelölje ki az **IP CIM** elemet, majd hagyja jóvá az **OK** gomb lenyomásával.
- **5** Az ön IP CÍM száma a következő formátumban jelenik meg **000.000.000.000**. Üsse be javasolt formátumnak megfelelően a terminál IP címét és hagyja azt jóvá **OK**.
- **6** Ha ki szeretne lépni a menüből, nyomja meg a

(O gombot.

### *2823 - BEALLITAS / WLAN / PARAMÉTEREK / ALHAL. MASZK*

- **1** Nyomia le  $a \rightarrow q$ ombot,  $a \rightarrow q$ agy  $a \rightarrow q$ ombbal válassza ki a **BEALLITAS** menüt, majd hagyja jóvá az **OK** gomb lenyomásával.
- **2** A  $\bullet$  vagy a  $\bullet$  gombbal jelölje ki a **WLAN** elemet, majd hagyja jóvá az **OK** gomb lenyomásával.
- **3** A  $\blacktriangleright$  vagy a  $\blacktriangle$  gombbal jelölje ki a **PARAMÉTEREK** elemet, majd hagyja jóvá az **OK** gomb lenyomásával.
- **4** A  $\blacktriangleright$  vagy a  $\blacktriangle$  gombbal jelölje ki a **ALHAL**. **MASZK** elemet, majd hagyja jóvá az **OK** gomb lenyomásával.
- **5** Az ön alhálózati maszkjának száma a következő formátumban jelenik meg **000.000.000.000**. Üsse be a javasolt formátumnak megfelelően az új alhálózati maszkot és hagyja azt jóvá **OK**.
- **6** Ha ki szeretne lépni a menüből, nyomja meg a

gombot.

### *2824 - BEALLITAS / WLAN / PARAMÉTEREK / KAPUBEJARAT*

- **1** Nyomja le  $a \rightarrow g$ ombot,  $a \rightarrow v$ agy  $a \rightarrow g$ ombbal válassza ki a **BEALLITAS** menüt, majd hagyja jóvá az **OK** gomb lenyomásával.
- **2** A  $\rightarrow$  vagy a  $\rightarrow$  gombbal jelölje ki a **WLAN** elemet, majd hagyja jóvá az **OK** gomb lenyomásával.
- **3** A  $\blacktriangleright$  vagy a  $\blacktriangle$  gombbal jelölje ki a **PARAMÉTEREK** elemet, majd hagyja jóvá az **OK** gomb lenyomásával.
- **4** A  $\bullet$  vagy a  $\bullet$  gombbal jelölje ki az

**KAPUBEJARAT** elemet, majd hagyja jóvá az **OK** gomb lenyomásával.

- **5** Az ön átjárójának száma a következő formátumban jelenik meg **000.000.000.000**. Üsse be a terminál új útját az ajánlott formátumnak megfelelően és hagyja azt jóvá **OK**.
- **6** Ha ki szeretne lépni a menüből, nyomja meg a gombot.

### *2825 - BEALLITAS / WLAN / PARAMÉTEREK / SSID*

- **1** Nyomja le  $a \rightarrow g$ ombot,  $a \rightarrow v$ agy  $a \rightarrow g$ ombbal válassza ki a **BEALLITAS** menüt, majd hagyja jóvá az **OK** gomb lenyomásával.
- $2 \text{ A} \rightarrow \text{va}$  a  $\rightarrow \text{a}$  combbal jelölje ki a **WLAN** elemet, majd hagyja jóvá az **OK** gomb lenyomásával.
- **3** A  $\bullet$  vagy a  $\bullet$  gombbal jelölje ki a **PARAMÉTEREK** elemet, majd hagyja jóvá az **OK** gomb lenyomásával.
- **4** A **v** vagy a ▲ gombbal jelölje ki az **SSID** elemet, majd hagyja jóvá az **OK** gomb lenyomásával.
- **5** Az ön hálózatának neve megjelenik a képernyőn. Üsse be a hálózat új nevét és hagyja azt jóvá **OK**.
- **6** Ha ki szeretne lépni a menüből, nyomja meg a

gombot.

### *2826 - BEALLITAS / WLAN / PARAMÉTEREK / MÓD*

- **1** Nyomja le  $a \rightarrow g$ ombot,  $a \rightarrow g$ agy  $a \rightarrow g$ ombbal válassza ki a **BEALLITAS** menüt, majd hagyja jóvá az **OK** gomb lenyomásával.
- **2** A  $\bullet$  vagy a  $\bullet$  gombbal jelölje ki a **WLAN** elemet, majd hagyja jóvá az **OK** gomb lenyomásával.
- **3** A  $\blacktriangleright$  vagy a  $\blacktriangle$  gombbal jelölje ki a **PARAMÉTEREK** elemet, majd hagyja jóvá az **OK** gomb lenyomásával.
- **4** A  $\bullet$  vagy a  $\bullet$  gombbal jelölje ki a **MÓD** elemet, majd hagyja jóvá az **OK** gomb lenyomásával.
- **5** A **>>** karakter a hálózat aktív üzemmódját mutatja.
- **6** Válassza az egyik üzemmódot és hagyja azt jóvá **OK**.
	- Ha az AD-HOC ÜZEMMÓD mellett dönt, a **CSATORNA** almenü jelenik meg; írjon be egy számot 1 és 13 (USA: 1 és 11) között, és hagyja jóvá az **OK** gomb lenyomásával.
- **7** Ha ki szeretne lépni a menüből, nyomja meg a
	- gombot.

**Fontos**

*AD-HOC hálózatban a készülékek direktben kommunikálnak egymással, anélkül, hogy az adatok egy központon mennének keresztül (híd, router). AD-HOC rádióhálózatban az adatátviteli sebesség a hálózatban lévő legrosszabb minőségű kapcsolattól függ. Az átviteli sebesség függ a térbeli távolságtól, akadályoktól, mint például falak és plafonok a küldő és a fogadó között.*

### *2827 - BEALLITAS / WLAN / PARAMÉTEREK / BIZTONSAG*

Ez a paraméter lehetővé teszi, hogy biztonságossá tegye a hálózatát a WLAN hálózat titkosítási módjának beállításával.

- **1** Nyomja le  $a \rightarrow g$ ombot,  $a \rightarrow v$ agy  $a \rightarrow g$ ombbal válassza ki a **BEALLITAS** menüt, majd hagyja jóvá az **OK** gomb lenyomásával.
- **2** A  $\bullet$  vagy a  $\bullet$  gombbal jelölje ki a **WLAN** elemet, majd hagyja jóvá az **OK** gomb lenyomásával.
- $3 \text{ A}$  vagy a  $\text{A}$  gombbal jelölje ki a **PARAMÉTEREK** elemet, majd hagyja jóvá az **OK** gomb lenyomásával.
- **4** A  $\bullet$  vagy a  $\bullet$  gombbal jelölje ki a **BIZTONSAG** elemet, majd hagyja jóvá az **OK** gomb lenyomásával.
- **5** Válasszon a **WEP**, **WPA** vagy **NÉLKÜL** lehetőségek közül, és hagyja jóvá az **OK** gomb lenyomásával.
	- Ha a **WEP** opciót választja, írja be a jelszót: - Egy 64 bájtos biztonsági konfigurációban a jelszó pontosan 5 karakteres kell legyen. - Egy 128 bájtos biztonsági konfigurációban a jelszó pontosan 13 karakteres kell legyen.

*A jelszót hexadecimálisban is megadhatja. Ebben az esetben : - Egy 64 bájtos biztonsági konfigurációban a jelszónak pontosan 10 hexadecimális karakterből kell állnia. - Egy 128 bájtos biztonsági konfigurációban a jelszónak pontosan 26 hexadecimális karakterből kell állnia.*

- Ha a **WPA** opciót választja, írja be a WPA vagy a WPA2 jelszót (8–63 karakter). A jelszó tartalmazhat alfanumerikus karaktereket – számokat és betűket – és a billentyűzeten elérhető bármely más szimbólumot. Az egyetlen érvénytelen karakter az "€" (euró jele).
- **6** Ha ki szeretne lépni a menüből, nyomja meg a

 $\textcolor{red}{\textcircled{\scriptsize\tt}}$ gombot.

**Megjegyzés**

### *2828 - BEALLITAS / WLAN / PARAMÉTEREK / HAZI.GÉP NÉV*

A gép neve lehetővé teszi azt, hogy számítógép segítségével azonosíthassa terminálját a hálózaton (például a "NYOMT.-HÁLÓZAT-1" névvel).

- **1** Nyomja le  $a \rightarrow g$ ombot,  $a \rightarrow v$ agy  $a \rightarrow g$ ombbal válassza ki a **BEALLITAS** menüt, majd hagyja jóvá az **OK** gomb lenyomásával.
- **2** A  $\rightarrow$  vagy a  $\rightarrow$  gombbal jelölje ki a **WLAN** elemet, majd hagyja jóvá az **OK** gomb lenyomásával.
- **3** A  $\blacktriangleright$  vagy a  $\blacktriangle$  gombbal jelölje ki a **PARAMÉTEREK** elemet, majd hagyja jóvá az **OK** gomb lenyomásával.
- **4** A vagy a gombbal jelölje ki a **HAZI.GÉP NÉV** elemet, majd hagyja jóvá az **OK** gomb lenyomásával.
- **5** Üsse be a kívánt nevet (maximum 15 karakter) és hagyja azt jóvá **OK**.
- **6** Ha ki szeretne lépni a menüből, nyomja meg a 0 gombot.

Ha a kapcsolat konfigurált, telepítenie kell a hálózati nyomtatási kalauzt a számítógépére, hogy dokumentumait kinyomtathassa.

Lásd a következő bekezdést: **[A szoftver telepítése](#page-37-5)**, [oldal 34](#page-37-5).

### <span id="page-32-0"></span>**AD-HOC hálózat-konfigurálási példa**

Nem biztonságos AD-HOC hálózat-konfigurálási példa a következő paraméterekkel :

- hálózat neve: "ház"
- rádió típusa: "ad-hoc"
- csatorna: "1"
- A számítógép IP-címe: "169.254.0.1"
- A számítógép alhálózati maszkja: "255.255.0.0"
- A számítógép útja: "0.0.0.0"
- A multifunkciós gép IP-címe: "169.254.0.2"
- a többfunkciós terminál alhálózati maszkja: "255.255.0.0"
- a többfunkciós terminál útja: "0.0.0.0"

## <span id="page-32-1"></span>*A többfunkciós terminál konfigurációja*

- **1** Csatlakoztassa az USB WLAN kulcsot a többfunkciós terminál USB csatlakozójához.
- **2** Nyomja le  $a \rightarrow g$ ombot,  $a \rightarrow v$ agy  $a \rightarrow g$ ombbal válassza ki a **BEALLITAS** menüt, majd hagyja jóvá az **OK** gomb lenyomásával.
- **3** A **v** vagy a ▲ gombbal jelölje ki a **WLAN** elemet, majd hagyja jóvá az **OK** gomb lenyomásával.
- **4** Válassza a következőt **ASS KONFIG.** a vagy a gombbal, majd hagyja jóvá az **OK** gomb lenyomásával.
- **5** A vagy a gombbal jelölje ki az **ÚJ HALÓZAT** elemet, majd hagyja jóvá az **OK** gomb lenyomásával.
- **6** Az **SSID** jelenik meg a képernyőn, üsse be a következőt "**otthon**'' a numerikus billentyűzet segítségével és hagyja azt jóvá **OK**.
- **7** Válassza ki az üzemmódot **AD-HOC MÓD** és hagyja azt jóv á **OK**.
- **8** Üsse be "**1**" a **CSATORNA** mezőbe és hagyja azt jóvá **OK**.
- **9** Válassza ki a **NÉLKÜL** beállítást, és hagyja jóvá az **OK** gomb lenyomásával.
- **10** Válassza ki az **IP KONF.: MANU** beállítást, és hagyja jóvá az **OK** gomb lenyomásával.
- **11** Üsse be a következőt "**169.254.0.2**" az **IP CIM** mezőbe és hagyja azt jóvá **OK**.
- **12** Üsse be a következ ő t h **255.255.0.0**" az **ALHAL. MASZK** mez őbe és hagyja azt jóvá **OK** .
- **13** Üsse be a következ őt "**0.0.0.0**" az **KAPUBEJARAT** mez őbe és hagyja azt jóvá **OK** .
- **14** A m űvelet végeztével, visszatér a következ ő főmenübe **ASS. KONFIG.**
- **15** Ha ki szeretne lépni a menüb ől, nyomja meg a
	- gombot .

A hálózati konfigurálása után, az USB WLAN ledje világít.

Most végezze el a számítógép konfigurálását.

### <span id="page-33-0"></span>**A számítógép konfigurálása**

Ehhez a m űvelethez olvassa el az USB WLAN kulcs gyártójának dokumentációját, mely segítséget nyújt abban, hogy a "ház" hálózatot megtalálja és ahhoz csatlakozhasson.

- **1** Ha szükséges, telepítse az USB WLAN kulcs szoftverét a számítógépre.
- **2** Csatlakoztassa az USB WLAN kulcsot a számítógép egyik USB aljzatához.
- **3** Az USB WLAN szoftverjének segítségével keressen rá a hálózatra.
- **4** Csatlakozzon a következ ő hálózathoz "**ház**" miután azt a gép megtalálta.
- **5** Most konfigurálja a számítógép WLAN hálózati kapcsolatát.

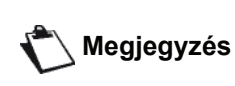

*Ebben a muveletben segítségére lehet, ha elolvassa a gyártó dokumentációját a hálózati paraméterekrol szóló fejezetében.*

Konfigurálnia kell a **Protocol Internet (TCP/IP)** komponenst a létrehozott WLAN kapcsolatban. Ha ez a komponens már konfigurált, s automatikusan ehhez már IP cím kapcsolódott, manuális üzemmódba szükséges azt kapcsolnia a következ ők konfigurálásához: a TCP/IP cím ("169.254.0.1" a példánkban), az alhálózat maszkja ("255.255.0.0" a példánkban) és a gyári út ("0.0.0.0" a példánkban).

**6** Írja be: **OK** .

## <span id="page-34-0"></span>**USB kulcsmemória**

*USB kulcsmemóriát csatlakoztathat a terminálhoz. A TXT, TIFF és JPEG formátumban elmentett fájlok vizsgálaton esnek át és Ön a következo alkalmazásokat muködtetheti :*

- *az USB kulcsmemórián eltárolt fájlok nyomtatása1,*
- *az USB kulcsmemórián eltárolt fájlok törlése ;*
- *a behelyezett USB kulcsmemória tartalmának ellenőrzése ;*
- *az USB kulcsban való dokumentum digitalizálás.*

## <span id="page-34-1"></span>*Az USB memória használata*

**Fontos**

*Mindig a megfelelo irányban helyezze be az USB memóriakulcsot. Ne távolítsa el az USB-t olvasás vagy írás folyamata közben.*

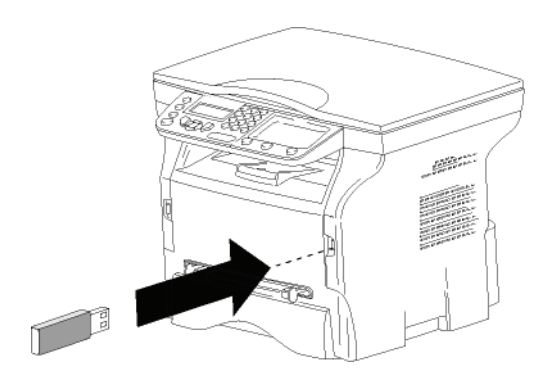

### <span id="page-34-2"></span>**Nyomtassa ki a dokumentumokat**

**Fontos** *Nem lehet nyomtatni A5-ös (vagy Statement) méretű papírra.*

Kinyomtathatja a tárolt fájlokat vagy az USB-memórián tárolt fájlok listáját.

### <span id="page-34-3"></span>*Fájlok listájának kinyomtatása*

Fájlok listájának kinyomtatása :

- *01 MÉDIA / DOKUM. NYOMTA / LISTAZAS*
- **1** Helyezze be az USB-memóriakulcsot a gép elülső oldalába, odafigyelve a behelyezés irányára. A képernyőn megjelenik a **MÉDIA VIZSGALAS** szöveg.
- **2** Válassza ki a **DOKUM. NYOMTA** elemet a ▼ vagy a gombbal, és hagyja jóvá a **OK** gombbal.
- **3** Válassza ki a LISTAZAS elemet a ▼ vagy a ▲ gombbal, és hagyja jóvá az **OK** gombbal.
- **4** A fájlok listája egy táblázatban kerül nyomtatásra a következő információk kíséretében:
	- a vizsgált fájlok növekvő sorrendben kerülnek indexálásra ;
	- a fájlok neve kiterjesztésükkel,
	- a fájlok mentésének utolsó dátuma,
	- a fájlok nagysága Kbyte-ban.

### <span id="page-34-4"></span>*Fájlok kinyomtatása*

Fájlok kinyomtatása:

### *01 - MÉDIA / DOKUM. NYOMTA / ALLOMANY*

- **1** Helyezze be az USB-memóriakulcsot a gép elülső oldalába, odafigyelve a behelyezés irányára. A képernyőn megjelenik a **MÉDIA VIZSGALAS** szöveg.
- **2** Válassza ki a **DOKUM. NYOMTA** elemet a ▼ vagy a gombbal, és hagyja jóvá a **OK** gombbal.
- **3** Válassza ki a **ALLOMANY** elemet a ▼ vagy a ▲ gombbal, és hagyja jóvá az **OK** gombbal.
- **4** Három módon nyomtathatja ki a fájlokat:
	- **TELJES**, az USB-memórián tárolt összes fájl kinyomtatása. Jelölje ki a **TELJES** elemet a  $\rightarrow$  vagy a  $\rightarrow$ gombbal, és hagyja jóvá az **OK** gombbal. A nyomtatás automatikusan elindul.
	- **SZÉRIA** az USB-memórián tárolt fájlok tartományának kinyomtatása. Jelölje ki a **SZÉRIA** elemet a <del>v</del> vagy a ▲ gombbal, és hagyja jóvá az **OK** gombbal. *LEGELSO ALLOMANY* és az első indexelt fájl megjelenik a kijelzőn. A  $\blacktriangledown$  vagy a  $\blacktriangle$  gombbal jelölje ki a tartomány első kinyomtatandó fájlját, és hagyja jóvá az **OK** gomb lenyomásával. Egy csillag (**\***) jelenik meg a fájltól balra. A képernyőn megjelenik az *LEGUTOLSÓ*  ALLOM. szöveg.  $A \rightarrow \text{vagy a} \rightarrow \text{gombbal}$ válassza ki a tartomány utolsó kinyomtatandó fájlját, és hagyja jóvá az **OK** gomb lenyomásával.

Nyomja le a  $\sqrt{\mathcal{Y}}$  gombot.

A kijelzőn megjelenik a **PÉLDANYSZAM** szöveg, ekkor írja be a másolatok számát a számbillentyűzettel, és hagyja jóvá az **OK** gomb lenyomásával.

Válassza ki a nyomtatás formátumát (JPEG fájlok esetében): **A4** vagy **LETTER** (modelltől függően), vagy **FOTO**, és hagyja jóvá az **OK** gombbal.

Válassza ki a nyomtatási formátumot: **VASTAG** vagy **NORMÁL**, és a nyomtatás megkezdéséhez hagyja jóvá az **OK** gombbal.

- **KIVALASZTAS**, az USB-memórián tárolt egy vagy több fájl kinyomtatása. Jelölje ki a kinyomtatandó fájlt a  $\bullet$  vagy a  $\bullet$ gombbal, és hagyja jóvá az **OK** gombbal. Egy csillag (**\***) jelenik meg a fájltól balra. Ismételje meg ezt a lépést az összes

<sup>1.</sup> Előfordulhat, hogy az USB-memórián lévő egyes TIFF fájlok nem nyomtathatók ki az adatformátum korlátozása miatt.

kinyomtatandó fájl esetében.

Nyomja le a  $\sqrt{\mathcal{Y}}$  gombot.

A képernyőn megjelenik a **PÉLDANYSZAM** felirat, ekkor írja be a másolatok kívánt számát a számbillentyűzettel, és hagyja jóvá az **OK** gomb lenyomásával.

Válassza ki a nyomtatási formátumot (JPEG fájlok esetében): **A4** vagy **LETTER** (modelltől függően), vagy **FOTO**, és hagyja jóvá az **OK** gombbal.

Válassza ki a nyomtatási formátumot: **VASTAG** vagy **NORMÁL**, és a nyomtatás megkezdéséhez hagyja jóvá az **OK** gombbal.

**5** A **Q** gomb megnyomásával léphet ki ebből a menüből.

### <span id="page-35-0"></span>**A memórián levő fájlok törlése**

Letörölheti az USB memóriában található fájlokat.

 *06 - MÉDIA / TÖRÖL /* **KÉZI**

- **1** Helyezze be az USB-memóriakulcsot a gép elülső oldalába, odafigyelve a behelyezés irányára. A képernyőn megjelenik a **MÉDIA VIZSGALAS** szöveg.
- **2** Válassza ki a **TÖRÖL** elemet a ▼ vagy a ▲ gombbal, és hagyja jóvá az **OK** gombbal.
- **3** Válassza ki a **KÉZI** elemet a  $\rightarrow$  vagy a  $\rightarrow$  gombbal, és hagyja jóvá az **OK** gombbal.
- **4** Három módon törölheti a fájlokat:
	- **TELJES**, az USB-memórián tárolt összes fájl törlése.

Jelölje ki a **TELJES** elemet a  $\rightarrow$  vagy a  $\rightarrow$ gombbal, és hagyja jóvá az **OK** gombbal. Visszatér az előző menühöz.

- **SZÉRIA** az USB-memórián tárolt fájlok tartományának törlése. Jelölje ki a **SZÉRIA** elemet a  $\rightarrow$  vagy a  $\rightarrow$ gombbal, és hagyja jóvá az **OK** gombbal. *LEGELSO ALLOMANY* és az első indexelt fájl megjelenik a kijelzőn. A  $\blacktriangledown$  vagy a  $\blacktriangle$  gombbal jelölje ki a tartomány első törlendő fájlját, és hagyja jóvá az **OK** gomb lenyomásával. Egy csillag (**\***) jelenik meg a fájltól balra. A képernyőn megjelenik az *LEGUTOLSÓ*  ALLOM. szöveg, jelölje ki a  $\rightarrow$  vagy a  $\rightarrow$ gombbal a tartomány utolsó fájlját, és hagyja jóvá az **OK** gomb lenyomásával. Egy csillag (**\***) jelenik meg a fájltól balra.

Nyomja le a  $\mathbb{I}$  gombot.

Visszatér az előző menühöz.

- **KIVALASZTAS**, az USB-memórián tárolt egy vagy több fájl törlése. Jelölje ki a törlendő fájlt a  $\star$  vagy a ▲ gombbal, és hagyja jóvá az **OK** gombbal. Egy csillag (**\***) jelenik meg a fájltól balra. Ismételje meg ezt a lépést az összes kinyomtatandó fájl esetében.

Nyomja le a  $\sqrt{\mathcal{Y}}$  gombot. Visszatér az előző menühöz.

**5** A  $\mathbb{Q}$  gomb megnyomásával léphet ki ebből a menüből.

## <span id="page-35-1"></span>*Az USB memória tartalmának vizsgálata*

Amennyiben egy adott ideig nem használja a terminált, az visszatér a főmenübe. Újra digitalizálhatja az USB memória tartalmát. Ehhez kövesse az alábbi utasításokat:

### *07 - MÉDIA / MÉDIA VIZSGAL*

- **1** Nyomja meg a következőt: ▼, írja be a **07** számot a billentyűzeten.
- **2** Az USB memória vizsgálata elindult.
- **3** Kinyomtathatja vagy letörölheti az USB memórián felismert fájlokat. Olvassa el az elozo fejezeteket.

## <span id="page-35-2"></span>*Dokumentum mentése USB memóriára*

Ezen funkció segítségével bedigitalizálhat egy dokumentumot és közvetlenül az USB memória MF Printer Laser Pro LL2\SCAN könyvtárába mentheti el. A MF Printer Laser Pro LL2\SCAN mappát az alkalmazás hozza létre.

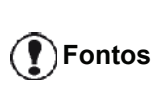

**Fontos**

*A dokumentum digitalizálása előtt győződjön meg arról, hogy az USB kulcsmemórián elegendő hely áll rendelkezésre. Ha nem, a fájlok manuálisan törölhetők, [lásd a\(z\)](#page-35-0)* **A [memórián lev](#page-35-0)ő fájlok törlése** *[bekezdést a\(z\) 32. oldalon](#page-35-0).*

- **1** Tegye be a dokumentumot a másolóba.
- **2** Helyezze be az USB-memóriakulcsot a gép elülső oldalába, odafigyelve a behelyezés irányára. Az USB memória vizsgálata elindult. A vizsgálat végén megjelenik a **MÉDIA** menü.
- **3** Jelölje ki a **SZKENNELÉS IDE** elemet a ▼ vagy a ▲ gombbal, majd hagyja jóvá az **OK** gomb lenyomásával.

*Ugyanezt a funkciót két más módon is elérheti:*

- *a gomb lenyomásával és a SZKENN-A-MÉDIÁRA kijelölésével.*
- *a képernyőn lévő gomb megnyomásával, majd a 03 leütésével a numerikus billentyűzeten.*
- **4** Válasszon a **FF SZKEN** vagy a **SZÍNES SZKEN** között a  $\star$  vagy a ▲ gombbal, és hagyja jóvá az **OK** gomb lenyomásával.
- **5** Az alfanumerikus billentyűzet segítségével adjon nevet a szkennelni kívánt fájlnak (maximum 20 karakter) és hagyja azt jóvá az **OK** gomb megnyomásával.
- **6** Válasszon a **KÉP** vagy a **PDF** szkennelési formátum között, és hagyja jóvá a szkennelés elindításához és a dokumentum rögzítéséhez. A **KÉP** a fényképhez hasonló fájl létrehozását teszi lehetővé. A **PDF** a digitális dokumentumok formátuma.

*Formátum KÉP, ha kiválasztotta: • FEKETE&FEHÉR, a kép TIFF* 

- *formátumban kerül elmentésre.*
- *• SZÍNES, a kép JPEG formátumban kerül elmentésre.*

*Kiválaszthatja az USB kulcsra digitalizálódó kép felbontását, alapértelmezés szerint az AUTO felbontás választódik ki.*

*Nyomja meg egymást követően* 

*többször a gombot és válassza ki az óhajtott felbontást.*

*• FEKETE-FEHÉR szkennelés:*

**Fontos**

- *ikon: szöveg felbontása.*
- *ikon: fotó felbontás.*
- *nincs ikon: automatikus felbontás.*
- *• SZÍNES SZKENNELÉS:*
	- *ikon: szöveg felbontása.*
	- *nincs ikon: automatikus felbontás.*

A  $\mathbb{\mathscr{D}}$  indítógomb lehetővé teszi a szkennelés azonnal indítását és olyan adathordozóra való küldését, melynek<br>paraméterei a vizsgálati formátumban vannak paraméterei a vizsgálati formátumban vannak meghatározva.

# <span id="page-37-6"></span><span id="page-37-0"></span>**A számítógép jellemzői**

## <span id="page-37-1"></span>*Bevezeto*

A Companion Suite Pro szoftver segítségével a számítógépét egy kompatibilis többfunkciós terminálhoz csatlakoztathatja.

Számítógépérol a következo feladatokat tudja ellátni:

- többfunkciós terminál kezelése, melynek beállításait igényeinek megfelelően alakíthatja,
- dokumentumok nyomtatása a többfunkciós terminálon megszokott felhasználói programjai használatával,
- dokumentumok színes szkennelése szürkeárnyalatosan vagy fekete-fehérben, a dokumentumok szerkesztése a számítógépen.

## <span id="page-37-2"></span>*Szükséges konfigurációk*

Az ön számítógépe minimum a következo konfigurációkkal kell rendelkezzen:

### Támogatott operációs rendszerek:

- Windows 2000 legalább Service Pack 4-mal,
- Windows XP x86 (Home és Pro) legalább Service Pack 1-mal,
- Windows 2003 Server csak a nyomtatóillesztő esetében,
- Windows Vista.

### Processzor:

- 800 MHz Windows 2000 esetében,
- 1 GHz Windows XP x86 (Home és Pro) esetében,
- 1 GHz Windows Vista esetében.

### CD-ROM olvasó.

Szabad USB port.

600 MB szabad lemezterület a telepítéshez RAM memória:

- legalább 128 MB a Windows 2000 esetében,
- legalább 192 MB a Windows XP x86 (Home és Pro) esetében.
- 1 GB a Windows Vista esetében.

## <span id="page-37-5"></span><span id="page-37-3"></span>*A szoftver telepítése*

Ez a rész a következő telepítési eljárásokat írja le:

- a Companion Suite Pro szoftver teljes telepítése,
- csak az illesztőprogramok telepítése.

### <span id="page-37-4"></span>**A teljes szoftvercsomag telepítése**

Kapcsolja be a számítógépet. Nyisson meg egy kapcsolati munkamenetet adminisztrátori jogokkal.

- **1** Nyissa ki a CD-ROM meghajtót, helyezze bele a telepítő CD-ROM-ot, majd csukja be a meghajtót.
- **2** A telepítés automatikusan elindul (Automatikus futtatás). Ellenkező esetben kattintson kétszer a setup.exe fájlra, amelyet a CD-ROM gyökérkönyvtárában talál meg.
- **3** Megjelenik egy **COMPANION SUITE PRO LL2** című képernyő. Ez az ablak segít a szoftverek telepítésében, a szoftverek telepítésének törlésében, a felhasználói útmutatók elérésében, illetve a CD-ROM tartalmának megismerésében.
- **4** Vigye a kurzort az **TERMÉKEK TELEPÍTÉSE** gombra, és kattintson rá a bal oldali egérgombbal.

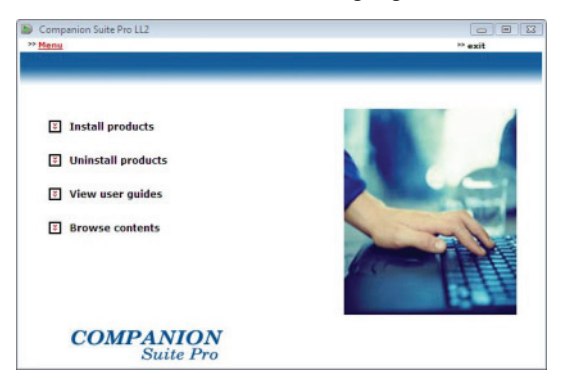

**5** Megjelenik a Termékek telepítése képernyő. Vigye az egérmutatót az **ÖSSZES TERMÉK** elemre, és kattintson rá a bal oldali egérgombbal.

**Megjegyzés** *– PaperPort. A teljes telepítés a Companion Suite Pro készlet megfelelő futásához szükséges szoftver másolja a merevlemezre, amelyek a következők: – Companion Suite Pro (gépkezelő szoftver, nyomtatóillesztők, lapolvasó stb.), – Adobe Acrobat Reader, Előfordulhat, hogy a CD-ROM-on szereplő szoftverek valamely verziójának már előzőleg is birtokában volt. Ebben az esetben használja az EGYÉNI telepítést, jelölje ki azokat a szoftvereket, amelyeket telepíteni kíván a merevlemezre, és hagyja jóvá a kijelölést.* 

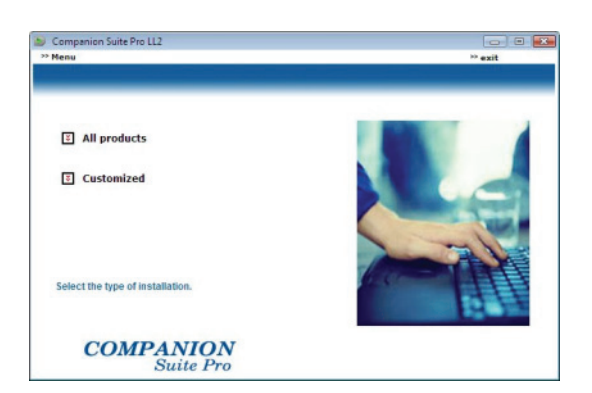

**6** Megjelenik az üdvözlő képernyő. Kattintson a **TOVÁBB** gombra a Companion Suite Pro számítógépre történő telepítésének elindításához.

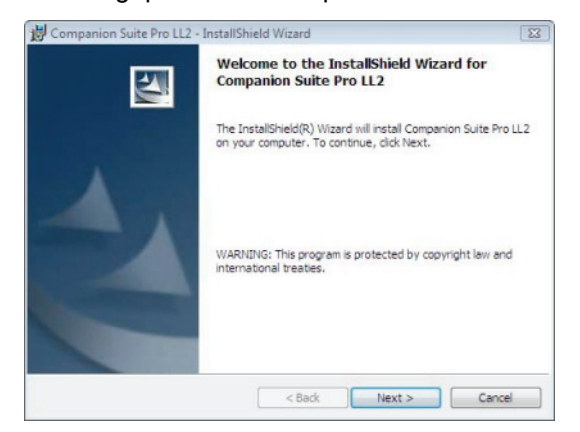

**7** A telepítés folytatásához olvassa el, majd fogadja el a felhasználói szerződést.

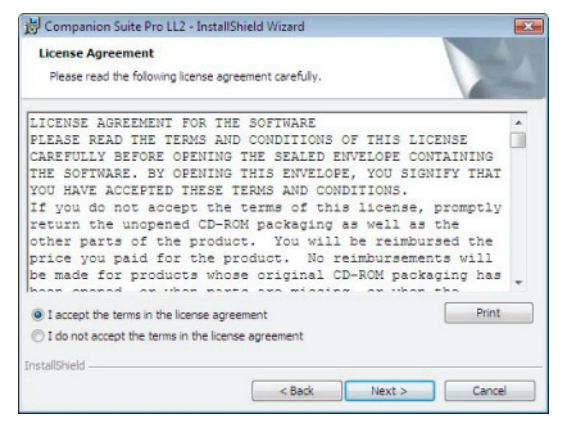

**8** Nyomja meg az **TOVÁBB** gombot.

**9** A végleges telepítés készen áll az elindításra. Kattintson a **TELEPÍTÉS** gombra.

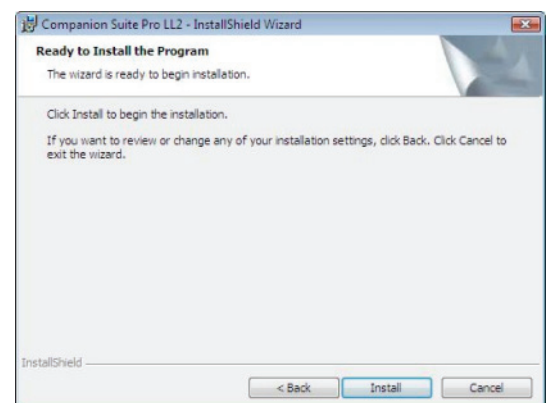

- A számítógép jellemzői **8 - [A számítógép jellemz](#page-37-0)** ထ

Megjelenik a következő képernyő, és jelzi a telepítés előrehaladását.

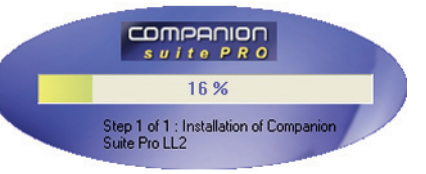

**10** A telepítés befejezéséhez kattintson a **OK** gombra.

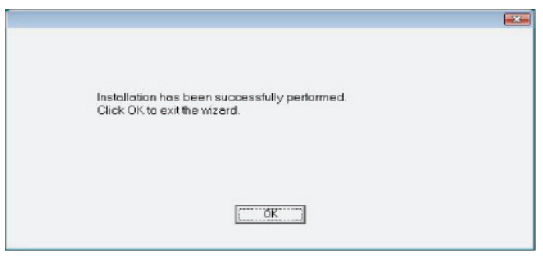

Sikeresen telepítette számítógépére a Companion Suite Pro készletet.

Most már csatlakoztathatja a multifunkciós gépet, [lásd](#page-41-0)  a(z) **Csatlakozások** [bekezdést a\(z\) 38. oldalon.](#page-41-0)

A multifunkciós gép kezelőprogramját a **START > MINDEN PROGRAM > COMPANION SUITE > COMPANION SUITE PRO LL2 > COMPANION DIRECTOR** menüsorból vagy a **COMPANION DIRECTOR** asztalon lévő ikonjára kattintva indíthatja el.

### <span id="page-39-0"></span>**Csak az illesztőprogramok telepítése <sup>i</sup>**

Ez a rész a következő telepítési eljárásokat írja le:

- az illesztőprogramok telepítése a Companion Suite Pro szoftverrel,
- az illesztőprogramok manuális telepítése.

<span id="page-39-1"></span>*Az illesztőprogramok telepítése a Companion Suite Pro szoftverrel*

Kapcsolja be a számítógépet. Nyisson meg egy kapcsolati munkamenetet adminisztrátori jogokkal.

- **1** Nyissa ki a CD-ROM meghajtót, helyezze bele a telepítő CD-ROM-ot, majd csukja be a meghajtót.
- **2** A telepítés automatikusan elindul (Automatikus futtatás). Ellenkező esetben kattintson kétszer a setup.exe fájlra, amelyet a CD-ROM gyökérkönyvtárában talál meg.
- **3** Megjelenik egy COMPANION SUITE PRO LL2 című képernyő. Ez az ablak segít a szoftverek telepítésében, a szoftverek telepítésének törlésében, a felhasználói útmutatók elérésében, illetve a CD-ROM tartalmának megismerésében.
- **4** Vigye a kurzort az **TERMÉKEK TELEPÍTÉSE** gombra, és kattintson rá a bal oldali egérgombbal.

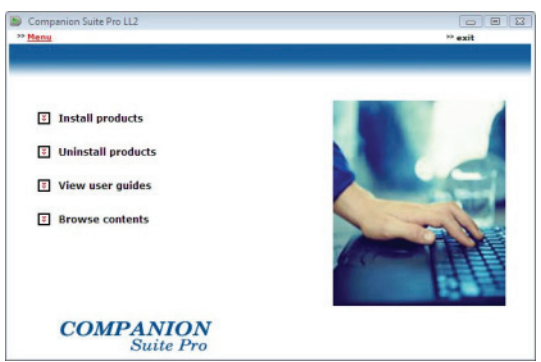

**5** Megjelenik a Termékek telepítése képernyő. Vigye az egérmutatót az **EGYÉNI** elemre, és kattintson rá a bal oldali egérgombbal.

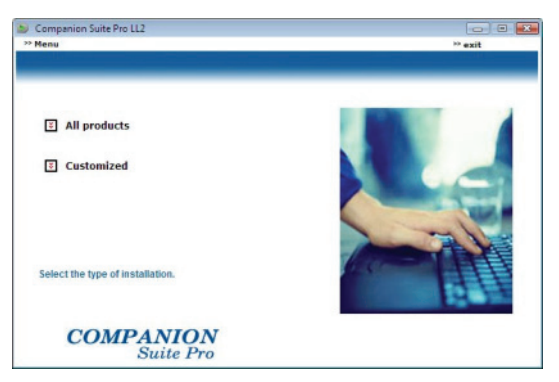

**6** Vigye az egérmutatót a **COMPANION SUITE PRO LL2** gombra, és kattintson rá a bal oldali egérgombbal.

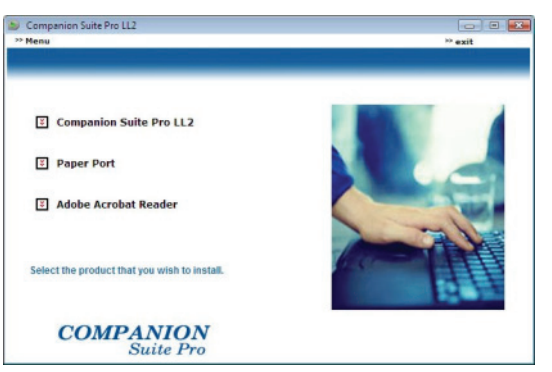

**7** Megjelenik az üdvözlő képernyő. Kattintson a **TOVÁBB** gombra a Companion Suite Pro számítógépre történő telepítésének elindításához.

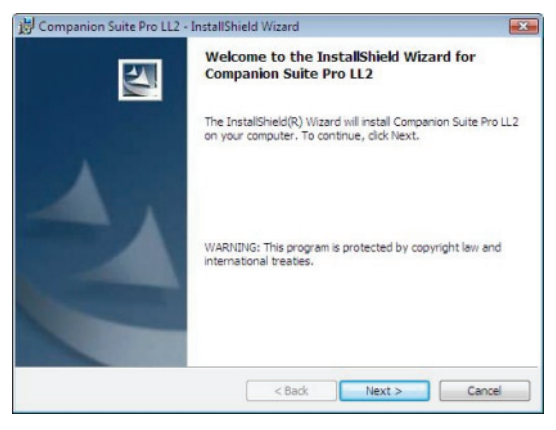

**8** A telepítés folytatásához olvassa el, majd fogadja el a felhasználói szerződést.

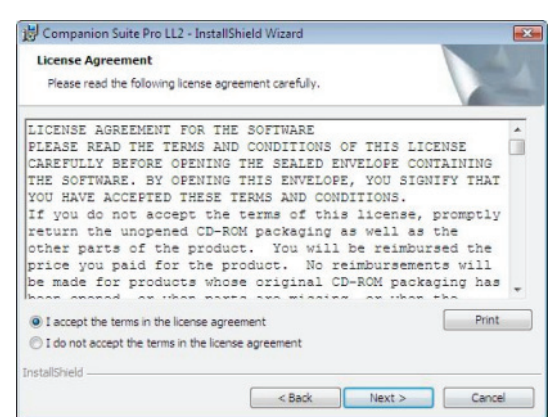

- **9** Nyomja meg az **TOVÁBB** gombot.
- **10** Jelölje ki az **ILLESZTŐPROGRAMOK TELEPÍTÉSE** elemet a listában, és kattintson a **TOVÁBB** gombra.

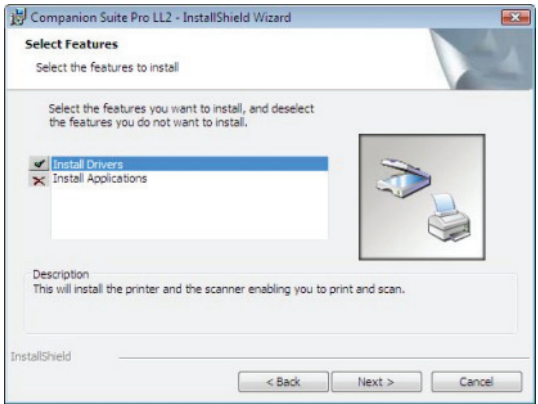

**11** Válassza ki a telepítés célmappáját, és kattintson a **<sup>i</sup>** *Az illesztőprogramok manuális telepítése* **TOVÁBB** gombra.

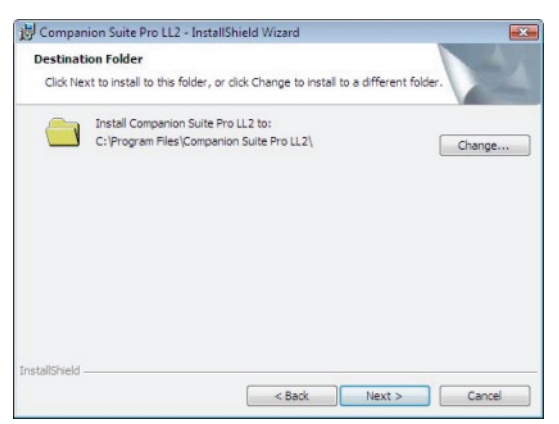

**12** A végleges telepítés készen áll az elindításra. Kattintson a **TELEPÍTÉS** gombra.

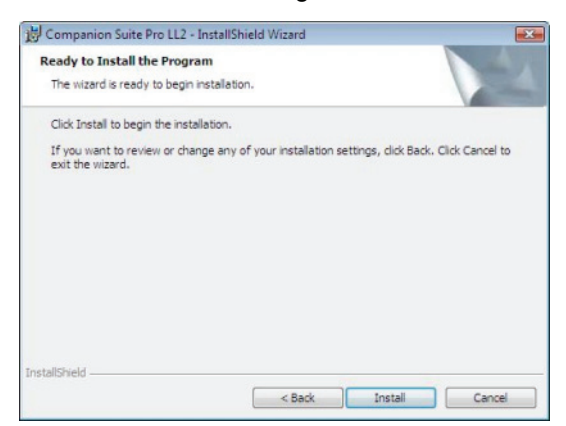

**13** Egy képernyő tájékoztat a telepítés előrehaladásról.

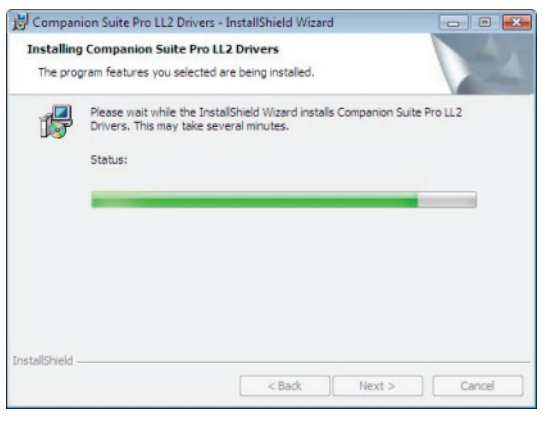

**14** A telepítés befejezéséhez kattintson a **OK** gombra.

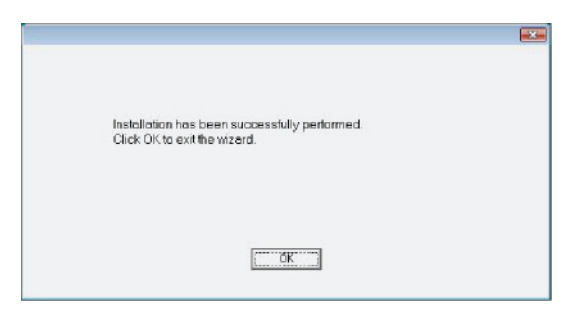

A Companion Suite Pro most már telepítve van a számítógépére.

Most már csatlakoztathatja a multifunkciós gépet, [lásd](#page-41-0) a(z) **Csatlakozások** [bekezdést a\(z\) 38. oldalon](#page-41-0).

<span id="page-40-0"></span>Manuálisan is telepítheti a nyomtató és a lapolvasó illesztőprogramjait a telepítő szoftver futtatása nélkül.

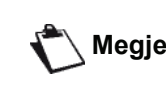

**Megjegyzés** *2000, XP és Vista esetén Ez a telepítési mód csak Windows lehetséges.*

**1** Keresse meg az USB kábelcsatlakozókat, és csatlakoztassa azokat az ábrán látható módon.

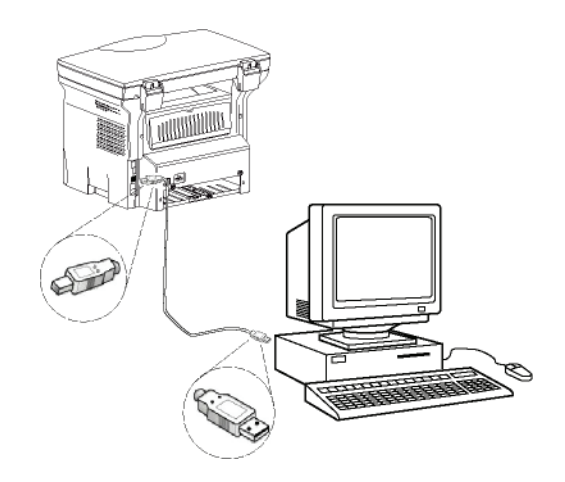

- **2** Kapcsolja be a multifunkciós gépet. A számítógép érzékeli a készüléket.
- **3** Kattintson az **ILLESZTŐPROGRAM KERESÉSE ÉS TELEPÍTÉSE (AJÁNLOTT)** beállításra.

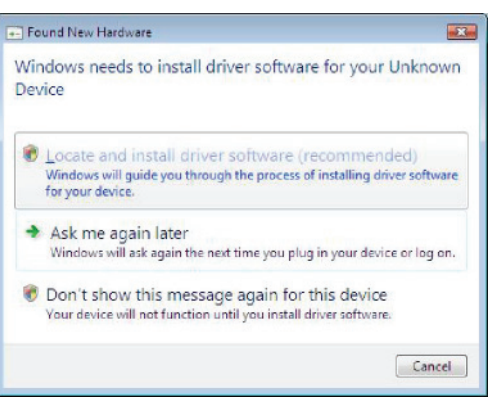

### Megjelenik a következő képernyő:

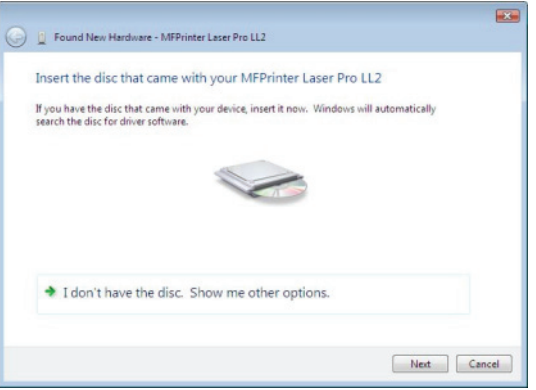

**4** Nyissa ki a CD-ROM meghajtót, helyezze bele a telepítő CD-ROM-ot, majd csukja be a meghajtót. Az illesztőprogramok észlelése automatikusan történik.

**5** Jelölje ki a LASER PRO 2 elemet a listában, majd **<sup>i</sup>** kattintson a **TOVÁBB** gombra.

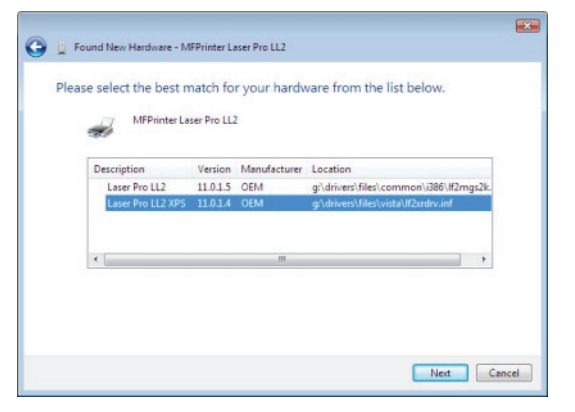

**6** Egy képernyő tájékoztat arról, hogy az illesztőprogramok telepítve vannak. Kattintson a **BEZÁR** gombra.

Ekkor dokumentumok nyomtatására és szkennelésére is használhatja a többfunkciós gépet.

### <span id="page-41-0"></span>**Csatlakozások**

Ellenőrizze, hogy a többfunkciós terminál nincs-e feszültség alatt és hogy a Companion Suite Pro CD-ROM az olvasóban van-e. A számítógépet és a többfunkciós terminált egy földelt, USB 2.0-ás kábel segítségével csatlakoztathatjuk, melynek maximális hosszúsága 3 méter lehet.

> *Tanácsos a Companion Suite Pro szoftvert azelőtt telepíteni a számítógépre, mielőtt csatlakoztatja az USB-kábelt a gépre [\(lásd a\(z\)](#page-37-4)* **A [teljes szoftvercsomag telepítése](#page-37-4)** *[bekezdést a\(z\) 34. oldalon\)](#page-37-4).*

*Ha a Companion Suite Pro szoftver* 

**Fontos**

*telepítése előtt csatlakoztatja az USB kábelt, a felismerő rendszer (Plug and Play) automatikusan észleli az új hardver hozzáadását. A gép illesztőprogramja telepítésének elindításához [lásd a\(z\)](#page-40-0)* **Az illesztő[programok manuális](#page-40-0)  telepítése** *bekezdést a(z) 37. [oldalon,](#page-40-0) és kövesse a képernyőn megjelenő utasításokat. Ha ezt a műveletet használja, csak a nyomtatási és szkennelési funkciók aktiválódnak.*

**1** Keresse meg az USB kábelcsatlakozókat, és csatlakoztassa azokat az ábrán látható módon.

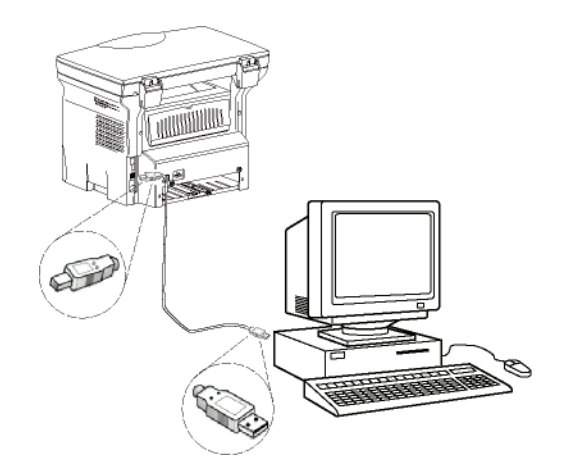

- **2** Kapcsolja be a multifunkciós gépet. A számítógép észleli az eszközt, és az illesztőprogramok automatikusan telepítődnek.
- **3** A telepítés befejezésekor egy üzenet jelzi, hogy az illesztőprogramok megfelelően feltelepültek.

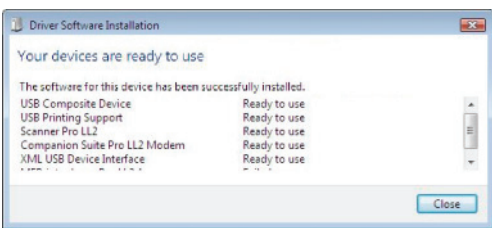

Ekkor dokumentumok nyomtatására és szkennelésére is használhatja a többfunkciós gépet.

### <span id="page-41-1"></span>*A többfunkciós terminál átvizsgálása*

A telepített szoftver két multifunkciós gépkezelő alkalmazást tartalmaz (**COMPANION DIRECTOR** és **COMPANION MONITOR**), amelyek lehetővé teszik

- annak ellenőrzését, hogy a multifunkciós gép csatlakoztatva van-e a számítógéphez,
- a multifunkciós gép tevékenységeinek figyelemmel kísérését,
- hogy multifunkciós gép által használt fogyóeszközök állapotának figyelemmel kísérését a számítógépről,
- a grafikus szerkesztő alkalmazások gyors elérését.

A multifunkciós gép kezeléséhez indítsa el a Companion Director alkalmazást az asztalon lévő ikonra kattintva vagy a **START MENÜ >MINDENPROGRAM > COMPANION SUITE > COMPANION SUITE PRO LL2 > COMPANION DIRECTOR** sorából.

### <span id="page-41-2"></span>**A számítógép és a multifunkciós terminál közötti kapcsolat ellenőrzése**

A készülékek közötti megfelelő kapcsolat ellenőrzéséhez indítsa el a **COMPANION MONITOR** szoftvert az Asztalon található ikon segítségével és ellenőrizze, hogy az ugyanazon információkkal rendelkezik, mint amelyek a multifunkciós gép képernyőjén megjelennek.

Ez a grafikus Interface biztositia a multifunkcionális gép irányitását.

### <span id="page-42-1"></span>**Grafikus megjelenités**

Indítsa el a **COMPANION DIRECTOR** alkalmazást az asztalon lévő ikonra kattintva vagy a **START MENÜ >MINDENPROGRAM > COMPANION SUITE > COMPANION SUITE PRO LL2 > COMPANION DIRECTOR** sorából.

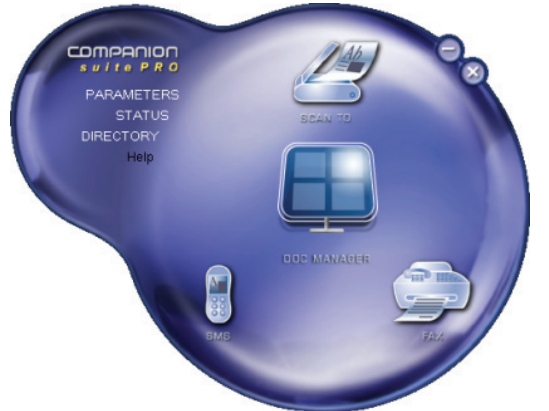

### <span id="page-42-2"></span>**Utilitáriusok és aplikációk aktiválása**

A Companion Suite Pro grafikus felületéről a következő segédprogramok és szoftverek indíthatók el:

- a **SÚGÓ** az aktuális dokumentumból,
- indítsa el a **PAPERPORT** szoftvert (Doc Manager).

A Companion Suite Pro készletben lévő alkalmazás elindításához vigye rá az egérmutatót, és kattintson rá a bal egérgombbal.

## <span id="page-42-3"></span>*Companion Monitor*

### <span id="page-42-4"></span>**Grafikus megjelenités**

Indítsa el az alkalmazást a **COMPANION MONITOR** az asztalon lévő ikonra kattintva vagy a **START MENÜ >MINDENPROGRAM > COMPANION SUITE > COMPANION SUITE PRO LL2 > COMPANION DIRECTOR** sorából.

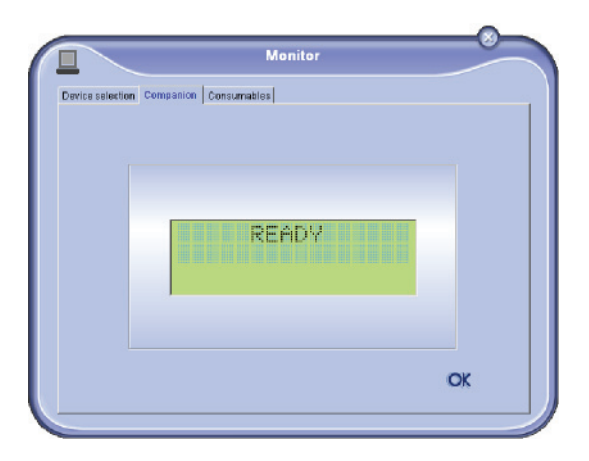

<span id="page-42-0"></span>**Companion Director izen a képernyőn nyomon követheti az információkat** vagy az opciók segítségével konfigurálhatja többfunkciós terminált :

- **AZ ESZKÖZ KIVÁLASZTÁSA**: A számítógép által kezelt készülékek megjelenítése.
- **COMPANION**: A multifunkciós gép képernyőjének megjelenése (csak USB-csatlakozás).
- **FOGYÓESZKÖZÖK**: A fogyóeszközök állapotának kijelzése.

### <span id="page-42-5"></span>**Eszközkezelés**

Ez a lap a számítógép által kezelt készülékeket jeleníti meg.

### <span id="page-42-6"></span>*Az aktuális eszköz kijelölése*

Egyszerre csak egy eszközt lehet csatlakoztatni a számítógéphez. Az aktuális készülék kijelöléséhez kattintson a neki megfelelő rádiógombra.

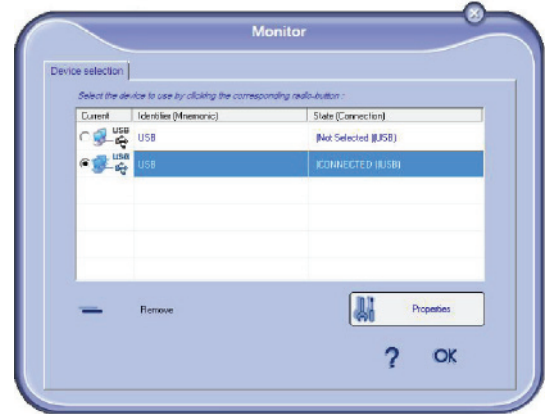

### <span id="page-42-7"></span>*A kapcsolat státusa*

Az aktuális eszköz és a számítógép közötti kapcsolat állapotát szín jelzi. Az alábbi táblázat a lehetséges kapcsolódási állapotokat mutatja be.

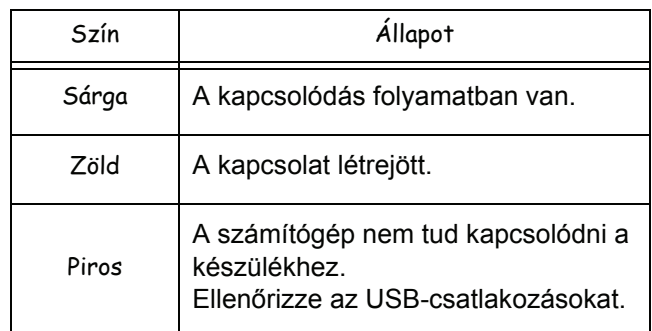

### <span id="page-43-0"></span>*Az eszköz paraméterei* **<sup>i</sup>**

**1** Jelöljön ki egy eszközt a sorára kattintva, és kattintson a **TULAJDONSÁGOK** gombra az eszköz esetében alkalmazandó szkennelési paraméterek konfigurálásához a **CÉLZOTT SZKENNELÉS** funkció használatakor.

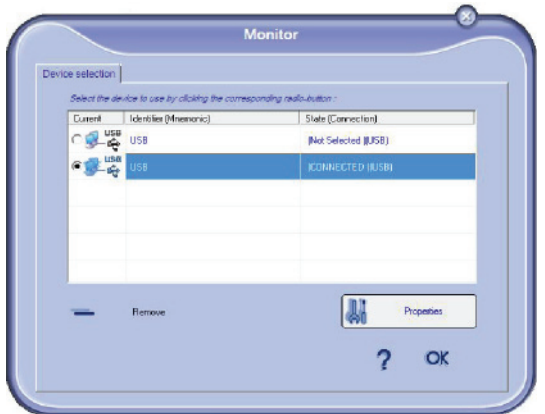

**2** Válassza ki a kívánt szkennelési **MÓDOT** a legördülő menüből.

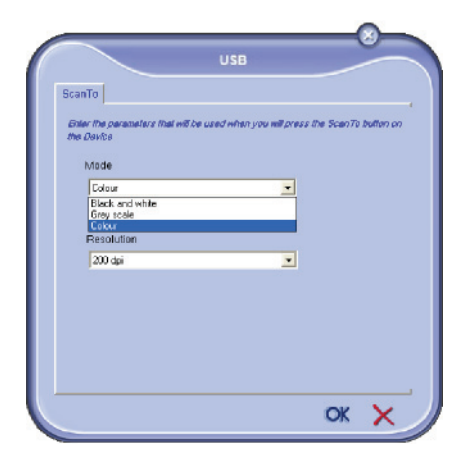

**3** Válassza ki a kívánt szkennelési **FELBONTÁST** a legördülő menüből.

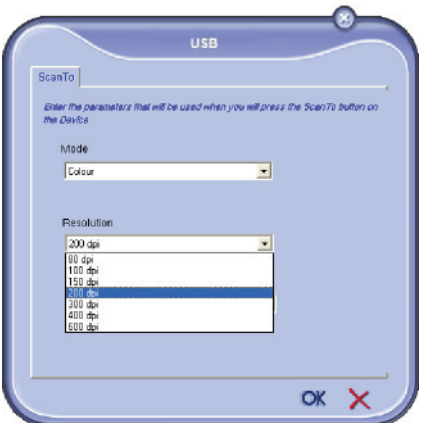

**4** Kattintson az **OK** gombra az új paraméterek jóváhagyásához.

### <span id="page-43-1"></span>*Eszköz eltávolítása*

- **1** Válassza ki az eszközt a listából, és kattintson a mínusz jelre vagy az **ELTÁVOLÍTÁS** gombra.
- **2** Ha jóváhagyja az eszköz eltávolítását, kattintson az **IGEN** gombra. Ha visszavonja az eltávolítást, kattintson a **NEM** gombra.

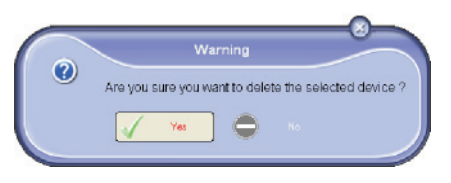

Az eszköz többé nem jelenik meg a listában.

### <span id="page-43-2"></span>**A fogyasztás állapotának képszerű bemutatása**

A **FOGYÓESZKÖZÖK** lapon a következő információk lesznek elérhetők.

- a fogyóeszközök aktuális állapota,
- a nyomtatott oldalak száma,
- a szkennelt oldalak száma.

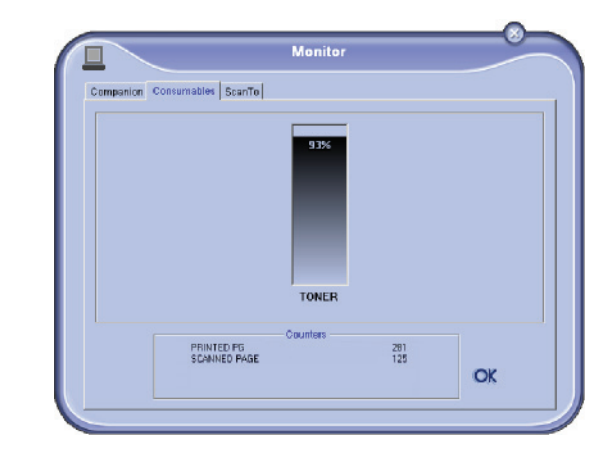

## <span id="page-44-0"></span>*A Companion Suite Pro funkciói* **<sup>i</sup>**

### <span id="page-44-1"></span>**Egy dokumentum elemzése**

Dokumentum elemzése két küldönböző módon történhet :

- vagy a **CÉLZOTT SZKENNELÉS** funkcióval (az alkalmazás a Companion Director ablakból vagy a gép **SZKENNELÉS** gombjának lenyomásával érhető el),
- vagy közvetlenül egy szabványos kompatibilis alkalmazással.

### <span id="page-44-2"></span>*Scan To-val való elemzés*

Indítsa el az alkalmazást a **COMPANION DIRECTOR** alkalmazást az asztalon lévő ikonra kattintva vagy a **START MENÜ > MINDENPROGRAM > COMPANION SUITE > COMPANION SUITE PRO LL2 > COMPANION DIRECTOR** sorából.

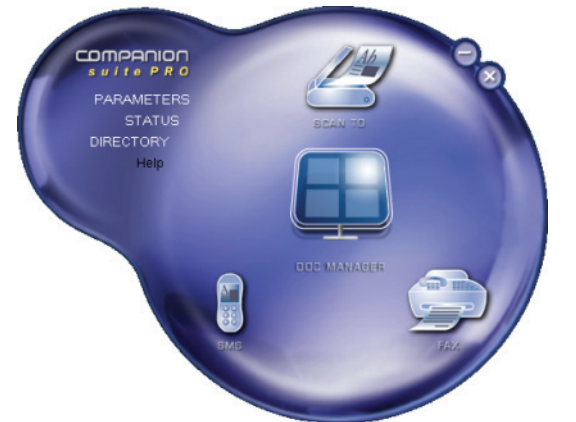

- **1** Kattintson a **SCAN TO** képre, vagy nyomja meg a **SCAN** gombot a gépen, és jelölje ki a **SZKENN PC-RE** lehetőséget.
- **2** Egy ablak lehetővé teszi az aktuális digitalizáció figyelemmel követését.

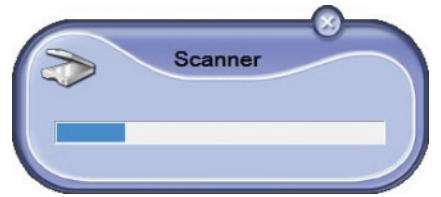

**3** A digitalizálás végeztével a szkennelt kép megjelenik a PaperPort ablakban.

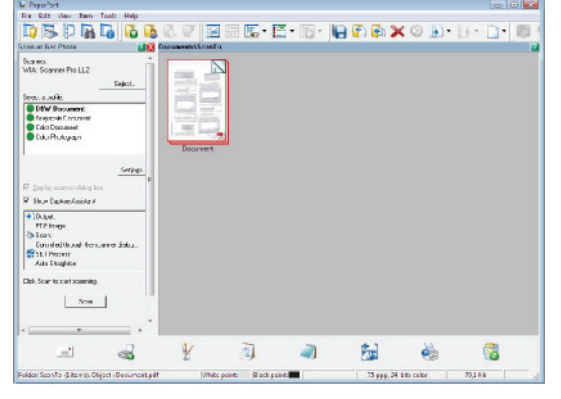

**Megjegyzés** *Ha a PaperPort szoftver nincsen a számítógépre feletelpítve a digitalizált kép az Asztalon jelenik meg TIFF formátumban.*

Dokumentum beolvasása a PaperPortról:

- **1** Kattintson az **FILE > SCAN**.
- **2** Válassza ki a kívánt szkennert.

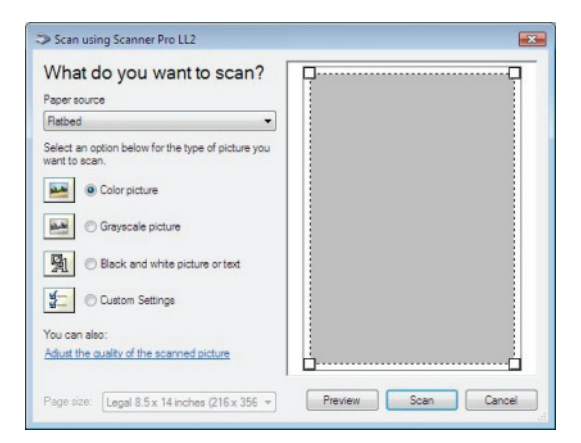

- **3** Alakítsa egyedi igényeihez a speciális digitalizálási tulajdonságokat a **SZKENNELT KÉP MINŐSÉGÉNEK BEÁLLÍTÁSA** hivatkozásra kattintva.
- **4** Állítsa be a kívánt paramétereket, és kattintson az **OK** gombra.

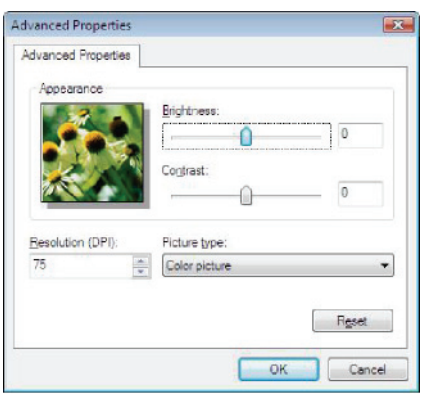

**5** A **SZKENNELÉS** gombra kattintva figyelemmel kísérheti az aktuális digitalizálást a képernyőn.

Lehetősége van dokumentumok nyomtatására mind USB, mind a WLAN kapcsolaton keresztül.

A Companion Suite Pro szoftver telepítése közben a **LASER PRO LL2** nyomtatóillesztő automatikusan feltelepül a számítógépre.

### <span id="page-45-1"></span>*Nyomtatás a multifunkcionális gépen*

A dokumentum multifunkciós géppel a számítógépről történő nyomtatás olyan, mint egy dokumentum kinyomtatása a Windowsból.

- **1** Használja a képernyőn éppen nyitva lévő alkalmazás **FÁJL** menüjének **NYOMTATÁS** parancsát.
- **2** Jelölje ki a **LASER PRO LL2** ikont.

**VIGYÁZAT**

### <span id="page-45-2"></span>*Kétoldalas nyomtatás a multifunkciós géppel*

A gép lehetőséget nyújt egy dokumentum manuális kétoldalas üzemmódban való kinyomtatására a számítógépről.

#### *Manuális kétoldalas üzemmódban nem garantálható a nyomtatási minőség és a papírtovábbítás.*

*- Ha valamilyen probléma történt a papírral az első oldal nyomtatása közben, például meggyűrődött, szamárfüles lett vagy össze van tűzve, ne használja a papírt manuális kétoldalas nyomtatásra. - Amikor betölti a papírt, egyenesítse ki a papír végét egy sík felületen.*

*A legjobb eredmény érdekében javasoljuk, hogy 80 g/m˛-es A4-es vagy 20 lbs/m˛-es Letter méretű papírt használjon.*

A dokumentum nyomtatása manuális kétoldalas üzemmódban:

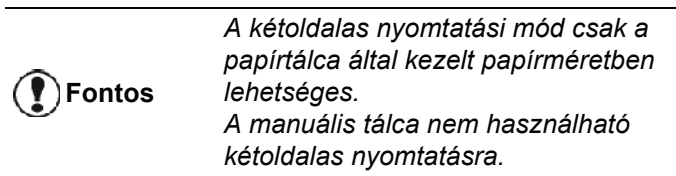

- **1** Használja a képernyőn éppen nyitva lévő alkalmazás **FÁJL** menüjének **NYOMTATÁS** parancsát.
- **2** Jelölje ki a **LASER PRO LL2** ikont.

<span id="page-45-0"></span>**Nyomtatás <sup>i</sup> 3** Jelölje be a **Kétoldalas** jelölőnégyzetet, és válasszon a két kötési mód között:

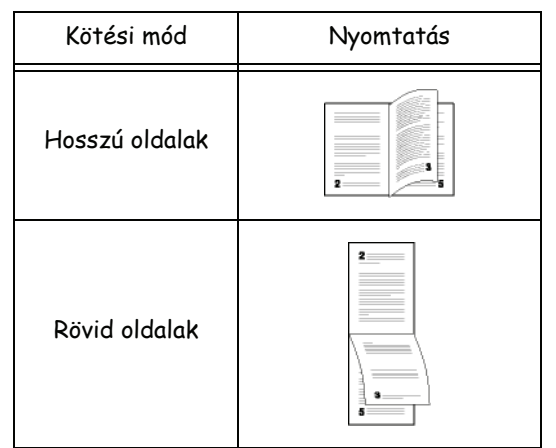

- **4** Kattintson az **OK** gombra a nyomtatás megkezdéséhez.
- **5** A gép kinyomtatja a páratlan oldalakat (fordított sorrendben az 1. oldalig), és az LCD-kijelzőn a következő jelenik meg:

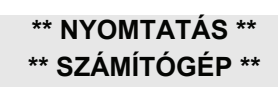

**6** A páratlan oldalak kinyomtatása után az LCDképernyőn a következő üzenet jelenik meg: **\*\*TEGYE A KINYOMTATOTT LAPOKAT A PAPÍRTÁLCÁBA NYOMTATOTT OLDALLAL FELFELÉ...**:

> **\*\* TEGYE A NYOM ÉS NYOMJA LE: <OK>**

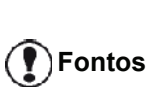

*A számítógép létrehoz és kinyomtat egy oldalt, amely elmagyarázza, hogyan kell újból betölteni a lapokat kétoldalas nyomtatáshoz. Olvassa el alaposan ezt az oldalt, és helyezze vissza a többi oldallal együtt. nagyon fontos, hogy visszategye a magyarázó lapot a papírtálcára, hogy a nyomtatás megfelelően folytatódjon.*

**7** A magyarázó oldalon és alább jelzett módon tegye a lapokat a papírtálcára. Az alábbi ábrák leírják a szükséges teendőket a kiválasztott kötési módtól függően:

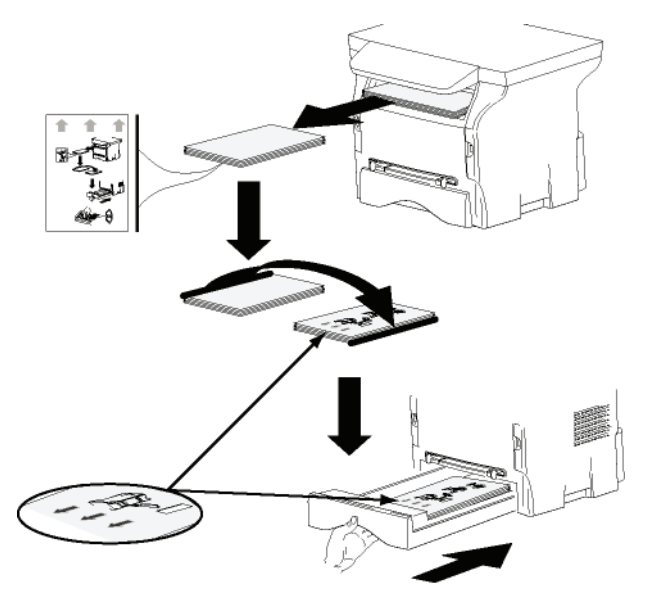

• Rövid oldalak

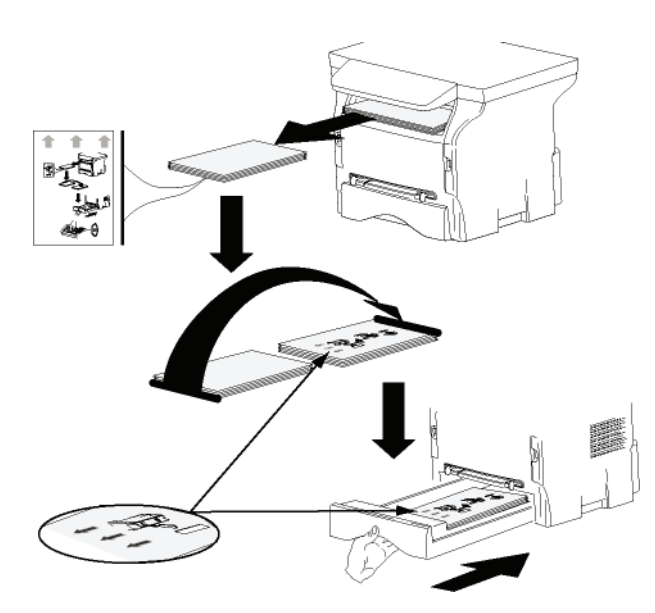

- **8** A nyomtatás folytatásához nyomja le az **OK** gombot a kezelőpanelen.
- **9** A páros oldalak a lapok másik oldalaira nyomtatódnak. Az összes oldal kinyomtatását követően távolítsa el a magyarázó oldalt.

**Fontos**

*Ha papírelakadás történik, vagy hibás a papírméret, a feladat törlődik. Ezt követően újra el kell indítani a munkát.*

## • Hosszú oldalak **<sup>i</sup>** *A szoftver használata*

<span id="page-46-0"></span>Ez a rész a következő eljárásokat mutatja be:

- a Companion Suite Pro szoftver teljes eltávolítása,
- csak az illesztőprogramok eltávolítása.

### <span id="page-46-1"></span>**Szoftver eltávolítása a számítógépről**

Kapcsolja be a számítógépet. Nyisson meg egy kapcsolati munkamenetet adminisztrátori jogokkal.

A programok eltávolítását a **START > MINDENPROGRAM >COMPANION SUITE >COMPANION SUITE PRO LL2 > UNINSTALL** menüparanccsal indíthatja el.

**1** Megjelenik egy jóváhagyó ablak. Kattintson az **IGEN** gombra a Companion Suite Pro program eltávolításának folytatásához.

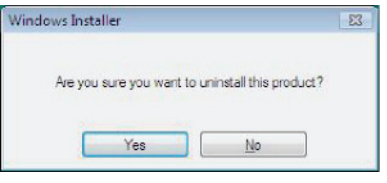

**2** Elindul az eltávolító program. Az eltávolítást a **MÉGSE** gomb megnyomásával állíthatja le.

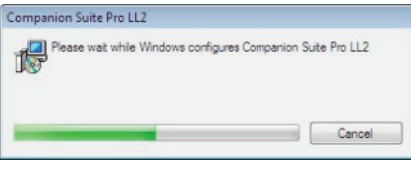

**3** Nyomja meg az **OK** gombot.

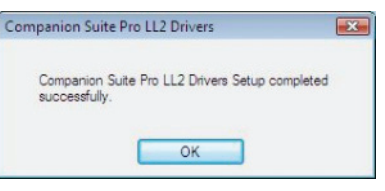

**4** A folyamat végén indítsa újra számítógépét. Nyomja meg az **IGEN** gombot.

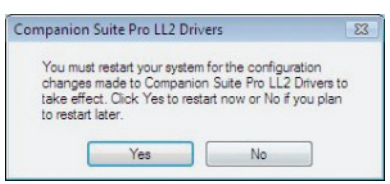

### <span id="page-46-2"></span>**Illesztőprogramok eltávolítása a számítógépről**

Kapcsolja be a számítógépet. Nyisson meg egy kapcsolati munkamenetet adminisztrátori jogokkal.

Az alkalmazott telepítési módról függően válassza ki a szükséges eltávolítási módot:

- Ha a Companion Suite Pro szoftverrel telepítette az illesztőprogramokat, lásd a(z) Az illesztő[programok](#page-47-0)  [eltávolítása a Companion Suite Pro szoftverrel](#page-47-0) című bekezdést.
- Ha manuálisan telepítette az illesztőprogramokat, lásd a(z) Az illesztő[programok manuális eltávolítása](#page-47-1) című bekezdést.

### <span id="page-47-0"></span>*Az illesztőprogramok eltávolítása a Companion* **<sup>i</sup>** *Suite Pro szoftverrel*

A programok eltávolítását a **START > MINDENPROGRAM >COMPANION SUITE > COMPANION SUITE PRO LL2 > UNINSTALL** menüparanccsal indíthatja el.

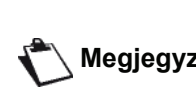

**Megjegyzés** *Vezérlőpultján PROGRAMOK A COMPANION SUITE PRO LL2 illesztőprogramjait a Windows TELEPÍTÉSE ÉS TÖRLÉSE funkcióval is eltávolíthatja.*

**1** Megjelenik egy jóváhagyó ablak. Kattintson az **IGEN** gombra a COMPANION SUITE PRO LL2 illesztőprogram eltávolításának folytatásához.

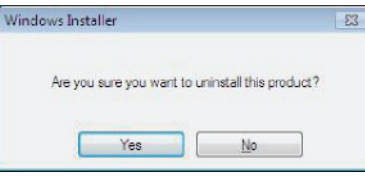

**2** Elindul az eltávolító program. Az eltávolítást a **MÉGSE** gomb megnyomásával állíthatja le.

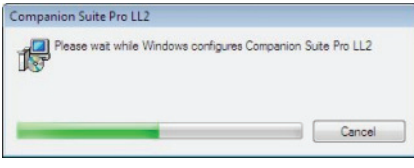

### <span id="page-47-1"></span>*Az illesztőprogramok manuális eltávolítása*

Az alábbi illesztőprogramokat kell eltávolítani:

- nyomtatóillesztő
- **szkennerillesztő**
- modemillesztő

A nyomtatóillesztő eltávolítsa:

- **1** Nyissa meg a **NYOMTATÓK** ablakot (**START > VEZÉRLŐPULT > NYOMTATÓK ÉS FAXOK** vagy **START > VEZÉRLŐPULT > HARDVER ÉS HANG > NYOMTATÓK**, operációs rendszertől függően).
- **2** Törölje a LASER PRO LL2 ikont.
- **3** A **NYOMTATÓK** ablakban kattintson a jobb egérgombbal, és jelölje ki a **FUTTATÁS ADMINISZTRÁTORKÉNT> SZERVER TULAJDONSÁGAI** elemet.
- **4** Kattintson az **ILLESZTŐPROGRAMOK** fülre.

**5** Válassza ki a LASER PRO LL2 illesztőprogramot, és kattintson az **ELTÁVOLÍTÁS** gombra.

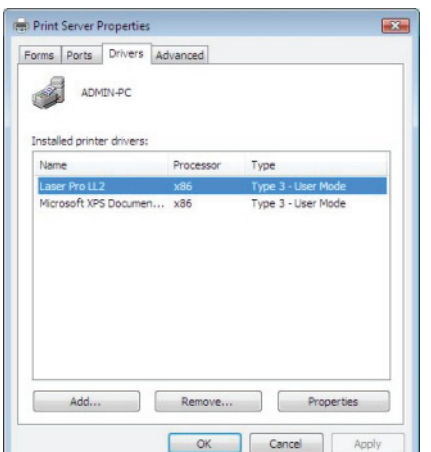

**6** Válasza ki az **ILLESZTŐPROGRAM ÉS ILLESZTŐPROGRAM CSOMAG ELTÁVOLÍTÁSA** opciót, és kattintson az **OK** gombra.

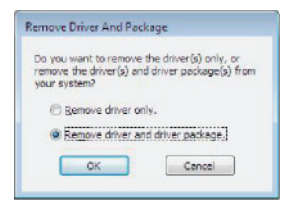

- **7** Megjelenik egy jóváhagyó ablak. Kattintson az **IGEN** gombra a folytatáshoz.
- **8** Az eltávolítást a **TÖRLÉS** gombra kattintva hagyhatja jóvá.

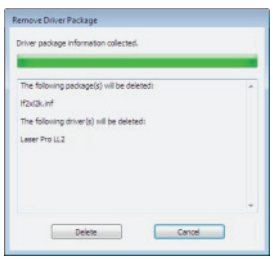

A szkenner és a modem illesztőprogramjainak eltávolítása:

**1** Nyissa meg az **ESZKÖZKEZELŐ** ablakot (**START >VEZÉRLŐPULT > RENDSZER > HARDVER > ESZKÖZKEZELŐ** vagy **START >VEZÉRLŐPULT > HARDVER ÉS HANG > ESZKÖZKEZELŐ**, operációs rendszertől függően).

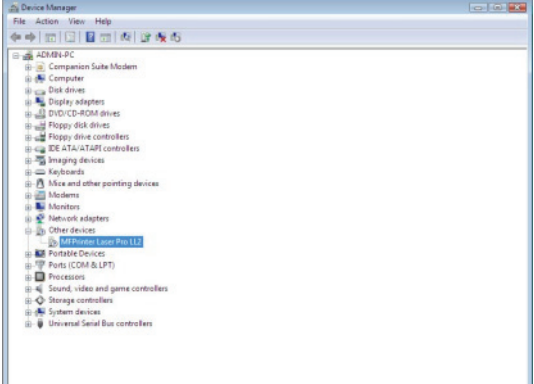

**2** Az Egyéb eszközök almenüben jelölje ki a MF PRINTER LASER PRO LL2 elemet, és kattintson a jobb egérgombbal.

**3** Jelölje ki az **ELTÁVOLÍTÁS** menüsort, és kattintson a **<sup>i</sup>** bal egérgombbal.

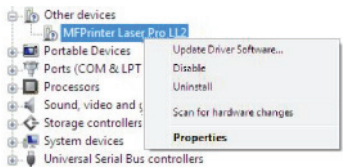

- **4** Az eltávolítást az **OK** gombra kattintva hagyhatja jóvá.
- **5** A **KÉPFELDOLGOZÓ ESZKÖZÖK** almenüben jelölje ki a SCANNER PRO LL2 elemet, és kattintson a jobb egérgombbal.
- **6** Jelölje ki az **ELTÁVOLÍTÁS** menüsort, és kattintson a bal egérgombbal.
- **7** Az eltávolítást az **OK** gombra kattintva hagyhatja jóvá.

## <span id="page-49-0"></span>**Karbantartás**

## <span id="page-49-1"></span>*Fenntartás*

### <span id="page-49-2"></span>**Általánosságok**

**VIGYÁZAT** *található biztonsági Biztonsága érdekében feltétlenül olvassa el a következő fejezetben figyelmeztetéseket:* **[Biztonság](#page-4-0)***, [oldal 1.](#page-4-0)*

*Gépe legjobb használati kondícióinak biztosítása érdekében szükség van idoközönként a készülék belsejének takarítására.*

*A gép normális használatához a következo szabályokat jó figyelembe venni:*

- *Ha nem szükséges, ne hagyja nyitva a szkenner tetejét.*
- *Ne próbálja megolajozni a készüléket.*
- *Soha ne zárja be erőszakkal a szkenner tetejét és soha ne tegye ki rezgésnek a készüléket.*
- *Soha ne nyissa ki a toner kazetta ajtaját nyomtatás közben.*
- *Soha ne próbálja falra szerelni a készüléket.*
- *Ne használjon olyan papírt, mely túl sokáig állt a papírtálcán.*

### <span id="page-49-3"></span>**A festék-festékkazetta kicserélése**

*A gép egy festékszint mutató rendszerrel van ellátva. Ez megmutatja, hogy mikor fogy ki a toner kazetta.*

A következő üzenetek jelennek meg a gép kijelzőjén, ha a tonerkazetta tartalma eléri a kritikus küszöböt (kevesebb mint 10% maradt benne), vagy amikor kiürült:

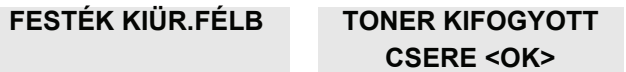

Bármikor kicserélheti azonban a tonerkazettát, mielőtt eléri az élettartama végét.

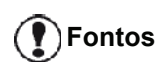

*A tonerkazetta cseréjekor mindig használja a mellékelt chipkártyát. A chipkártya tartalmazza a toner szintjének visszaállításához szükséges adatokat. Ha chipkártya nélkül helyezi vissza a tonerkazettát, akkor pontatlan lehet a fogyóeszközkezelő rendszer.*

A toner kazetta kicseréléséhez tartsa be az alábbi útmutatót.

**1** Helyezze be a tonerkazettához mellékelt chipkártyát az alábbi ábrán látható módon.

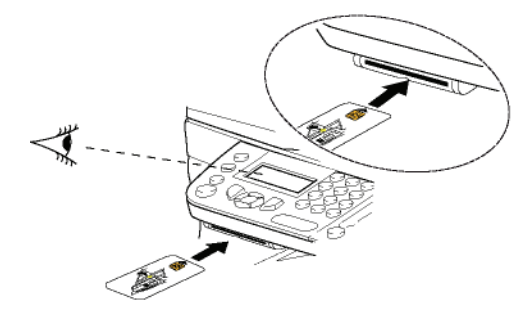

A következő üzenet jelenik meg:

**TONER VALTOZTAT? IGEN=OK - NEM=C**

**2** Nyomja le az **OK** gombot. A következő üzenet jelenik meg:

> **ELSÖ FED.NYITASA TONER CSERE**

- **3** Álljon a készülékkel szembe.
- **4** Nyomja meg a bal és a jobb oldalát a fedélnek és húzza azt maga felé.
- **5** Akassza le és vegye ki a toner kazettát a többfunkciós terminálból.
- **6** Bontsa ki az új tonert a csomagolásból és illessze azt a helyére az alábbi illusztrációnak megfelelően.

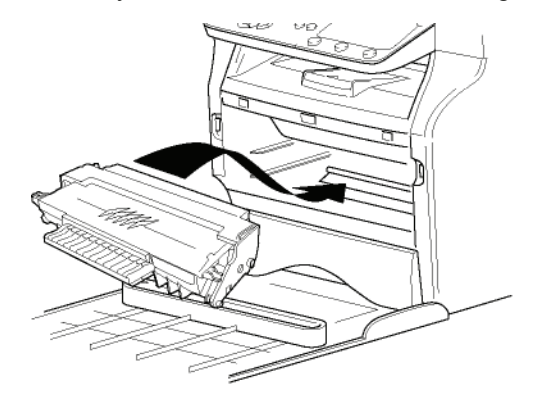

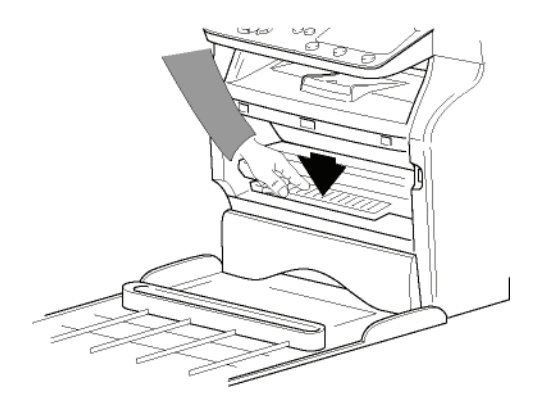

**7** Zárja vissza a burkolatot. A következő üzenet jelenik meg:

> **KICSERÉLTE A TONERT ? <OK>**

**8** Nyomja le az **OK** gombot. Egy várakozási üzenet jelenik meg:

### **KÉREM VARJON**

A chipkártya elolvasva.

#### **ÚJ TONER KARTYA KIVÉTELE**

**9** Vegye ki a chipkártyát az olvasóból, a terminál nyomtatásra kész.

### <span id="page-50-0"></span>**Nehézségek a chipkártyával**

Ha használt chipkártyát használ, a terminál a következő szöveget írja ki:

#### **KÉREM VARJON**

majd

### **KARTYA KIVÉTELE MAR HASZNALATBAN**

Ha hibás chipkártyát használ, a terminálon a következő szöveg jelenik meg:

### **KÉREM VARJON**

majd

### **ISMERETLEN KARTY KARTYA KIVÉTELE**

A **C** gomb megnyomásakor a kártya olvasása alatt a terminálon a következő szöveg jelenik meg:

### **MÜVELET TÖRÖLVE KARTYA KIVÉTELE**

### <span id="page-50-1"></span>*Tisztítás*

### <span id="page-50-2"></span>**A szkenner olvasási tartozékainak tisztítása**

Ha egy vagy több függőleges vonal jelenik meg a másolatokon, tisztítsa meg a szkenner üvegét.

- **1** Nyissa fel a szkenner fedelét ameddig az függőleges pozícióba kerül.
- **2** Tisztítsa meg az üveget egy izopropylikus alkohollal átitatott puha, plüss-szerű rongy segítségével.
- **3** Zárja be a szkenner burkolatát.
- **4** Készítsen egy másolatot, hogy ellenőrizze, eltűntek-e a tünetek.

## <span id="page-50-3"></span>*A nyomtató tisztítása*

*A nyomtató külső és belső felületén lévő por, piszok és papírmaradék árthat a készülék működésének. Tisztítsa meg rendszeresen.*

### <span id="page-50-4"></span>**A nyomtató külso tisztítása**

Tisztítsa meg a nyomtató külsejét egy semleges tisztítószerrel átitatott, puha ruha segítségével.

## <span id="page-50-5"></span>*Nyomtatási nehézségek*

### <span id="page-50-6"></span>**Hibaüzenetek**

Ha a nyomtató az alább felsorolt problémákba ütközik, a megfelelő üzenet jelenik meg a terminál képernyőjén.

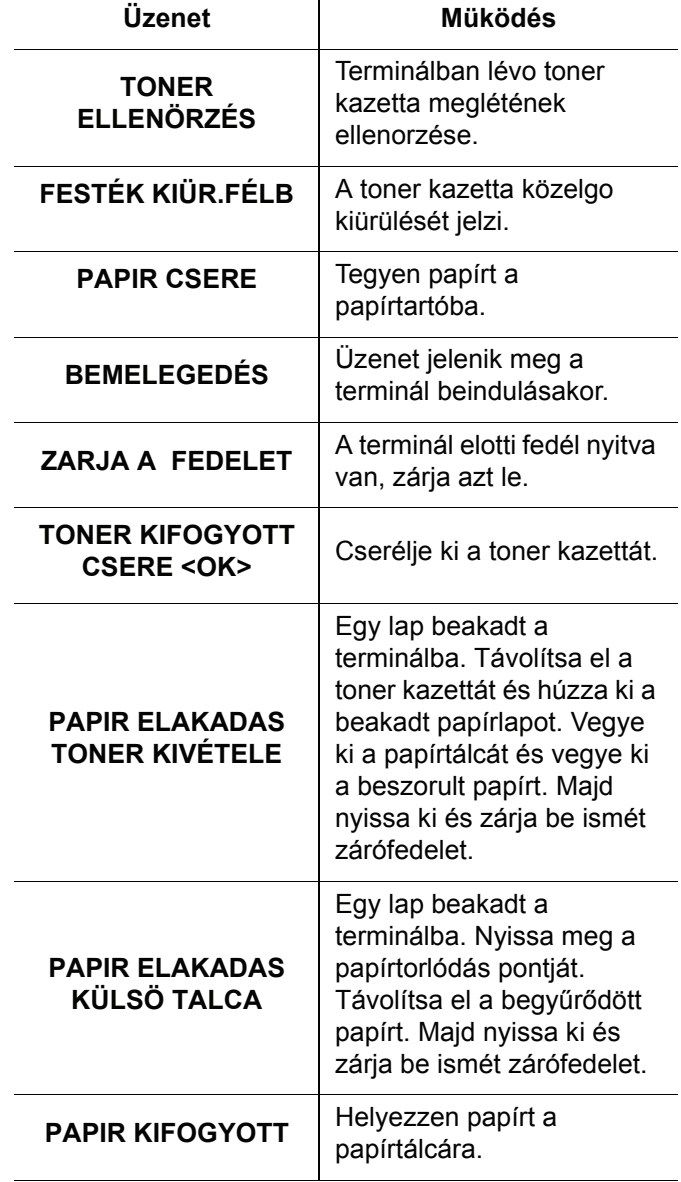

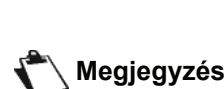

*A fenti hibaüzenetek egyikének megjelenése után előfordulhat, hogy törlődik az aktív nyomtatási feladat (lásd:* **[A számítógépb](#page-51-1)ől történő [nyomtatás problémái](#page-51-1)***, [oldal 48\)](#page-51-1).*

## <span id="page-51-0"></span>*Papírtorlódás*

Nyomtatáskor elofordulhat, hogy egy papírlap becsípodik a terminálba vagy a papírtálcába és papírtorlódást okoz.

Ebben az esetben, a következő szöveg jelenik meg:

### **PAPÍRELEKADÁS KÜLSÖ TÁLCA**

- **1** Nyissa fel a gép hátoldalán található papírtorlódási pontot.
- **2** Húzza ki a becsípett papírt és csukja be a fedelet.

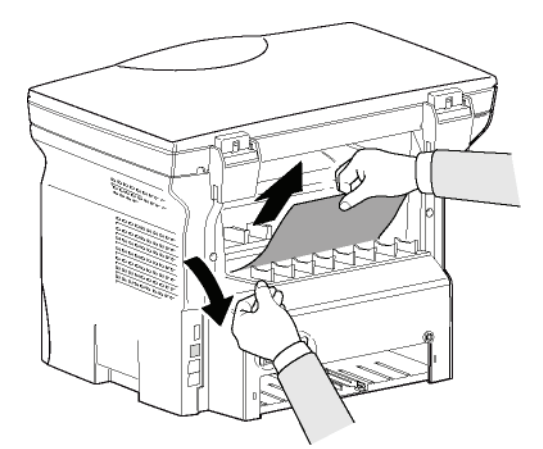

**3** Nyissa fel és zárja vissza az elülső fedelet. A nyomtatás automatikusan újraindul.

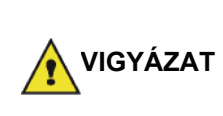

*A fúziós egység nagyon felmelegedhet működés közben. Sérülések elkerülése végett ne érintse meg ezeket a részeket. További részletek:* **[Biztonsági](#page-6-2)  [címkék helye a gépen](#page-6-2)***, oldal 3.*

Papírtorlódás esetén a következő üzenet jelenik meg:

### **PAPÍRELEKADÁS TONER KIVÉTELE**

- **1** Vegye ki a toner kazettát, ellenőrizze, hogy nem csípődött-e be papírlap.
- **2** Vegye ki a torlódást okozó lapot.
- **3** Tegye vissza a toner kazettát a terminálba vagy távolítsa el a papírtálcát és vegye ki a torlódást okozó papírlapot.
- **4** Ellenőrizze, hogy a tálcában lévő papírlapok helyesen vannak abba belehelyezve.

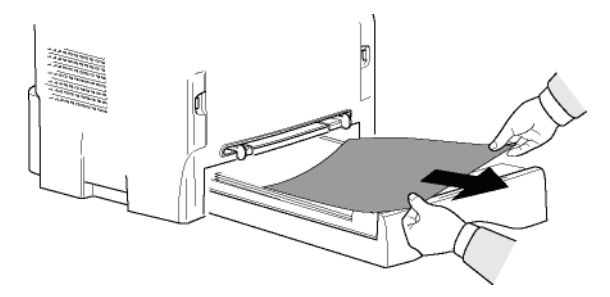

**5** Tegye vissza a papírtálcát a terminálba.

## <span id="page-51-1"></span>*A számítógépből történő nyomtatás problémái*

Ez a rész azt részletezi, hogyan kezeli a gép a nyomtatási kéréseket, miután problémával (papírelakadással, a kapcsolat megszakításával stb.) kerül szembe.

Az alábbi részekből kiderül, hogy a dokumentum nyomtatása folytatódik vagy törlődik a következőktől függően:

- a számítógéppel való kapcsolat,
- a nyomtatás közben tapasztalt probléma.

### <span id="page-51-2"></span>**Nyomtatás számítógépből USB-kapcsolaton keresztül**

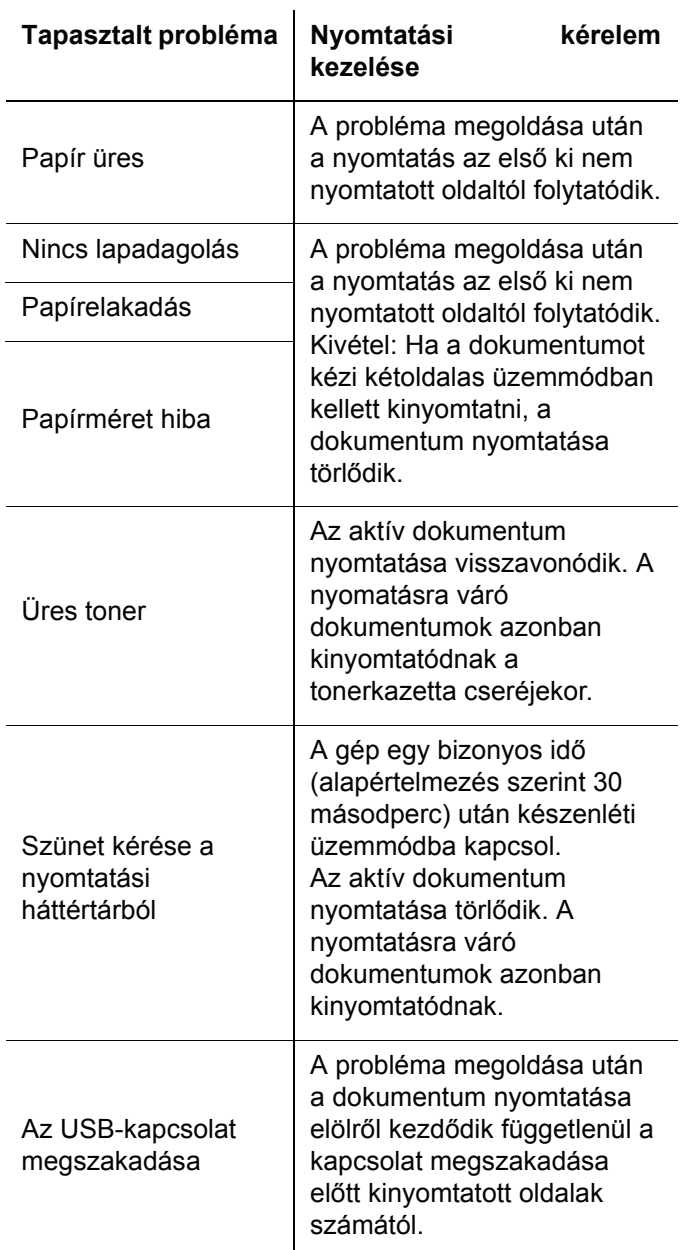

### <span id="page-52-0"></span>**Nyomtatás számítógépből WLANkapcsolaton keresztül**

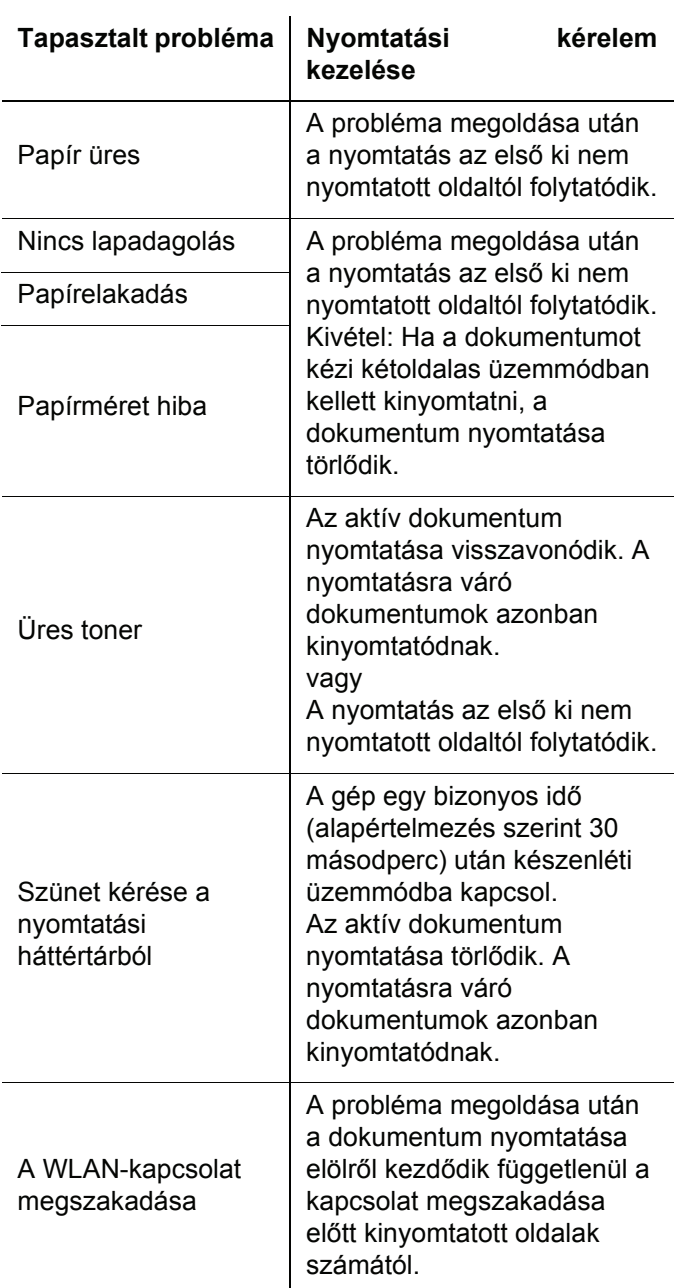

## <span id="page-52-2"></span><span id="page-52-1"></span>*Firmware-frissítés*

A gép firmware-jének frissítéséhez az kell, hogy a Companion Suite Pro szoftver telepítve legyen a számítógépre, és hogy a számítógép csatlakoztatva legyen a géphez (lásd: **[A számítógép jellemz](#page-37-6)ői**, [oldal 34\)](#page-37-6).

Látogassa meg a www.sagem-communications.com weboldalt annak ellenőrzéséhez, hogy elérhetők-e firmware-frissítések a géphez, és töltse le a megfelelő frissítést a számítógépére.

Ezt követően nyissa meg a frissítő segédprogramot (**START > MINDEN PROGRAM > COMPANION SUITE > COMPANION SUITE PRO LL2 > COMPANION - FIRMWARE UPDATE**), jelölje ki a letöltött fájlt, és indítsa el a frissítést.

A szoftver frissítése után ellenőrizze a www.sagemcommunications.com oldalon a jelen kézikönyv újabb verzióit.

<span id="page-53-4"></span><span id="page-53-3"></span><span id="page-53-2"></span><span id="page-53-1"></span><span id="page-53-0"></span>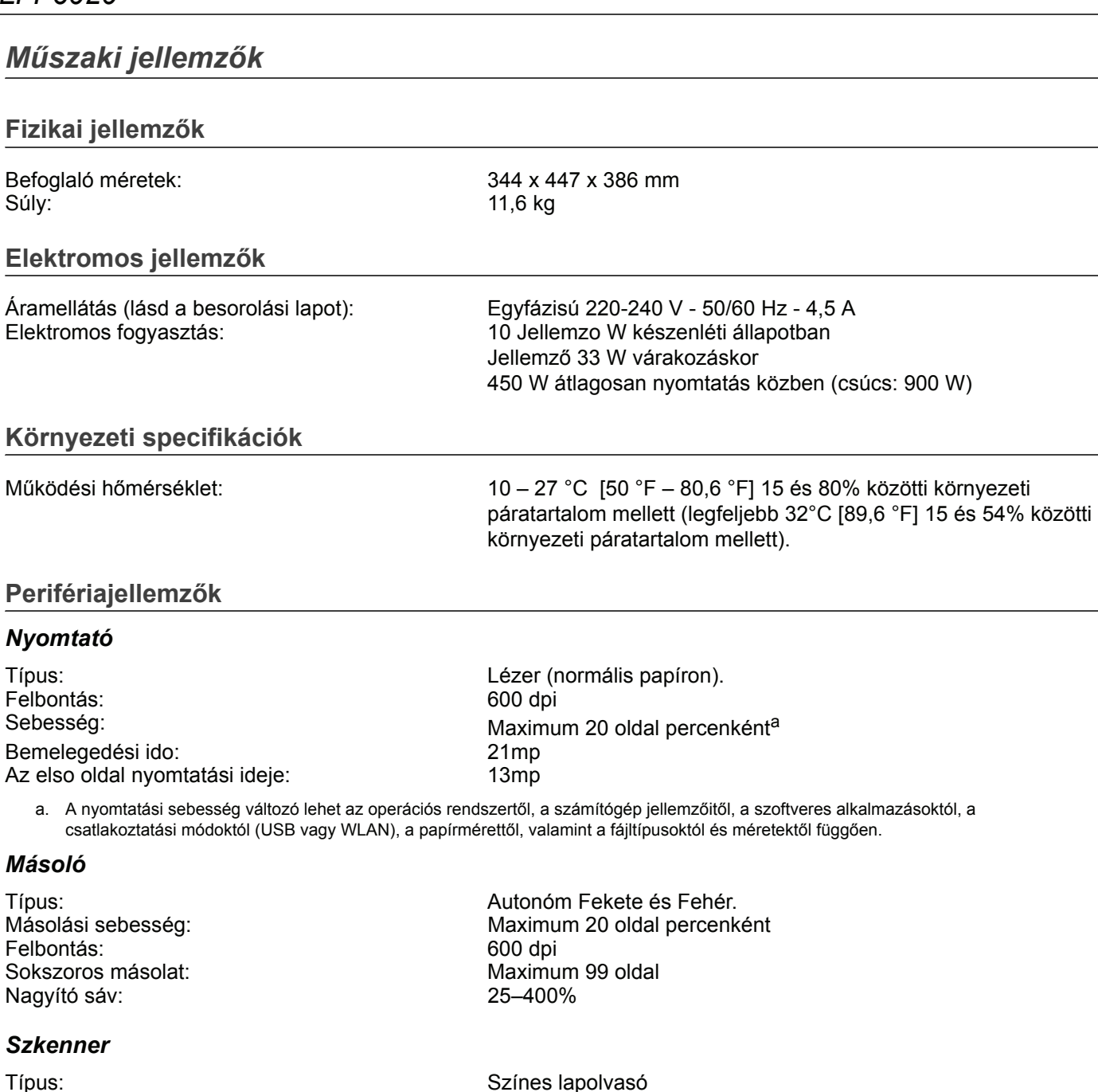

<span id="page-53-5"></span>Színmélység: 36 bit Felbontás: 600 dpi (optikai)

Szoftver kompatibilitás: Maximum papírformátum: Levél

### *Nyomtatási támogatás*

A kimenő papírtálca kapacitása: 50 lap A fo papírtálca papír kapacitása: A4, A5, Statement, Legal, Letter

A fő papírtálca kapacitása: Maximum 250 lap (60 g/m2), maximum 200 lap (80 g/m2) Papír 60-tol 160 g/m2-ig Papírformátum kézi adagolású nyomtatáshoz: A4, A5, Statement, Legal, Letter, B5, exec, A6 Papír 52-tol 160 g/m2-ig

**9 - [Karbantartás](#page-49-0)**

 $\sigma$ 

- Karbantartás

### *Számítógépes kapcsolat*

USB 2.0 port slave mód (számítógépes csatlakozás) USB 2.0 master mód (WLAN kapcsolat, olvasás, USB memória olvasása) Operációs rendszer Windows 2000 ≥ SP4, Windows XP x86 ≥ SP1, Windows Vista, Windows 2003 server (csak nyomtatás esetén)

2400 dpi (interpolált)<br>TWAIN, WIA

<span id="page-54-0"></span>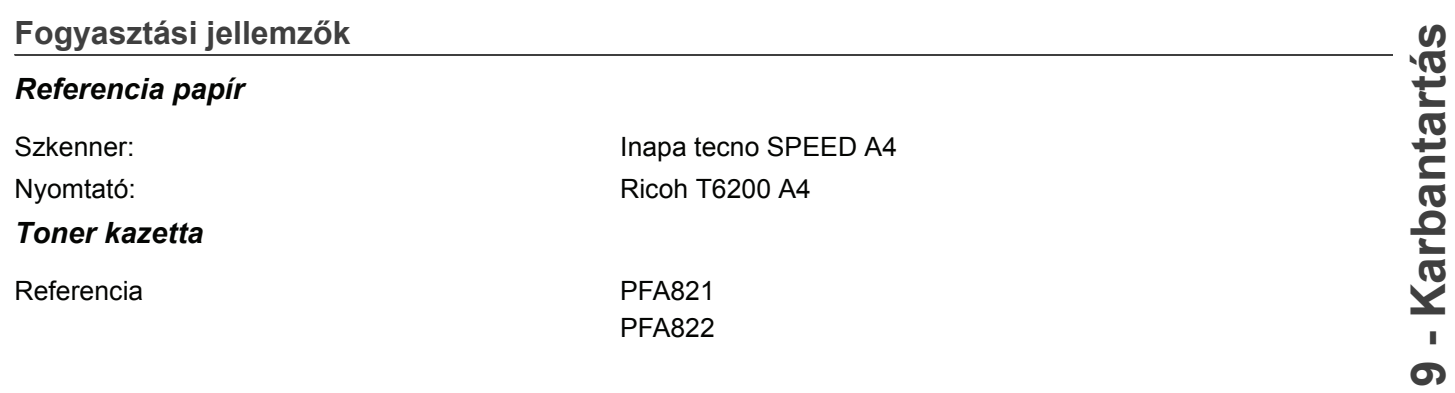

Ezek a beállítások érzékenyek a tökéletességre törekvo módosításra elozetes értesítés nélkül.

**E-Mail: dti.faxinfoline@sagem.com Internet: www.sagem-communications.com**

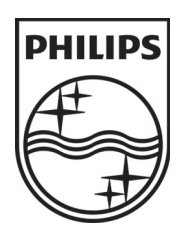

PHILIPS and the PHILIPS' Shield Emblem are registered trademarks of Koninklijke Philips Electronics N.V. and are used by SAGEM COMMUNICATIONS under license from Koninklijke Philips Electronics N.V.

### **SAGEM COMMUNICATIONS**

Printing Terminals

Headquarters : Le Ponant de Paris 27, rue Leblanc · 75015 Paris · FRANCE Tél. : +33 1 58 11 77 00 · Fax : +33 1 58 11 77 77 www.sagem-communications.com Limited company · Capital 158.291.895 Euros · 440 294 510 RCS PARIS

**LFF6020 HU 253118294-A**